# **P5GD1**

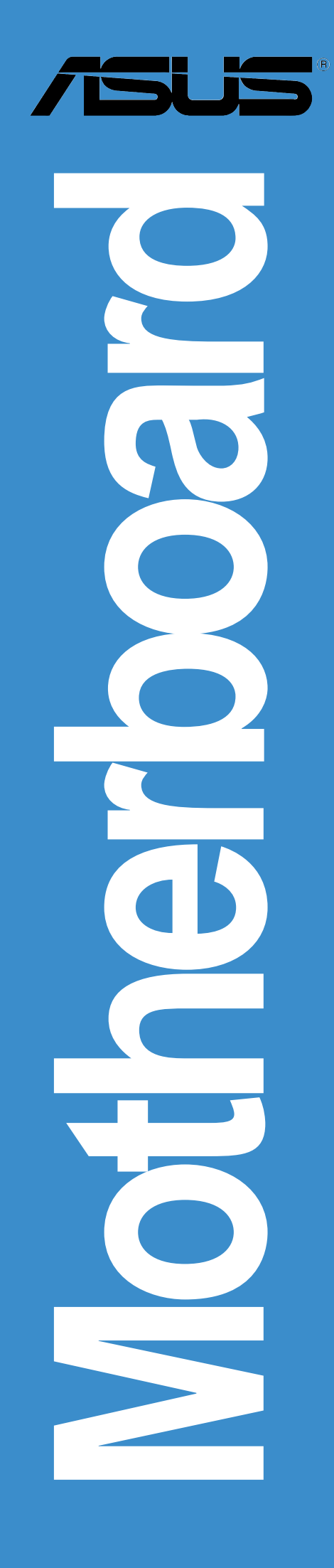

#### J1745 第二版 2004年8月

**Copyright© 2004 ASUSTeK COMPUTER INC. All Rights Reserved.**

購入者がバックアップの目的で利用する場合を除き、本書中に示されるハードウェア・ソフ トウェアを含む、本マニュアルのいかなる部分も、ASUSTeK COMPUTER INC. (ASUS)の文 書による明示的な許諾なく、再構成したり、転載・引用・放送・複写、検索システムへの登 録、他言語への翻訳などを行うことはできません。

以下の場合は、製品の保証やサービスを受けることができません: (1)ASUSが明記していな い方法で、修理、改造、交換した場合。(2)製品のシリアル番号が傷つけられていたり、失 われていた場合。

ASUSは、明示および暗示を問わず、いかなる保証もなく現状のものとして本書を 提供します。ただし、市場の状況や特定の目的のための変更を除きます。ASUSの 責任者、従業員、代理人は、本書の記述や本製品から生じるいかなる間接的、直接 的、偶発的、二次的な損害(利益の損失、ビジネスチャンスの遺失、データの損 失、業務の中断などを含む)に対して、その可能性を事前に指摘したかどうかに関 りなく、責任を負うことはありません。

本書の仕様や情報は、個人の使用目的のためにのみ供給されます。予告なしに内容 、<br>が変更されることがあります。しかし、この変更はASUSの義務ではありません。<br>本書およびハードウェア、ソフトウェアの間違い・不正確さについて、ASUSは対 応義務も責任もありません。

本書中の製品名や企業名は登録商標や著作物の場合があります。本書では、識別、説明、お よびユーザーの便宜をはかる目的にのみ使用しており、権利を侵害する目的はありません。

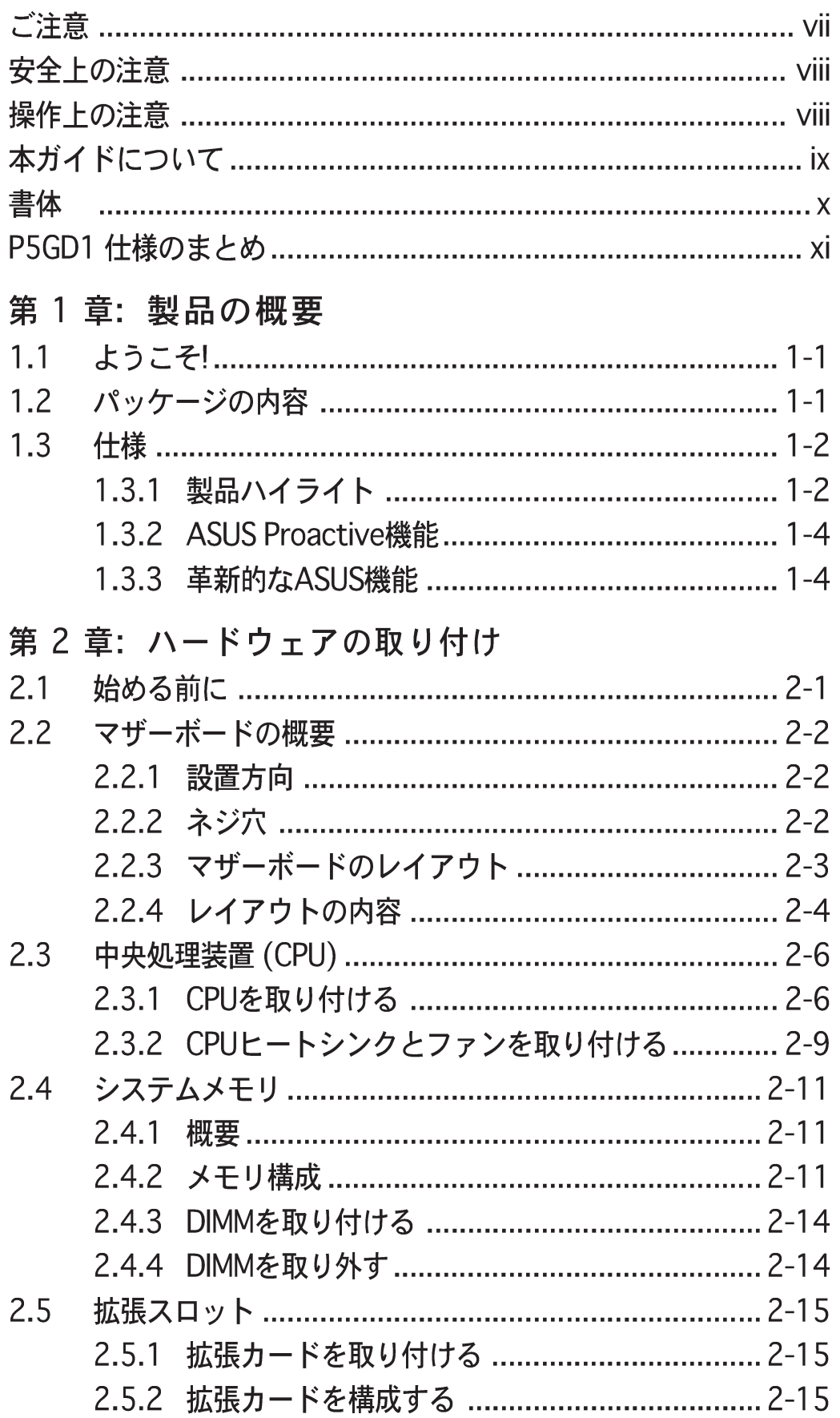

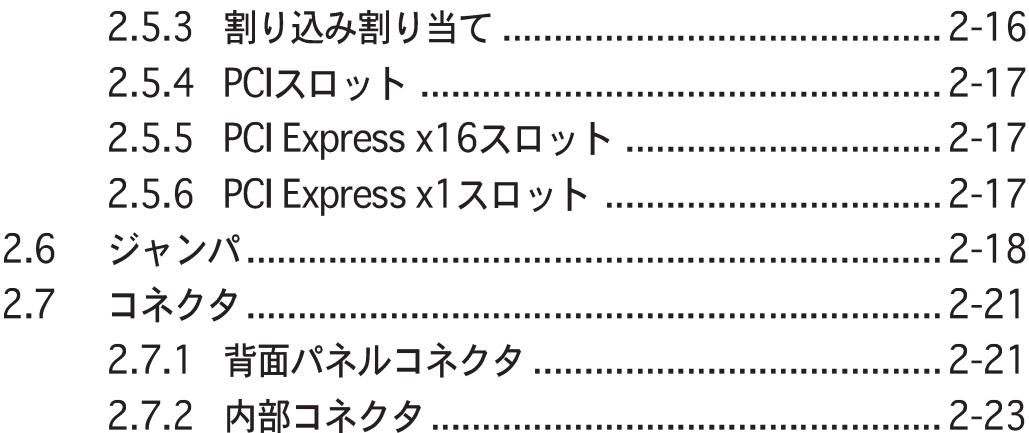

#### 第3章: 電源をオンにする

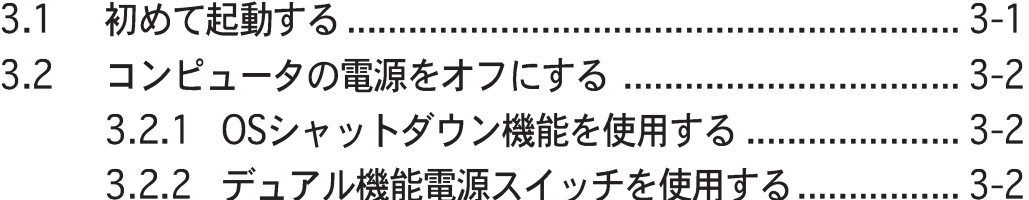

#### 第 4 章: BIOS セットアップ

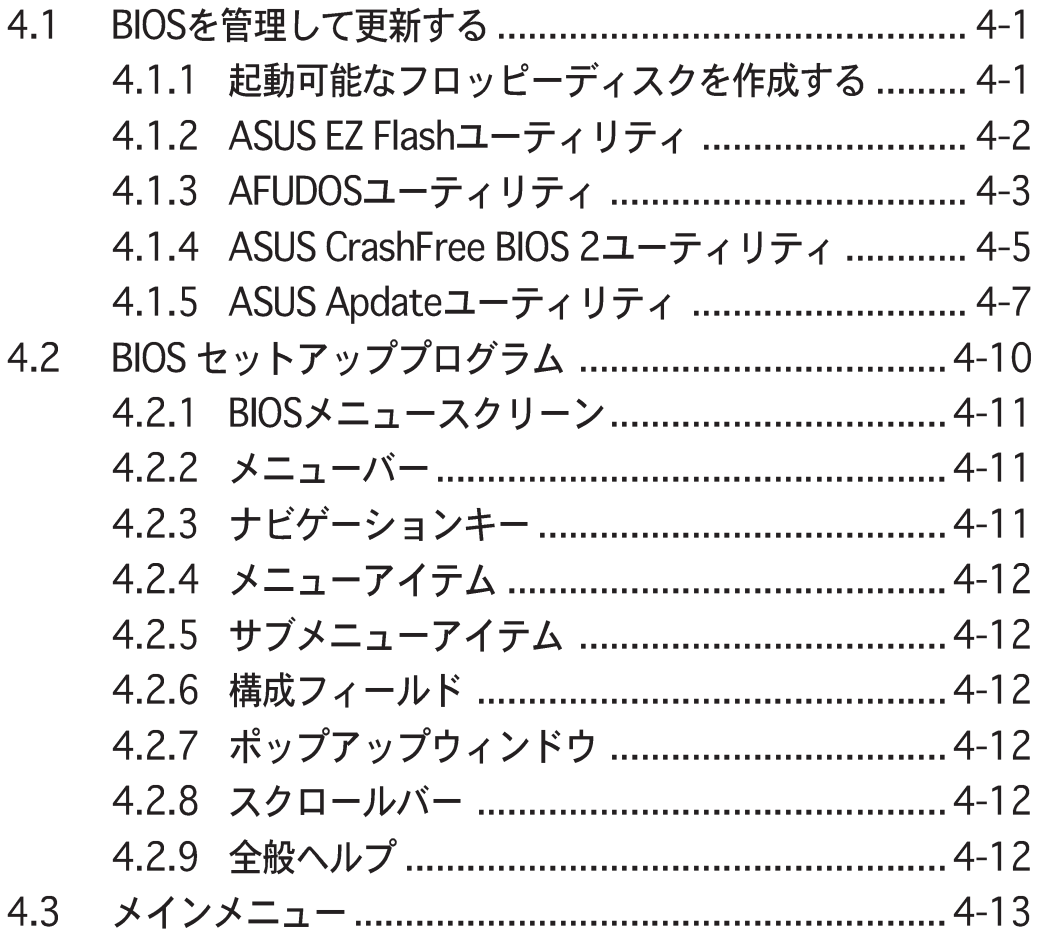

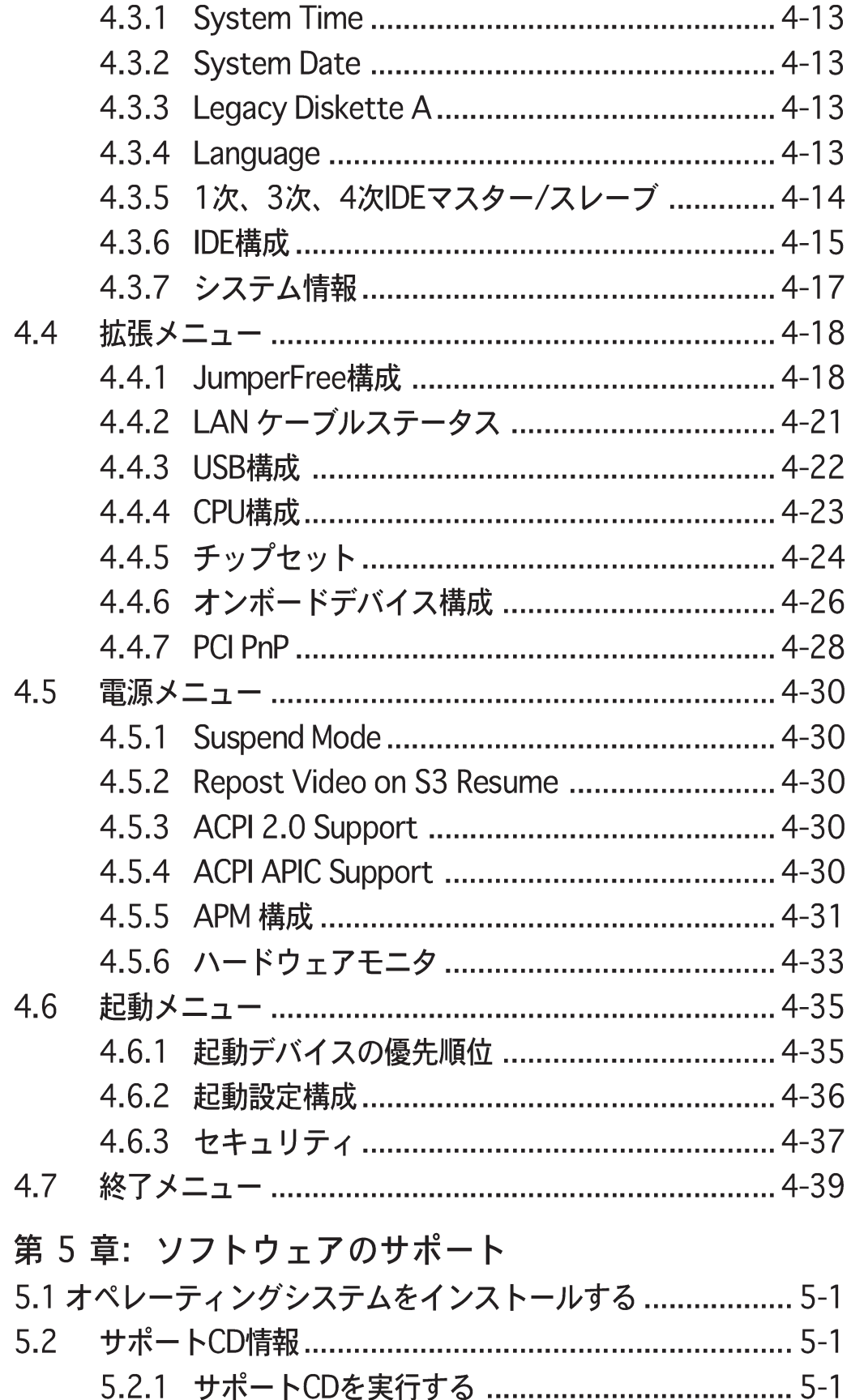

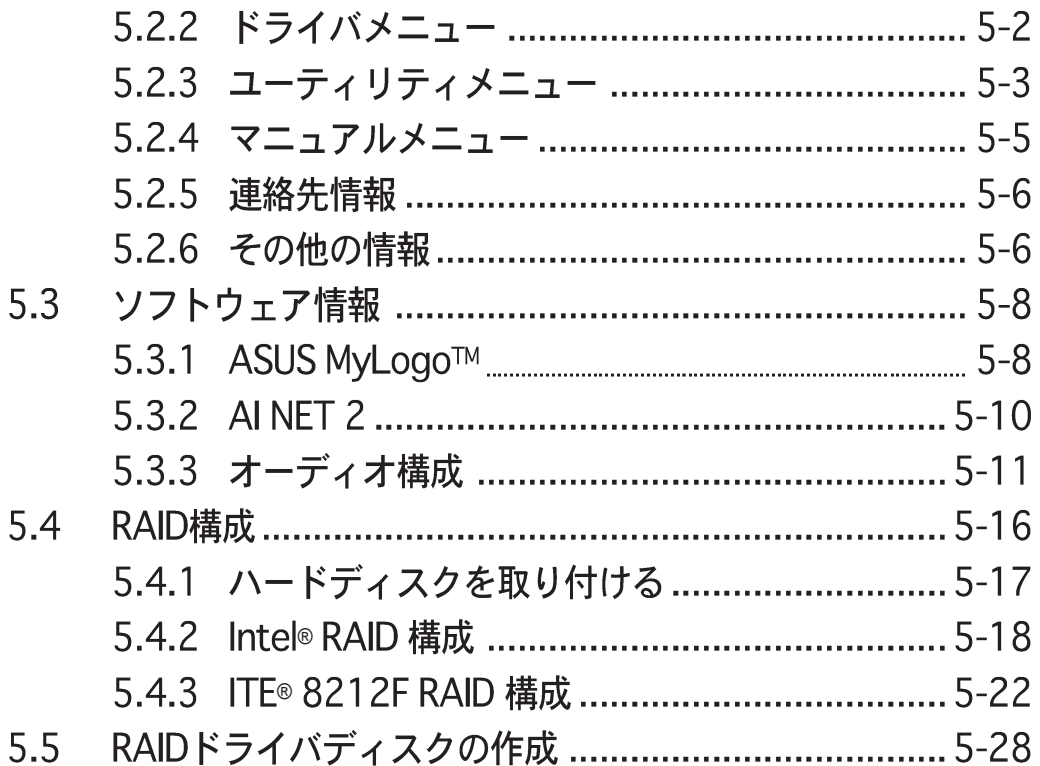

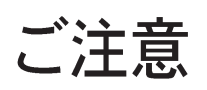

### Federal Communications Commission Statement Communications Commission Statement

This device complies with Part 15 of the FCC Rules. Operation is subject to the following two conditions:

- This device may not cause harmful interference, and
- This device must accept any interference received including interference that may cause undesired operation.

This equipment has been tested and found to comply with the limits for a Class B digital device, pursuant to Part 15 of the FCC Rules. These limits are designed to provide reasonable protection against harmful interference in a residential installation. This equipment generates, uses and can radiate radio frequency energy and, if not installed and used in accordance with manufacturer's instructions, may cause harmful interference to radio communications. However, there is no guarantee that interference will not occur in a particular installation. If this equipment does cause harmful interference to radio or television reception, which can be determined by turning the equipment off and on, the user is encouraged to try to correct the interference by one or more of the following measures:

- Reorient or relocate the receiving antenna.
- Increase the separation between the equipment and receiver.
- Connect the equipment to an outlet on a circuit different from that to which the receiver is connected.
- Consult the dealer or an experienced radio/TV technician for help.

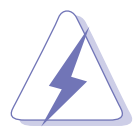

The use of shielded cables for connection of the monitor to the graphics card is required to assure compliance with FCC regulations. Changes or modifications to this unit not expressly approved by the party responsible for compliance could void the user's authority to operate this equipment.

### **Canadian Department of Communications Statement**

This digital apparatus does not exceed the Class B limits for radio noise emissions from digital apparatus set out in the Radio Interference Regulations of the Canadian Department of Communications.

#### This class B digital apparatus complies with Canadian ICES-003.

## 安全上の注意

#### 電気的安全性について

- ・ 本製品について作業を行う場合は、感電防止のため、電源コードをコ ンセントから抜いてから行ってください。
- ・ 本製品に周辺機器を接続する場合は、本製品および周辺機器の雷源 コードをコンセントから抜いてから行ってください。可能ならば、関 係するすべての機器の雷源コードをコンセントから抜いてから行って ください。
- ・ 本製品にケーブルを接続する場合は、雷源コードをコンセントから抜 いてから行ってください。
- ・ 雷源延長コードや特殊なアダプタを用いる場合は専門家に相談してく ださい。これらは、短絡事故の原因になる場合があります。
- ・ 電源装置が故障していないか、正しい電圧を出力しているか確認して ください。雷源装置に異常がある場合は、雷源装置のメーカにご相談 ください。
- ・ 雷源装置は、ご自分で修理しようとしないでください。修理はメー カーまたは専門家に依頼してください。

#### 操作上の注意

- ・ 作業を行う前に、本製品に付属しているすべてのマニュアル・ドキュ メントをお読みください。
- ・ 雷源を入れる前に、ケーブルの接続を確認してください。また雷源 コードに損傷がないことを確認してください。
- マザーボード上にクリップやネジなどの金属を落とさないようにして ください。短絡事故の原因になります。
- · 埃·湿気·高低温を避けてください。湿気のある場所で本製品を使用し ないでください。
- ・ 本製品は安定した場所に設置してください。
- ・ 本製品を修理する場合は、代理店などの専門家に依頼してください。

## 本ガイドについて

本書は、マザーボードを使用する場合に必要な情報について説明したユー ザーガイドです。

#### 本ガイドの構成

本書は、以下の章から構成されています。

- ・ 第 1 章: 製品の概要 本章では、マザーボードの機能とサポートする新機能について説明し ます。
- ・ 第 2 章: ハードウェアの取り付け 本章では、取り付けシステムコンポーネントの完了時に実行すべき ハードウェアのセットアップ手順をリストアップします。このマザー ボードのジャンパーとコネクタに関する説明が含まれています。
- 第3章: 電源をオンにする 本章では、電源をオンにする順序、音声によるPOSTメッセージ、シ ステムの電源をオフにする方法について説明します。
- · 第 4 章: BIOS ヤットアップ 本章では、BIOSセットアップメニューを通してシステム設定を変更す る方法について説明します。BIOSパラメータの詳細についても説明し ています。
- ・ 第 5 章: ソフトウェアのサポート 本章では、マザーボードパッケージに付属するサポートCDの内容を説 明いたします。

#### 詳細情報

本書に記載できなかった最新の情報は以下で入手できます。また、BIOS や添付ソフトウェアの最新版があります。ASUS連絡先情報を参照してく ださい。

- 1. ASUS ウェブサイト ASUSのハードウェア·ソフトウェア製品に関する最新情報がありま す。各国や地域に対応したサイトがあります。ASUSサポート情報を 参照してください。
- 2. 追加ドキュメント

パッケージ内容によっては、追加のドキュメントが同梱されている場 合があります。注意事項や代理店· 販売店が追加した最新情報などで す。これらは、本書がサポートする範囲には含まれていません。

#### 本ガイドの表記について

本書では重要な注意事項について、以下の記号(アイコン)を用いていま す。表示内容をよく理解して必ずお守りください。

危険/警告: 感電やけがなどの人身事故を防ぐために必ず守らな いといけない注意事項です。

注意: 装置や部品の故障や破損を防ぐために必ず守らないといけ ない注意事項です。

重要: 作業を正しく完了するために必ず守らないといけない注意 事項です。

 $\sqrt{g}$ 

注:作業を正しく完了するために必要なヒントと情報です。

書体

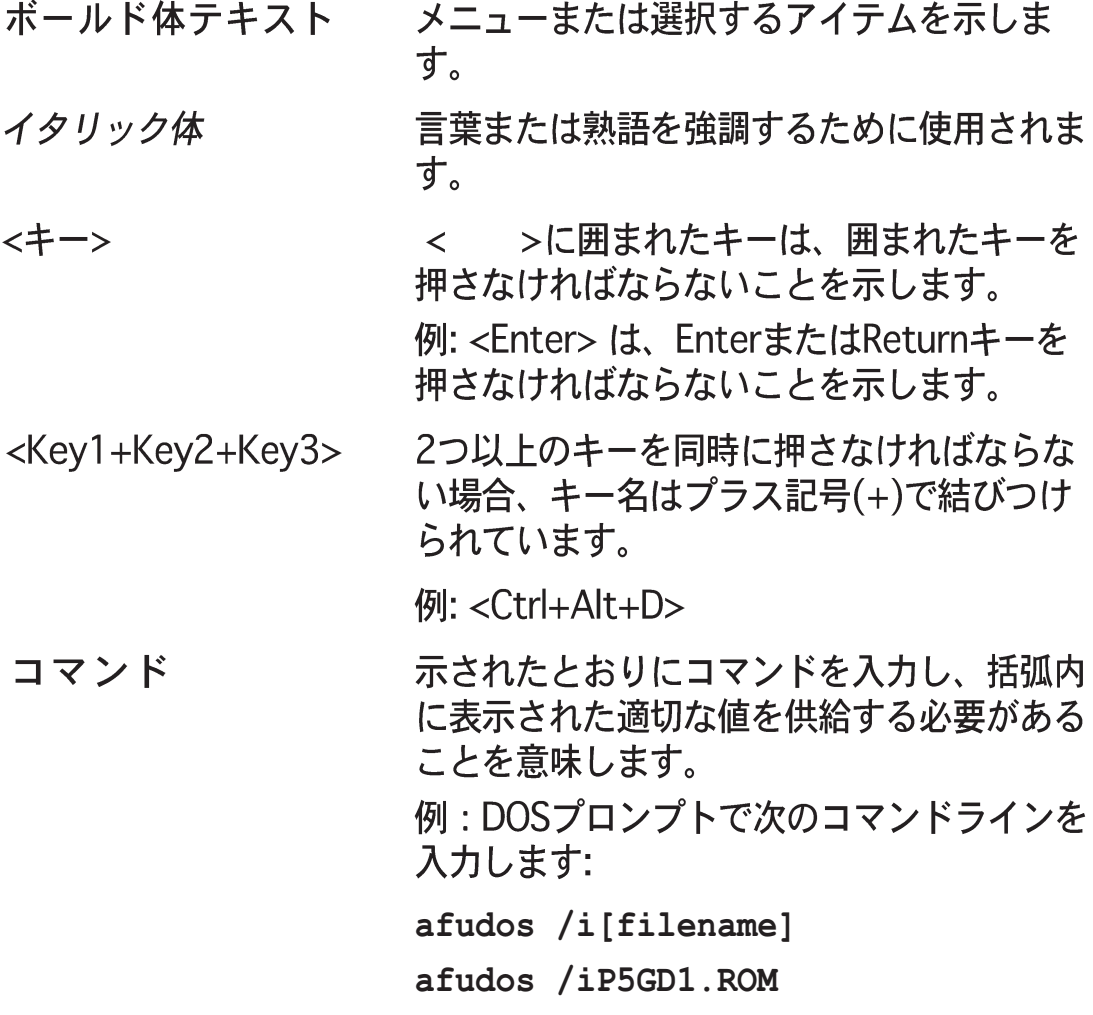

### P5GD1 仕様のまとめ

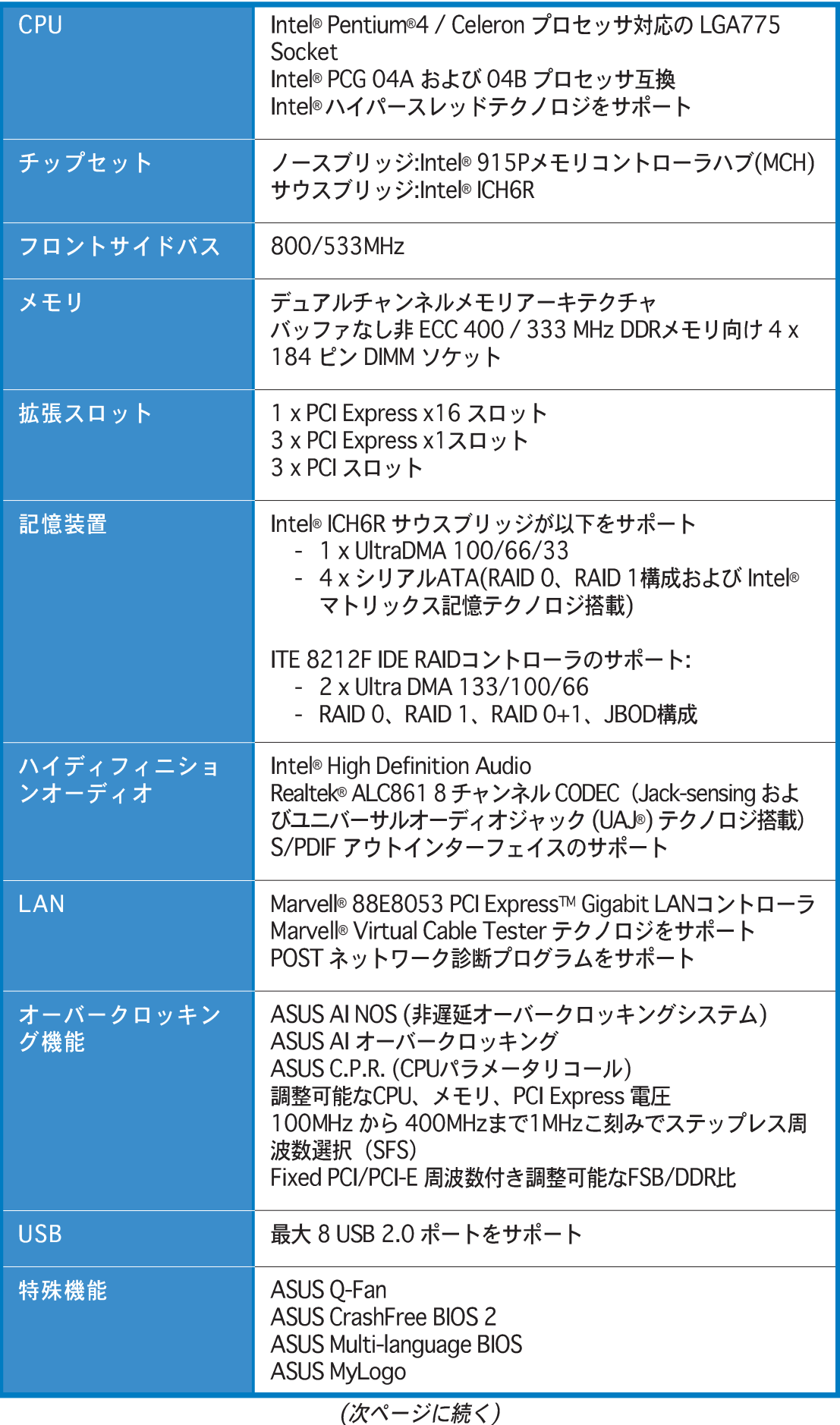

#### P5GD1 仕様のまとめ

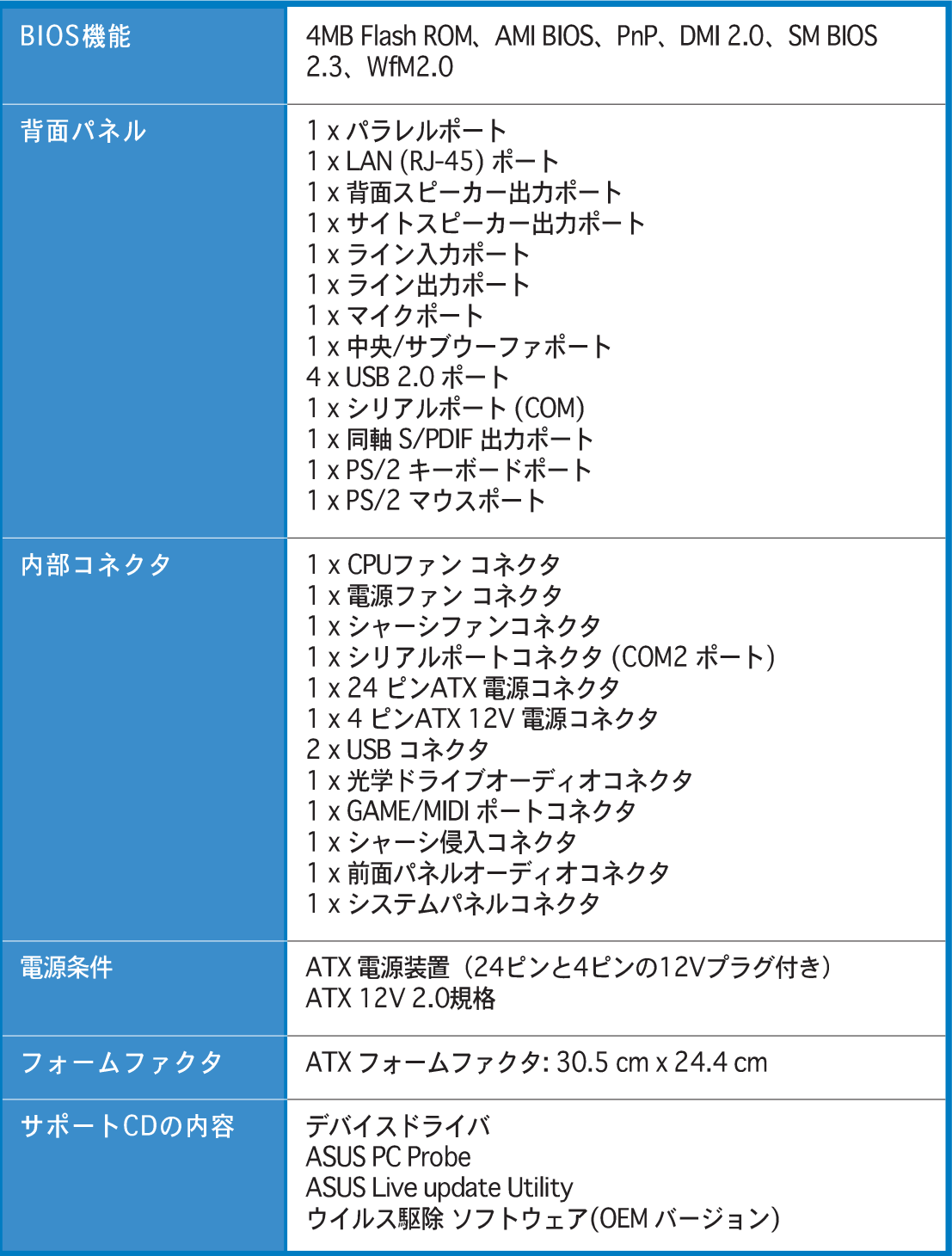

\* 仕様は、将来予告なしに変更することがあります。

本章では、マザーボードの機能とサポート<br>する新機能について説明します。

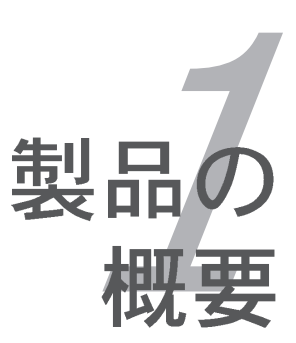

## 章のまとめ

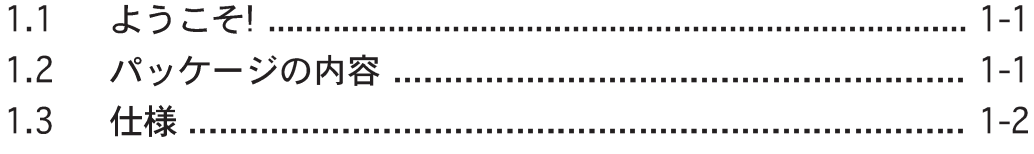

#### 1.1 ようこそ!

ASUS<sup>®</sup> P5GD1 マザーボードをお買い上げいただき有難うございます! 本マザーボードは多くの新機能と最新のテクノロジを提供し、ASUS高品質マザー ボードの長い製品群のもう一つの標準となっています。

マザーボードとハードウェアデバイスの取り付けを開始する前に、パッケージに 以下に一覧するアイテムが揃っていることを確認してください。

#### 1.2 パッケージの内容

マザーボードパッケージに次のアイテムがあることを確認してください。

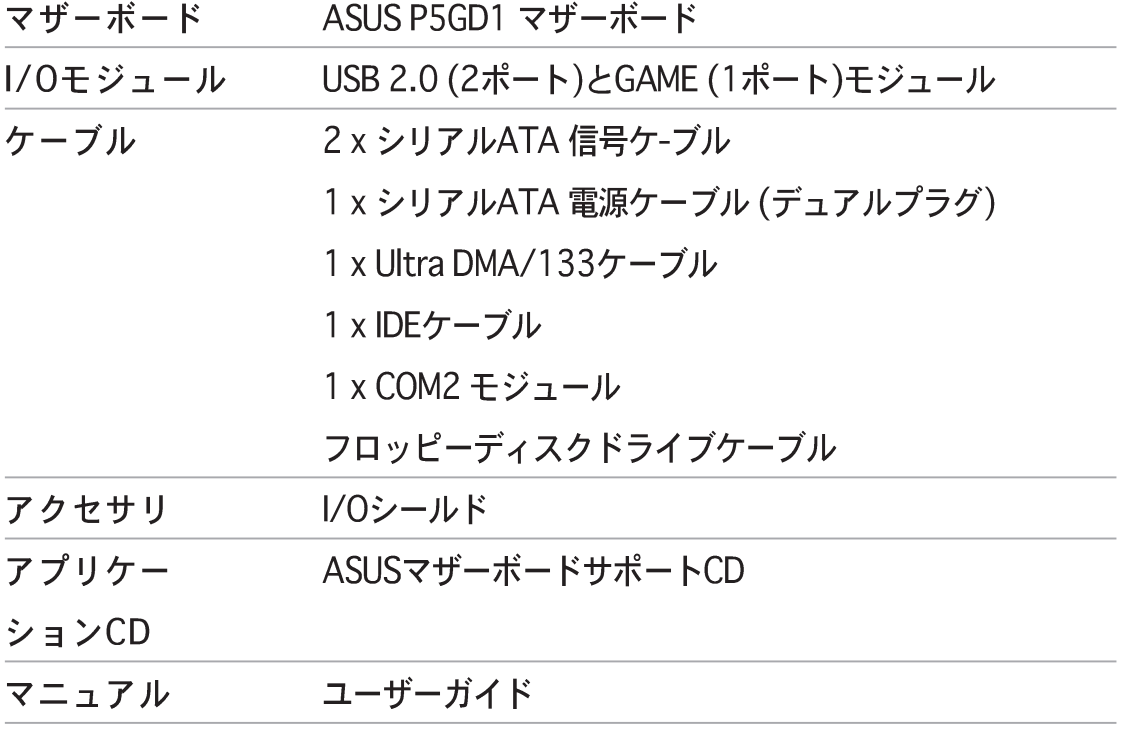

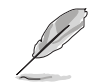

上のアイテムがどれかが足りないときや破損しているときは、販売店にご連絡 ください。

1.3 仕様

 $1, 3, 1$ 製品ハイライト

最新の製品テクノロジ 75

本マザーボードには、775ピンLandパッケージのIntel® Pentium® 4プロセッサ用 に設計された775ピンサーフェスマウントLand Grid Array (LGA)ソケットが搭載 されています。本マザーボードは800 MHzフロントサイドバス(FSB)、1 MB L2 キャッシュ、および最高3.4 GHzのコア速度でIntel®Pentium®4プロセッサをサ ポートします。また、Intel®ハイパースレッドテクノロジをサポートし、Intel® 04Bおよび04Aプロセッサと完全な互換性を持っています。詳細については、2-6ページをご覧ください。

Intel' 915P Intel<sup>®</sup> 915P

Intel® 915Pチップセットは、533/800MHzフロントサイドバス(FSB)、最大 533MHzの速度のデュアルチャンネルDDR、およびグラフィックスカード用のPCI Express x16レーンポートに、775ランドパッケージのプロセッサ用インター フェイスを組み込んでいます。Intel® 915P GMCHプラットフォームはダイレクト メディアインターフェイス (DMI)に準拠して、第6世代のI/Oコントローラハブ (ICH6R)をサポートしています

デュアルチャネルDDR メモリのサポート HHHR4HHH

デュアルチャネルDDRメモリアーキテクチャを採用したこのマザーボード は、システムメモリのバンド幅を2倍にするソリューションを実現して、 システム性能を高めています。また、DDR400/333 非ECC DDR DIMMを - 使用して4GBまでのシステムメモリをサポートしながら、最新の3Dグラ<br>フィックスやマルチメディア、インターネットアプリケーションに対して 最大6.4GB/秒のデータ転送速度を提供します。詳細については、2-12 ページをご覧ください。

PCI Express™インターフェイス PCI≫

マザーボードは最新の I/O インターコネクトテクノロジである PCI Expressをサ ポートし、PCI バスのスピードアップを図っています。PCI Express は各デバイス 間でポイントグーポイントシリアル相互接続を提供し、パケットにデータを転送 することによって、より高いクロック速度を実現しています。この高速インター フェイスは既存の PCI 仕様とソフトウェア互換性があります。詳細は 2-16 ペー ジをご覧ください。

シリアルATAテクノロジ

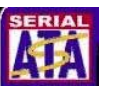

マザーボードは、シリアルATAインターフェイスとIntel® ICH6Rを通して、シリア ルATAテクノロジをサポートします。SATA仕様により、低ピンカウントを持っ た薄くて、しなやかなケーブル、低い雷圧要件、最大150 MB/秒のデータ転送速 度が実現します。

デュアルRAIDソリューション

Onboard RAID コントローラはマルチ RAID 機能を持ったマザーボードを提供し、 IDE またはシリアル ATA デバイスを使用して最高の RAID ソリューションを選択 します。

Intel® ICH6Rでは、4 つの SATA コネクタに対して RAID 0 および RAID 1 構成を 実現して、Intel®マトリックス記憶テクノロジをサポートします。詳細について は、2-25ページをご覧ください。

IDE ハードディスクドライブを使用している場合、ITE 8212 コントローラは2つ の IDE チャンネルに対して RAID 0、RAID 1、RAID 0+1、JBOD機能性を提供し て、最大 4 つの IDE ハードディスクドライブをサポートします。詳細は 2-25 お よび 2-26 ページをご覧ください。

8チャンネルハイデフィニション (HD)オーディオ Hemman

本マザーボードはオンボード ALC861 CODEC を通して 8 チャンネルハイデフィ ニション(HD)オーディオをサポートし、マルチメディアシステム用に設計された 24 ビット DAC、ステレオ16ビット ADC、AC97 2.3 互換マルチチャンネルオー ディオを搭載しています。その他に、Jack-Sensing 機能、S/PDIF 出力のサポー ト、割り込み機能を提供し、Realtek®独自のUAJ® (ユニバーサルオーディオ ジャック)テクノロジを組み込んでいます。詳細については、2-22 と 2-23 ペー ジをご覧ください。

S/PDIF デジタルサウンドレディ aspoir

本マザーボードは背面パネルおよびミッドボードの S/PDIF インターフェイスを 通して、S/PDIF 入出力機能をサポートします。S/PDIF テクノロジはお使いのコ ンピュータをデジタル接続を搭載した高性能エンターテインメントシステム、お よびパワフルなオーディオおよびスピーカーシステムに変換します。詳細は 2-23 ページをご覧ください。

USB 2.0テクノロジ  $\frac{1}{1000}$ 

本マザーボードはユニバーサルシリアルバス(USB) 2.0 仕様を実装して、接続速 度を USB 1.1の12 Mbps バンド幅から USB 2.0 の高速 480 Mbpsに大幅に高め ています。USB 2.0 は USB 1.1と下位互換性があります。詳細は 2-23 および 2-28 ページをご覧ください。

温度、ファン、電圧監視

CPU 温度は ASIC (Winbond Super I/O に統合)により監視され、過熱と損傷を防 いでいます。毎分のシステムファン回転(RPM)は定期的なエラー検出により監視され ています。ASIC は電圧レベルを監視して、重要なコンポーネントに安定した電流 を供給します。

#### 1.3.2 ASUS Proactive機能

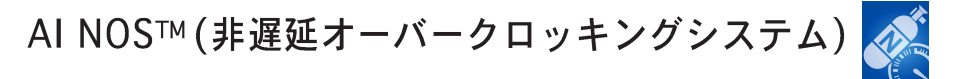

ASUS Non-delay Overclocking System™ (非遅延オーバークロッキングシステ ム)(NOS)は、必要なときにだけCPU ローディングを自動検出し、CPU 速度を大幅 にオーバークロックするテクノロジです。

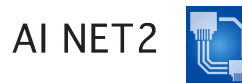

AI NET 2 は BIOS ベースの診断ツールで、イーサネットケーブルの障害とショー トを検出して報告します。このユーティリティを使用して、LAN (RJ-45)ポート に接続されたイーサネットケーブルの状態を簡単に監視できます。起動プロセス の間に、AI NET 2 は LAN ケーブルを直ちに検出して、100 メートルまでの ショートと障害を1メートルの誤差で報告します。詳細は 2-22 および 5-10 ペー ジをご覧ください。

1.3.3 革新的なASUS機能

CrashFree BIOS 2 Graham

この機能は、BIOS コードとデータが破壊した場合にサポートCDからオリジナル の BIOS データを復元します。この保護により、交換用 ROMチップを購入する必 要がありません。詳細は 4-5 ページをご覧ください。

ASUS Q-Fan テクノロジ ©2000

ASUS Q-Fan テクノロジはシステムローディングに従ってファン速度をスマート に調整し、静かで、冷たく、効果的な操作を実現しています。詳細は 4-33 ペー ジをご覧ください。

ASUS 多言語 BIOS **The Manufall** 

多言語 BIOS では、利用可能なオプションから希望する言語を選択できます。 ローカライズされた BIOS メニューは、構成を手早く簡単に行えます。サポート される言語の情報については、ASUS Web サイトにアクセスしてください。詳細 は 4-13 ページをご覧ください。

ASUS MyLogo™ EMyLego

マザーボードに搭載されたこの新機能は、システムに新しいスタイルを追加し、 自分好みにカスタマイズしたブートロゴを表示します。

本章では、取り付けシステムコンポー ネントの完了時に実行すべきハード - ウェアのセットアップ手順をリスト<br>アップします。このマザーボードの ジャンパーとコネクタに関する説明が 含まれています。

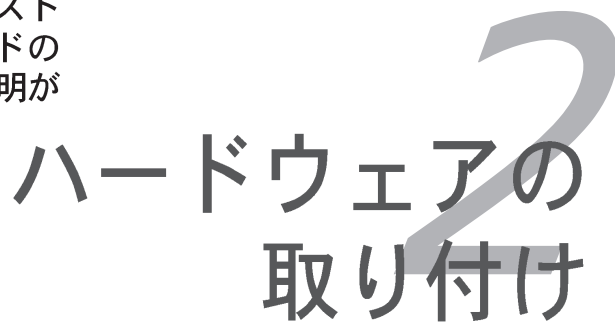

## 章のまとめ

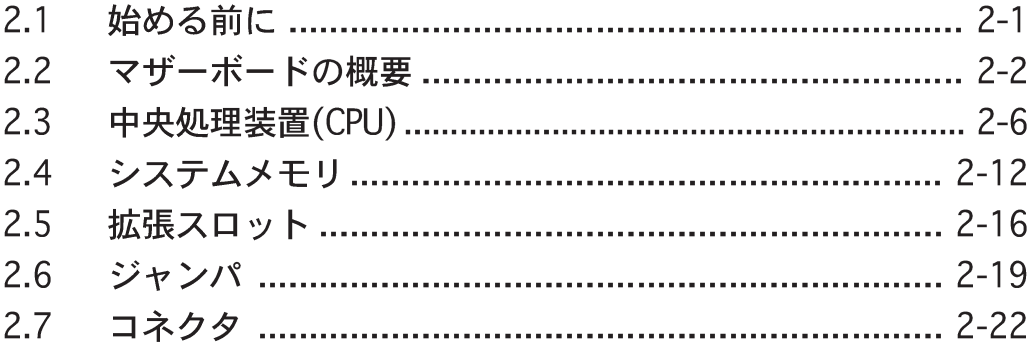

#### 2.1 始める前に

マザーボードコンポーネントを取り付ける前に、またはマザーボード設定を変更 する前に、次の注意事項に注意してください。

コンポーネントに触れる前に、コンセントから電源コードを抜きます。 静電気による損傷を防ぐために、コンポーネントに触れる前に、アースさ れたリストストラップを使用するか、電源装置のけーすなど、安全にアー スされた物体または金属物体に触れてください。 ICに触れないように、コンポーネントは両手で端を持ってください。 • コンポーネントを取り外すときは、必ずアースされた静雷防止パッドの上 に置くか、コンポーネントに付属する袋に入れてください。 コンポーネントの取り付け/取り外しを行う前に、ATX電源装置の

スイッチがオフの位置にあるか、電源コードが電源装置から切り離 されていることを確認してください。そうでないと、マザーボード、 周辺装置、コンポーネントが損傷する原因となります。

オンボードLED

マザーボードにはスタンバイ LED が搭載されています。緑のLEDが点灯し て、システムがオン、スリープモード、ソフトオフモードになっていること を示します。これは、マザーボードコンポーネントを取り付けたり取り外す 前に、システムを遮断し、電源ケーブルを抜く必要があることを意味してい ます。下のイラストは、オンボードLEDの場所を示しています。

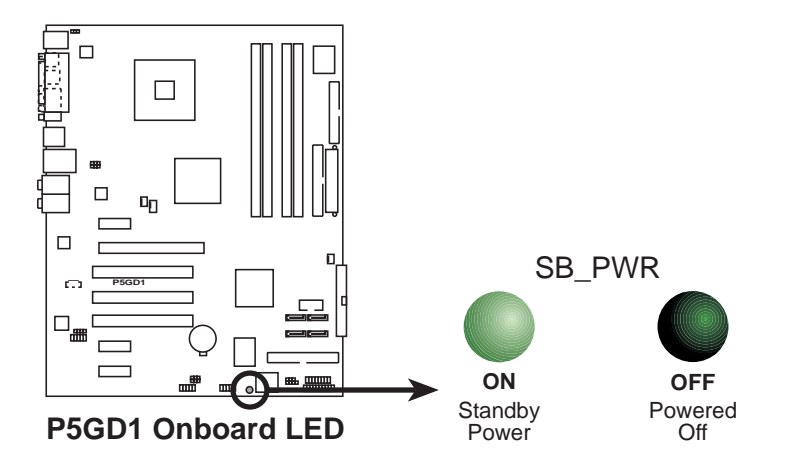

#### 2.2 マザーボードの概要

マザーボードを取り付ける前に、シャーシの構成を調べて、マザーボードが シャーシにフィットしていることを確認します。

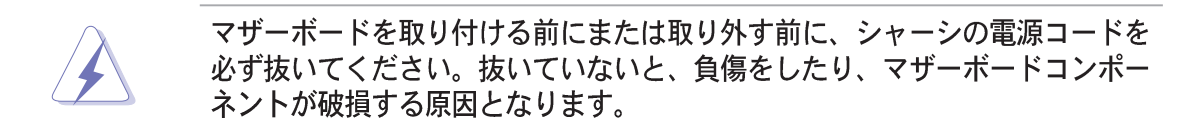

#### $2.2.1$ 設置方向

マザーボードを取り付けるとき、シャーシを正しい方向に設置していることを確 認してください。外部ポートのある端を、下の図に示すようにシャーシの背面部 分に合わせます。

 $2.2.2$ ネジ穴

9本のネジを円で示した穴に取り付け、マザーボードをシャーシに固定します。

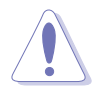

ネジをきつく締めすぎないでください!閉め過ぎるとマザーボードが破損する 原因となります。

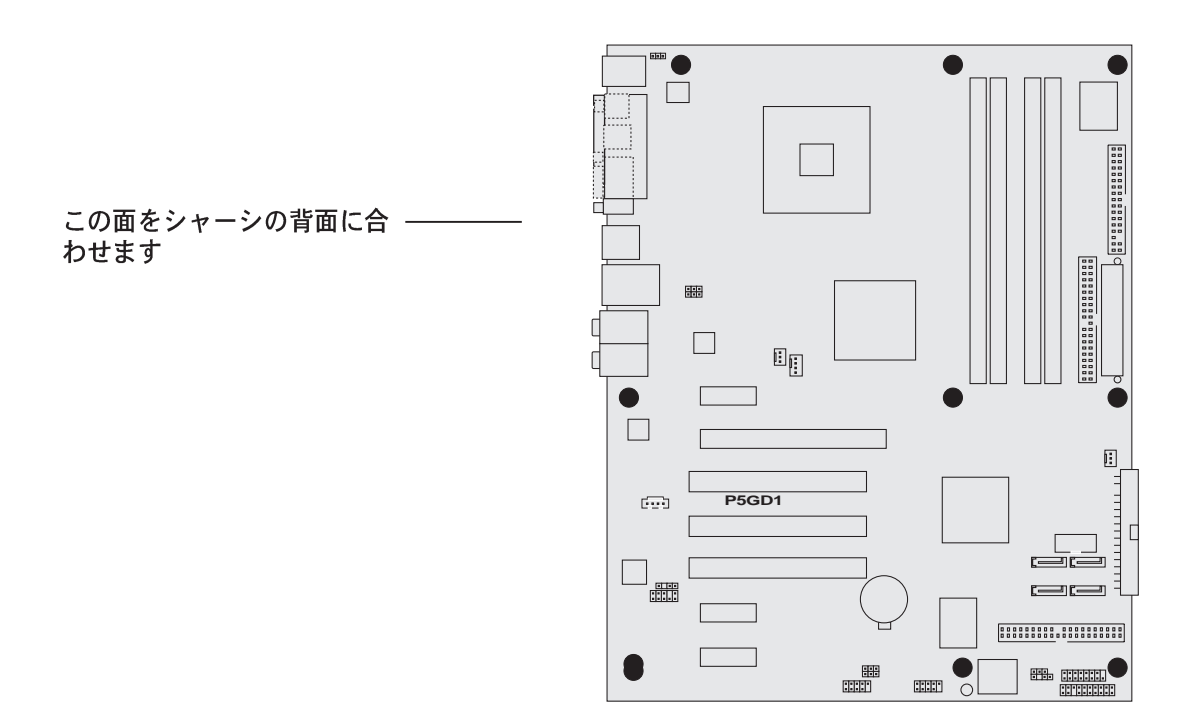

#### 2.2.3 マザーボードのレイアウト

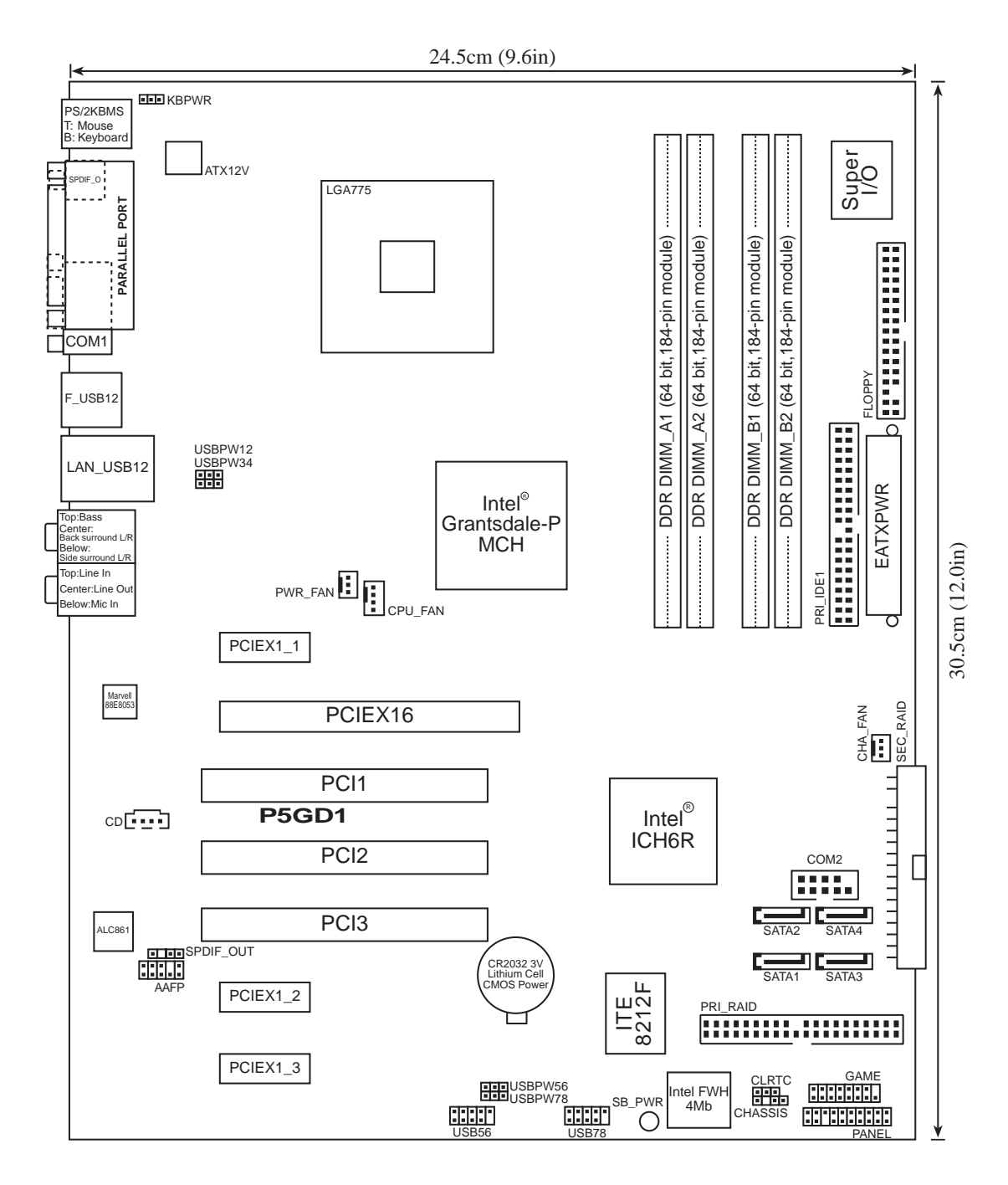

#### 2.2.4 レイアウトの内容

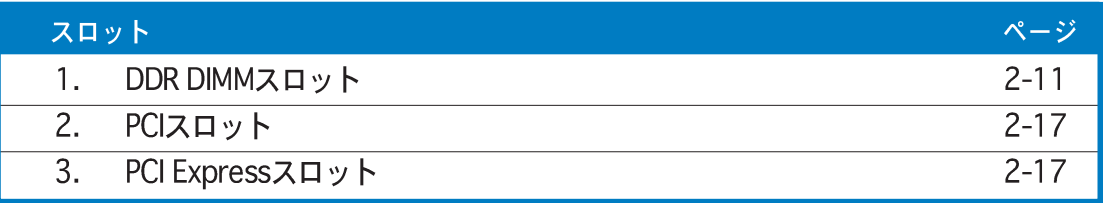

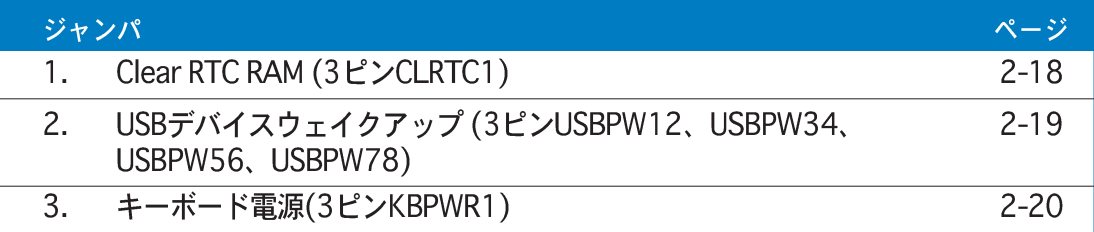

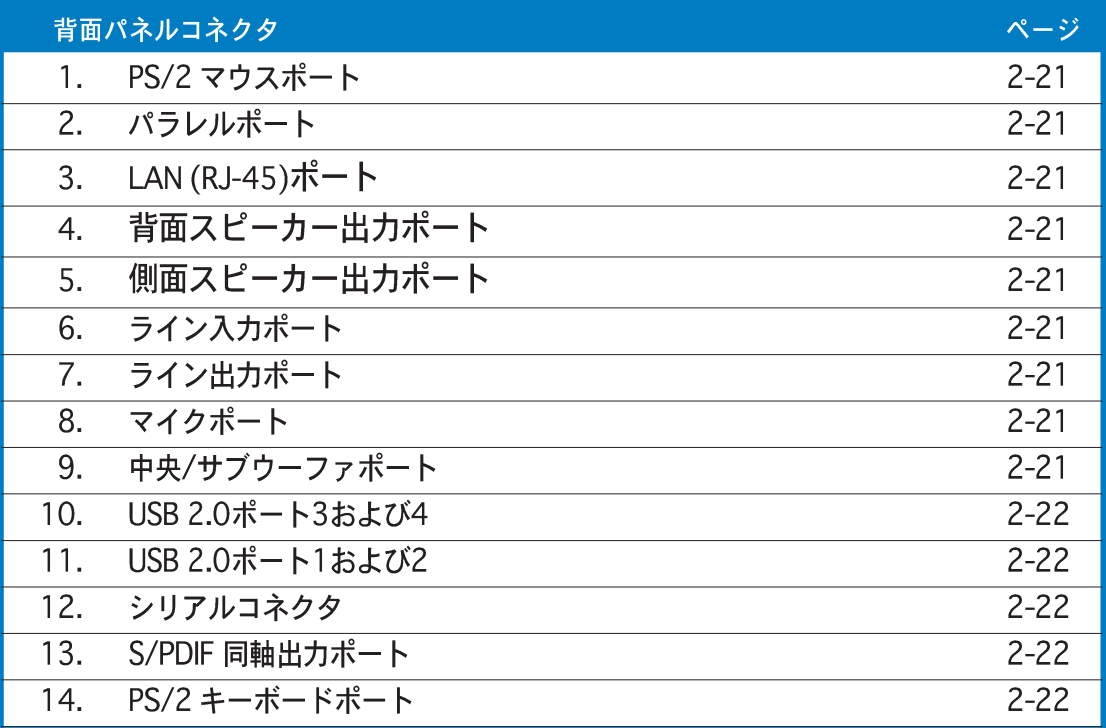

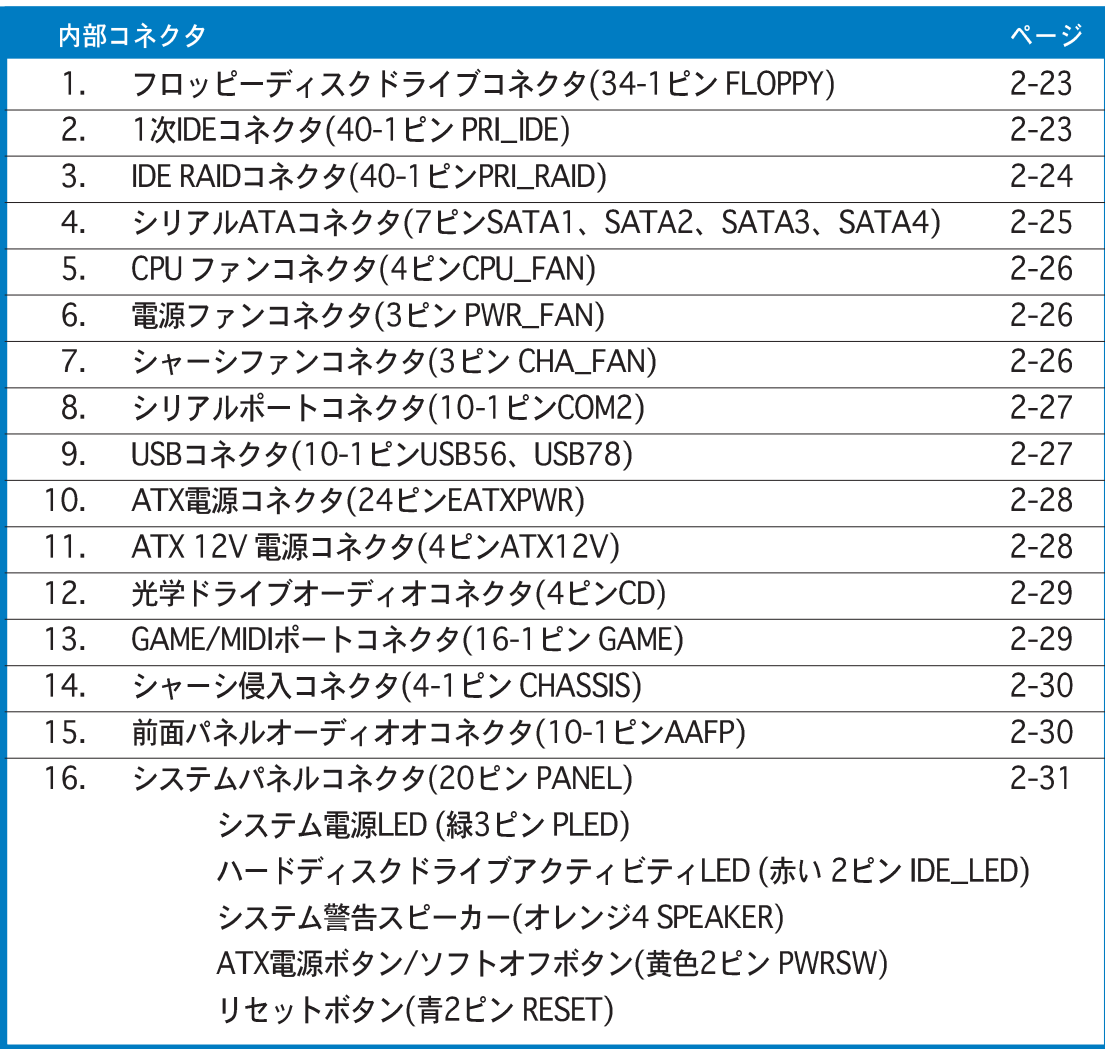

#### $2.3$ 中央処理装置 (CPU)

マザーボードには、775-land パッケージに Intel® Pentium® 4 プロセッサ用に設 計されたサーフェスマウントLGA775ソケットが搭載されています。

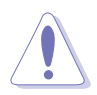

- 箱入りの Intel® Pentium® 4 LGA775 パッケージには CPU、ファン、ヒン トシンクアセンブリ用の取り付け説明書が付属してます。本項の説明が CPUの説明に一致しない場合、後者に従ってください。
	- マザーボードをお受け取りになったら、PnP キャップがソケットに付いて おりソケットピンが曲がっていないことを確認してください。PnP キャッ プが足りないときや、PnP キャップ/ソケットピン/マザーボードコンポー ネントが破損しているときは、直ちに販売店にご連絡ください。これらの 損傷が出荷時もしくは輸送中に発生した場合にのみASUSは無償で修理い たします。
	- · マザーボードを取りつけた後も、PnPキャップを保管してください。この キャップが装備している場合にのみ ASUS は RMA を受け付けます。
	- 製品保証は、CPUや PnP キャップの間違った取り付け取り外しや、PnP キャップの紛失に起因する故障、不具合には適用されません。

#### 2.3.1 CPUを取り付ける

CPUを取り付けるには、次の手順に従います:

1. マザーボードの CPU ソケットを確認します。

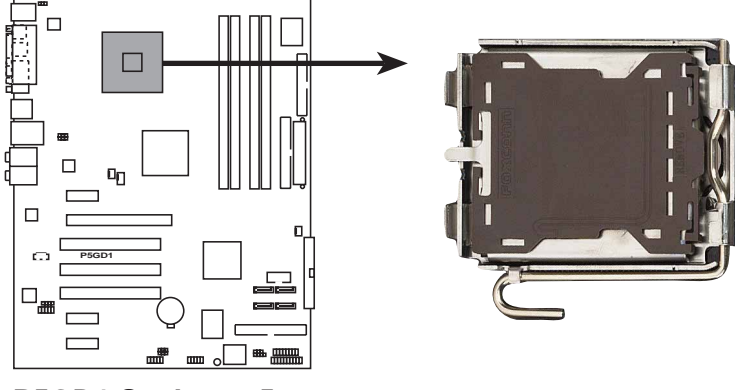

**P5GD1 Socket 775**

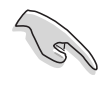

CPUを取り付ける前に、cam ボックスが自分の方を向き、ロードレバーが向 かって左にあることを確認してください。

 $2.$ 親指でロードレバーを押し (A)、保持タブから外れるまで左に動かします  $(B)$ <sub>o</sub>

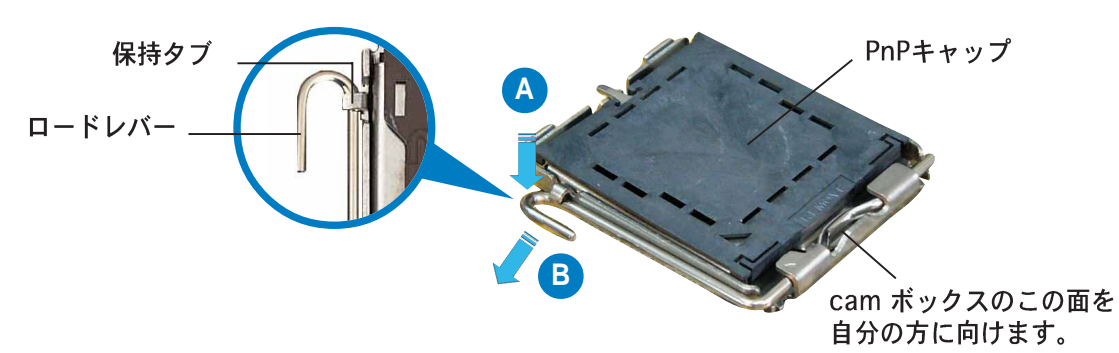

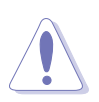

CPUを取り付けようとしている場合、キャップを取り外さないでください。 キャップはソケットピン曲がったり損傷しないように保護するためのもので す。

- 3. 矢印の方向に135°の角度までロー ドレバーを持ち上げます。
- ロードプレートを親指と人差し指で  $4.$ 100°の角度まで持ち上げ(A)、ロー ドプレートウィンドウから PnP キャップを押して取り外します(B)。

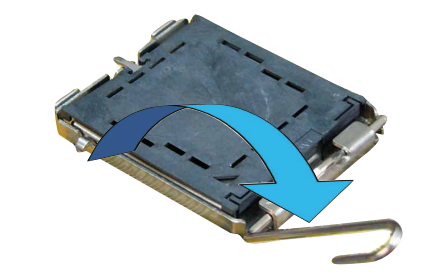

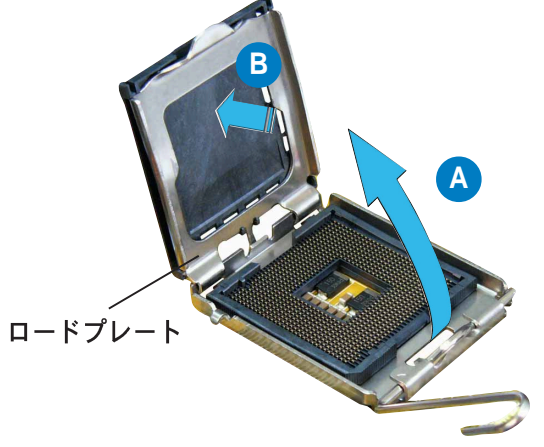

5. CPUをソケットの上に取り付 け、金色の三角形がソケット の左下隅にあることを確認し ます。ソケット位置合わせ キーは、CPUの溝にフィッ トする必要もあります。

位置合わせキー 金色の三角形のマーク 6. ロードプレート(A)を閉じ、ロー ドレバー(B)装置が保持タブには め込まれるまで押します。

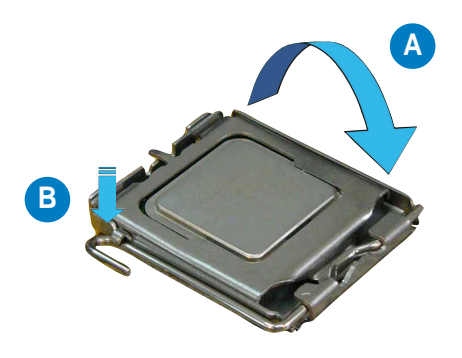

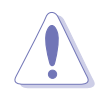

CPUは一方向にのみフィットします。CPUをソケットに無理に差し込まないで ください。ソケットのコネクタが曲がったり、CPU が破損する原因となりま す。

#### Intel® ハイパースレッドテクノロジに関する注意

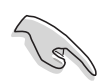

- 本マザーボードは、ハイパースレッドテクノロジを搭載したIntel® Pentium®4CPUの775ランドパッケージをサポートします。
- ハイパースレッドテクノロジは、Windows® XP および Linux 2.4.x (カーネル)以降のバージョンの元でサポートされます。Linux の元では、 ハイパースレッドコンパイラを使用してコードをコンパイルします。他の オペレーティングシステムを使用している場合、BIOS でハイパースレッ ドテクノロジアイテムを無効にして、システムの安定性とパフォーマンス を確実にしてください。
- Windows® XP Service Pack 1をインストールするようにお勧めします。
- サポートされるオペレーティングシステムをインストールする前に、BIOS でハイパースレッドテクノロジを有効にしていることを確認してくださ  $\mathbf{U}_{\alpha}$
- ハイパースレッドテクノロジの詳細については、www.intel.com/ info/hyperthreading にアクセスしてください。

このマザーボードでハイパースレッドテクノロジを使用するには、次の手順に従 います。

- $1_{-}$ ■ ハイパースレッドテクノロジをサポートするIntel® Pentium® 4 CPU を取り 付けます。
- 2. システムの電源をオンにし、BIOS セットアップに入ります(第4章:BIOSセッ トアップを参照)。拡張メニューの下で、ハイパースレッドテクノロジのア イテムが Enabled に設定されていることを確認します。アイテムは、ハイ パースレッドテクノロジをサポートする CPU を取り付けている場合のみ表 示されます。
- 3. コンピュータを再起動します。

#### 2.3.2 CPUヒートシンクとファンを取り付ける

Intel® Pentium® 4 LGA775 プロセッサは特別に設計されたヒートシンクとファン アセンブリで、最適の熱状態とパフォーマンスを確実にします。

· CPU ファンとヒートシンクアセンブリを取り付ける前に、シャーシにマ ザーボードを取り付けることをお勧めします。

- · 箱入りの Intel® Pentium® 4プロセッサをご購入された場合、パッケージに は CPU ファンとヒートシンクアセンブリが入っています。CPU を別個に お求めになった場合、Intel®が認定した多方向ヒートシンクとファンを必 ずご使用ください。
- · Intel® Pentium® 4 LGA775 FMB2 ヒートシンクとファンアセンブリは プッシュピン設計が採用されており、取り付けるためのツールは必要あり ません。

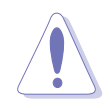

CPUヒートシンクとファンアセンブリを個別にお求めになった場合、シリコン グリス等の熱伝導素材が CPUヒートシンクや CPU に正しく塗布されているこ とを確認してください。

以下のステップに従ってCPUヒートシンクとファンを取り付けます。

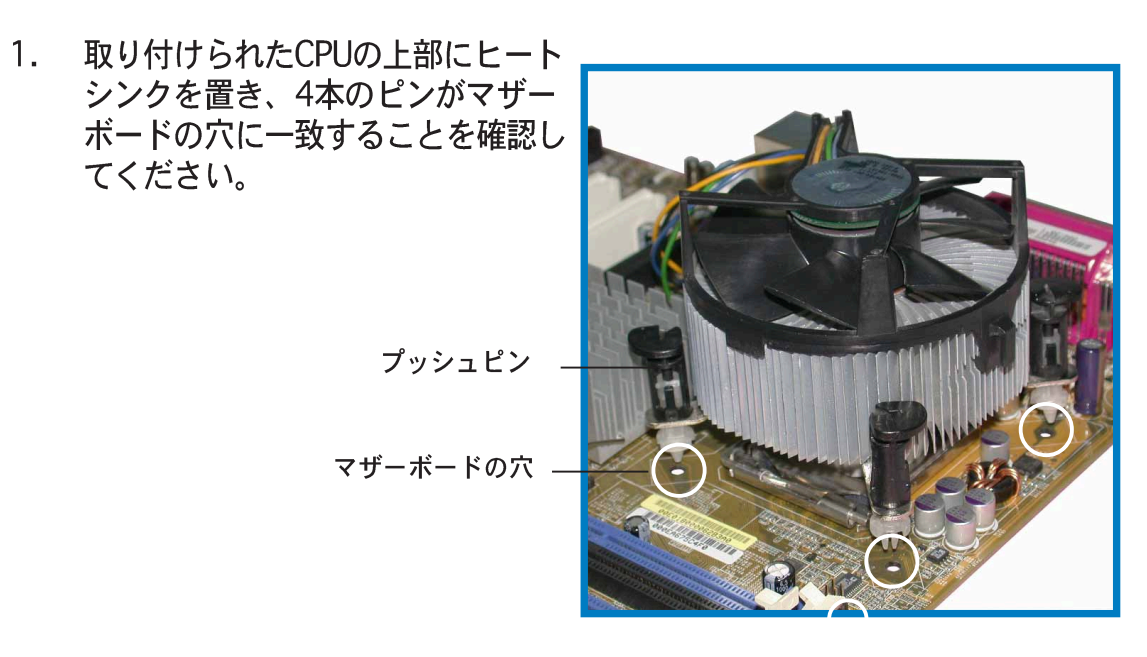

2. それぞれのピンを下方に押し、 ヒートシンクとファンアセンブリ を正しい場所に固定します。

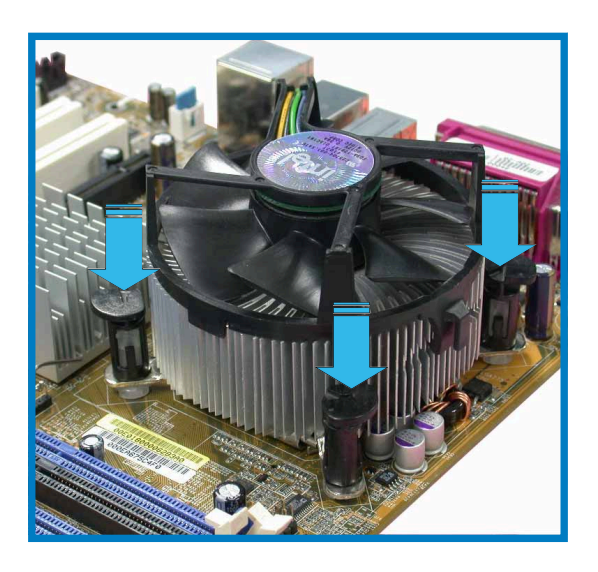

4. ファンとヒートシンクアセンブリを正しい場所に取り付けたら、CPUファン ケーブルを CPU\_FAN1 とラベルされたマザーボードのコネクタに接続しま す。

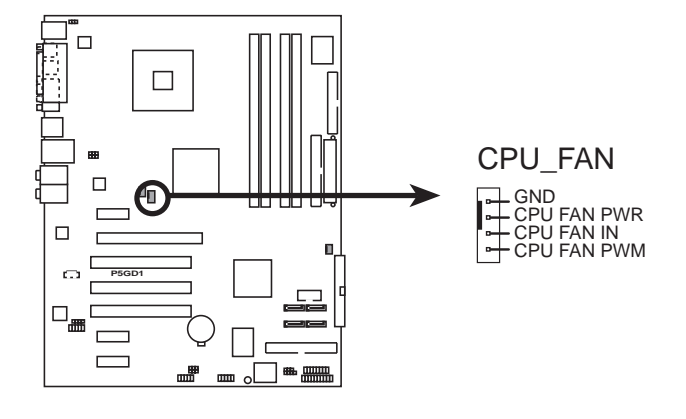

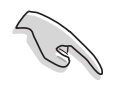

CPUファンコネクタを接続するのを忘れないでください。このコネクタを接続 しないと、ハードウェア監視エラーが発生します。

#### 2.4 システムメモリ

#### $2.4.1$ 概要

マザーボードには、4つ184 Pピンのダブルデータレート(DDR)デュアルインライ ンメモリモジュール(DIMM)ソケットが搭載されています。

次の図は、DDR DIMMソケットの場所を示しています。

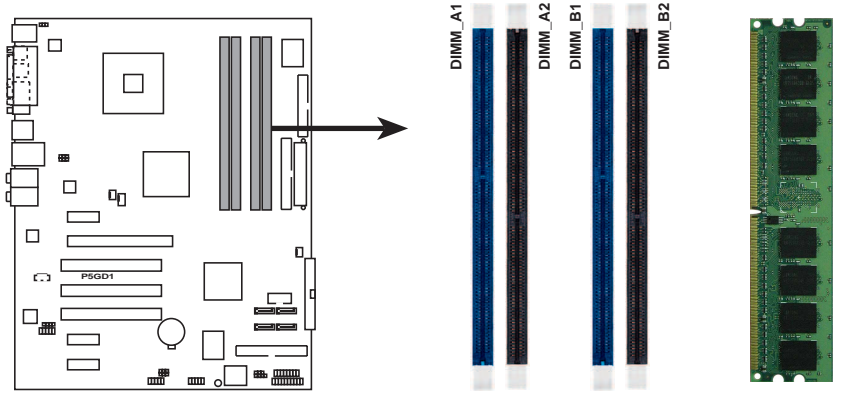

P5GD1 184-Pin DDR DIMM Sockets

#### 2.4.2 メモリ構成

本項のメモリ構成を使用して、256MB、512MB、1GB バッファなし非 ECC DDR DIMMをDIMMソケットに取り付けることができます。

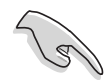

推奨する構成以外の DDR DIMM を取り付けると、メモリサイズエラーまた はシステム起動エラーの原因となります。表1で、推奨する構成を使用し てください。

- ・ デュアルチャンネル構成で、各チャンネルに対して同じタイプとサイズの DDR DIMM ペアのみを取り付けてください。
- · 常に同じ CAS レイテンシを持つ DIMM を取り付けてください。最適の互 換性を得るために、同じベンダーからメモリモジュールをお求めになるこ とをお勧めします。
- · このマザーボードは両面 x16 モジュールをサポートしていません。
- · チップセットリソース割り当てにより、4つの1GB DDR メモリモジュー ルを取り付けているとき、システムは4 GB以下のシステムメモリしか検出 できません。
- · チップセット制限により、このマザーボードは128MB DDR DIMMs をサ ポートしていません。

#### 推奨するメモリ構成

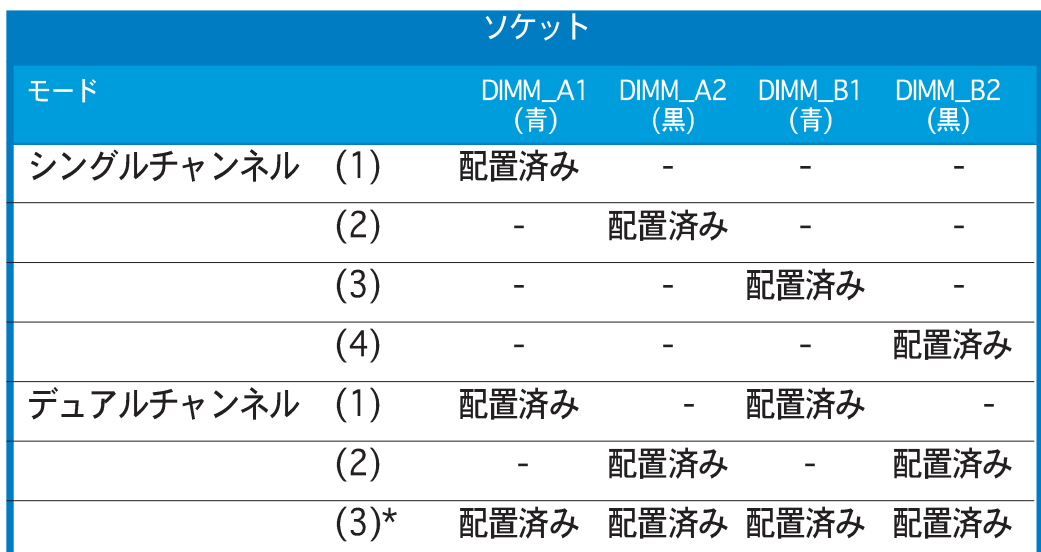

\*デュアルチャンネル構成の場合(3)、以下を行ってください。

- · 4つのソケットすべてに同じDIMMを取り付ける、または
- · DIMM\_A1とDIMM\_B1 (青いソケット)には同じDIMMペアを
- · DIMM\_A2とDIMM\_B2 (黒いソケット)には同じDIMMペアを取り付け てください。

DDR400 公認ベンダーリスト

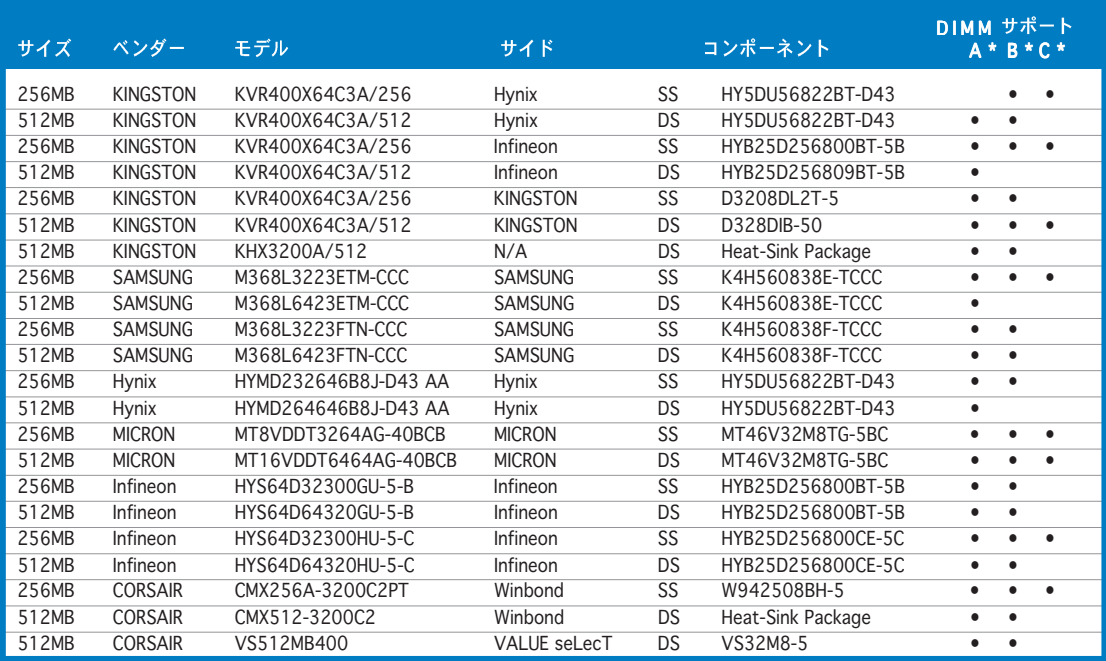

(次ページに続く)

#### DDR400 公認ベンダーリスト

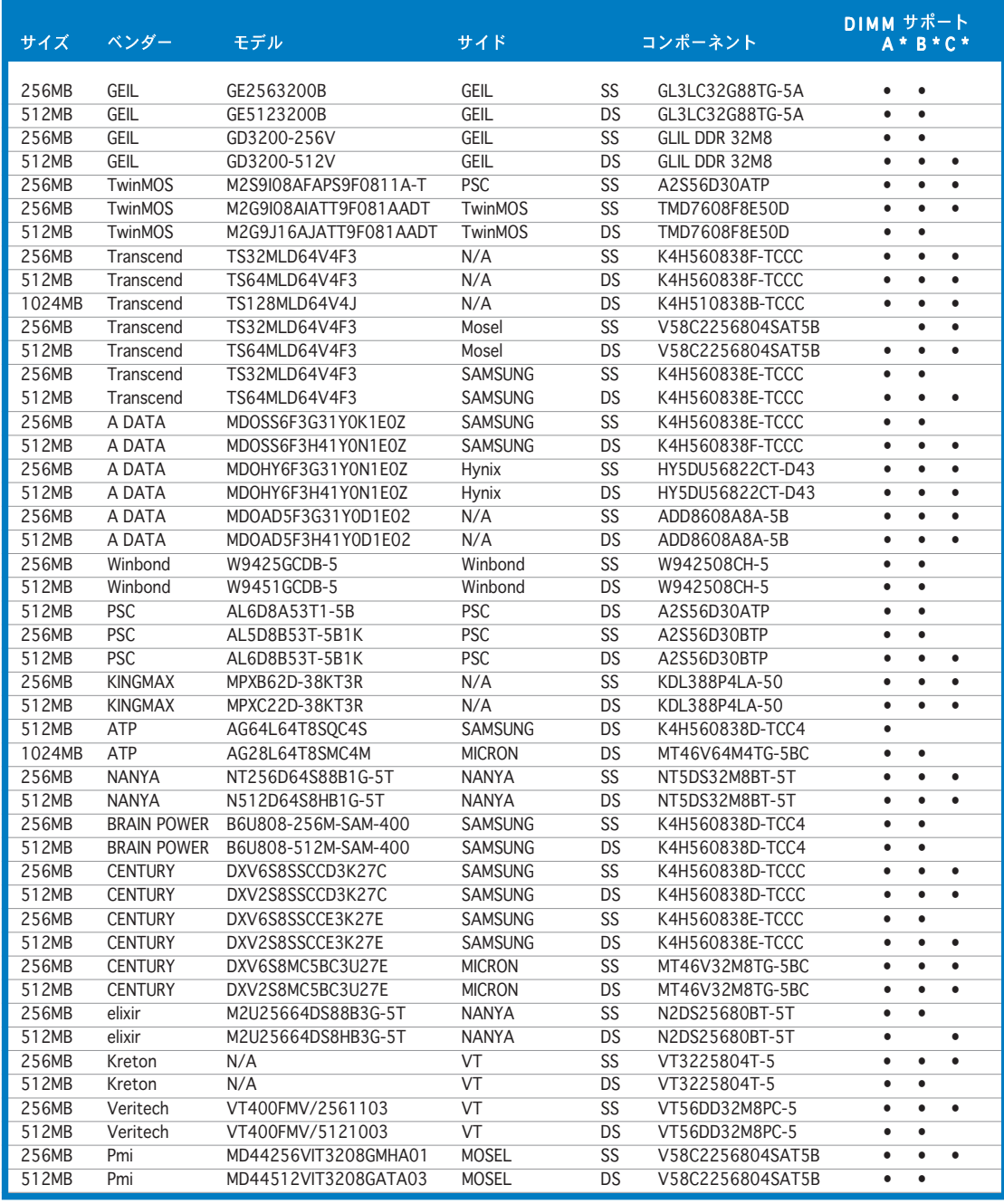

凡例:

- A シングルチャンネルメモリ構成で、任意のスロットに差し込み、一つのペア のモジュールをサポート。
- B デュアルチャンネルメモリ構成の一つのペアとして、青またはブラックのス ロットに差し込み、一つのペアのモジュールをサポート。
- C デュアルチャンネルメモリ構成の二つのペアとして、青とブラックのスロッ トに差し込み、4枚のモジュールをサポート。
- SS 片面
- DS 両面

#### 2.4.3 DIMMを取り付ける

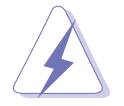

DIMM またはその他のシステムコンポーネントを追加または取り外す前に、電 源からプラグを抜いてください。プラグを差し込んだままだと、マザーボード とコンポーネントが破損する原因となります。

- $1_{\cdot}$ 保持クリップを外側に押して、 DIMM ソケットのロックを解除し ます。
- $2.$ DIMMのノッチがソケットの切れ 目に一致するように、DIMMをソ ケットに合わせます。

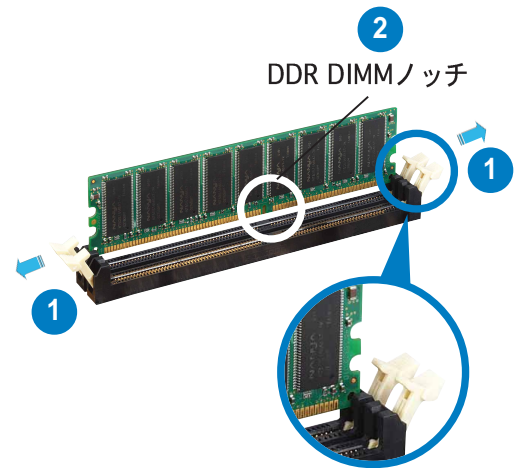

ロック解除された保持クリップ

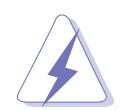

DDR DIMM は、一方向にしかフィットしないようにノッチに固定されます。 DIMMを無理にソケットに差し込むと、DIMM が損傷する原因となります。

3. 保持クリップが所定の場所に戻り DIMM が正しく取り付けられるま で、DIMMをソケットにしっかり 挿入します。

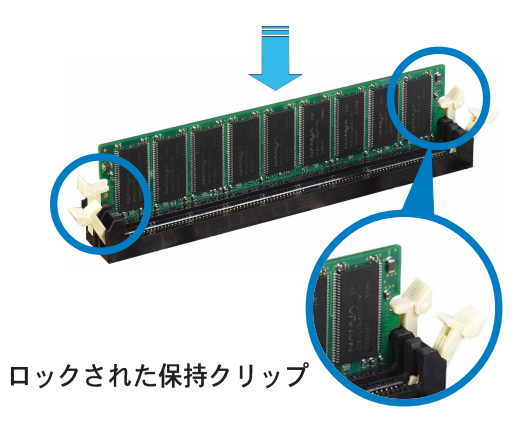

#### 2.4.4 DIMMを取り外す

以下のステップに従って DIMM を取り外 してください。

保持クリップを外側に同時に押し  $1_{\cdot}$ てDIMMのロック解除します。

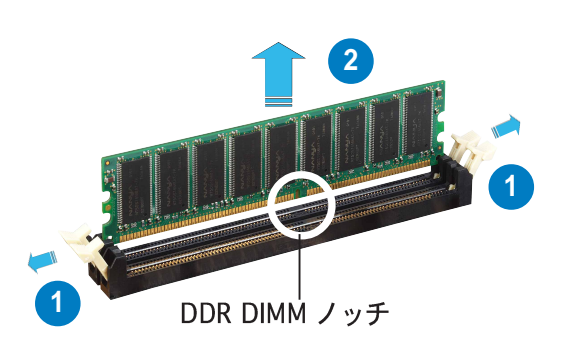

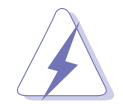

保持クリップを押しているとき、指でDIMMを軽くサポートします。無理な力 をかけて開けるとDIMMが破損する恐れがあります。

2. ソケットから DIMM を取り外します。

#### $2.5$ 拡張スロット

将来、拡張カードを取り付ける必要が生じる場合があります。以下の項では、サ ポートされるスロットと拡張カードについて説明します。

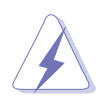

拡張カードを追加したり取り外す前に、電源コードを抜いていることを確認し てください。コードを接続したままだと、負傷をしたり、マザーボードコン ポーネントが損傷する恐れがあります。

#### $2.5.1$ 拡張カードを取り付ける

拡張カードを取り付けるには、次の手順に従います。

- 拡張カードを取り付ける前に付属のマニュアルを読み、カードの必要なハー  $1_{\ldots}$ ドウェア設定を行ってください。
- $2.$ システム装置のカバーを取り外します(マザーボードがシャーシにすでに取 り付けられている場合)。
- $3<sub>1</sub>$ 使用するスロットの反対側にあるブラケットを取り外します。ネジは後で使 うのでなくさないようにしてください。
- カードコネクタをスロットに合わせ、カードがスロットに完全に固定される  $4<sup>1</sup>$ までしっかり押します。
- カードをネジでシャーシに固定します。 5.
- 6. システムカバーを元に戻します。

#### $2.5.2$ 拡張カードを構成する

拡張カードを取り付けた後、ソフトウェア設定を調整してこれを構成します。

- 1. システムの電源をオンにし、必要であれば BIOS 設定を変更します。BIOS 設 定に関する詳細は、第4章をご覧ください。
- IRO をカードに合わせます。次ページの表を参照してください。  $2.$
- $3<sub>1</sub>$ 拡張カード用のソフトウェアドライバをインストールします。

#### 2.5.3 割り込み割り当て

#### 標準の割り込み割り当て

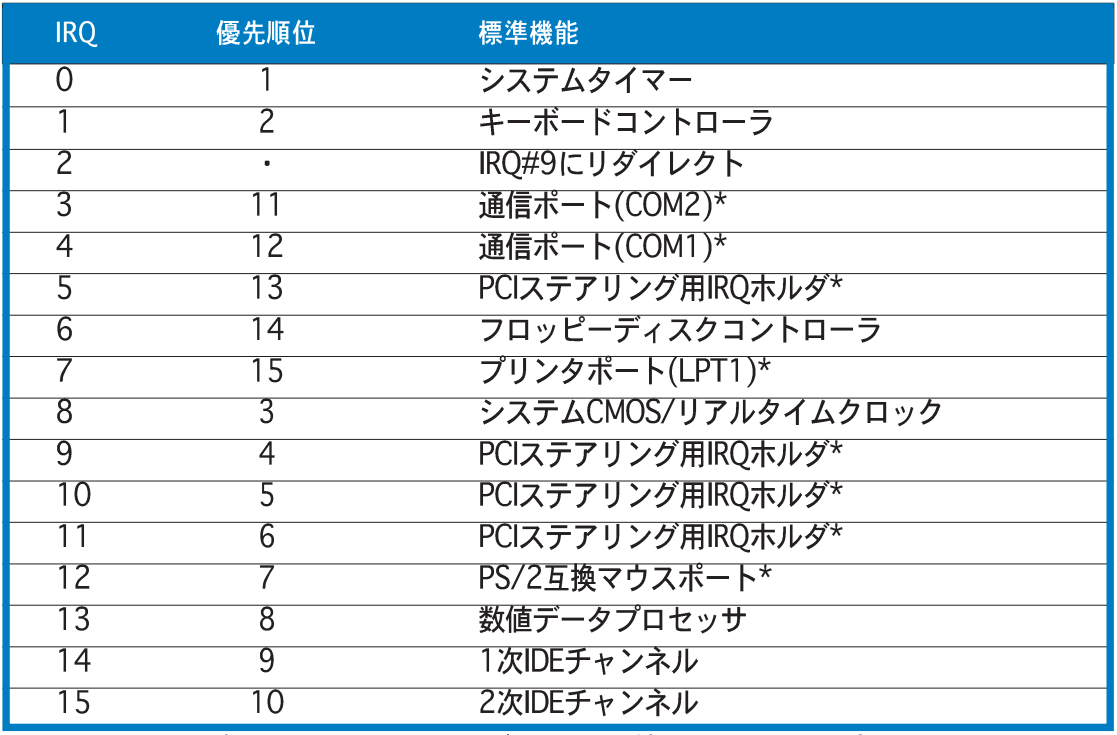

\* 上の IRQ は通常、ISA または PCI デバイスで使用されています。

#### 本マザーボード用IRQ割り当て

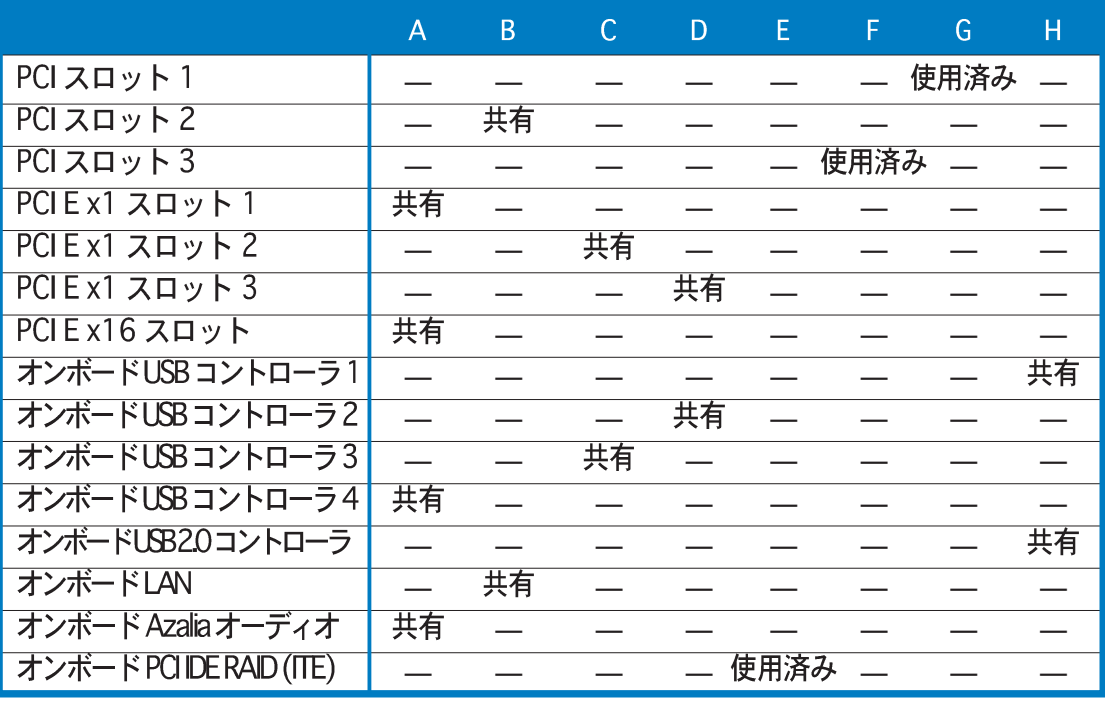

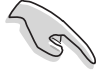

共有スロットで PCI カードを使用しているとき、ドライバが「共有 IRQ」をサ ポートしていることを、またはカードが IRQ 割り当てを必要としていないこと を確認してください。確認しないと、2つの PC Iグループ間で競合が発生し、 システムが不安定になったり、カードが動作不能になります。
# 2.5.4 PCIスロット

PCIスロットは LANカード、SCSIカー ド、USBカード、および PCI 仕様に準拠 するその他のカードなどのカードをサ ポートします。次の図は PCI スロットに 取り付けられたLANカードを示していま す。

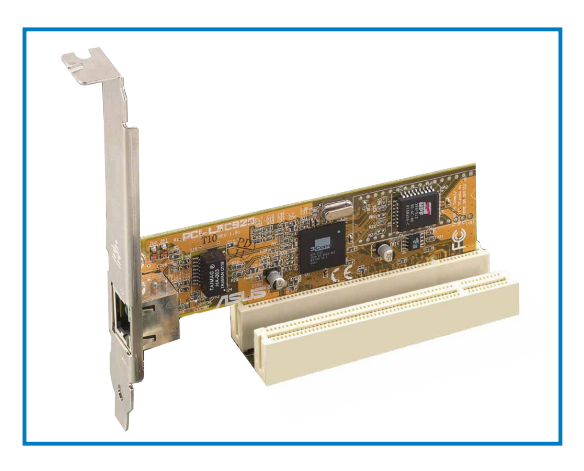

#### PCI Express x16スロット  $2.5.5$

本マザーボードは PCI Express 仕様に準 拠する PCI Express x16 グラフィック カードをサポートします。次の図はPCI Express x16スロットに取り付けられた グラフィックスカードを示しています。

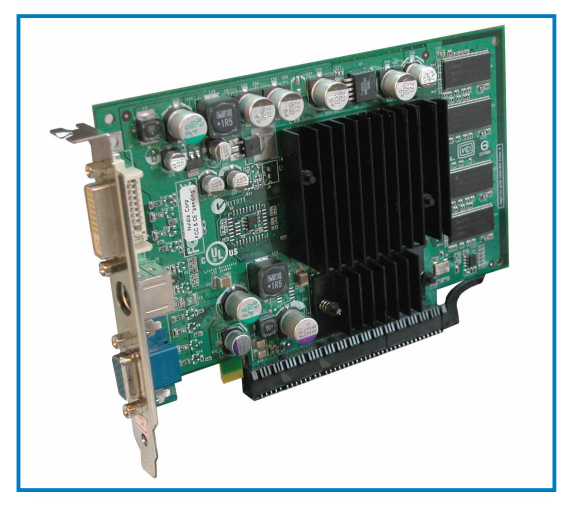

# 2.5.6 PCI Express x1スロット

本マザーボードは PCI Express x1ネット ワークカード、SCSIカード、およびPCI Express 仕様に準拠するその他のカード をサポートします。次の図は、PCI Express x1スロットに取り付けられた ネットワークカードを示しています。

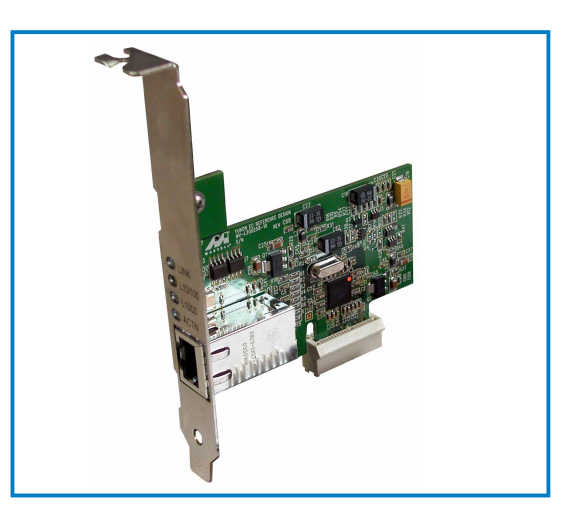

# 2.6 ジャンパ

1. RTC RAMの消去(CLRTC)

このジャンパは、CMOSのリアルタイムクロック(RTC) RAMをクリアしま す。CMOS RTC RAMデータを消去することにより、日、時、およびシステ ム設定パラメータのCMOSメモリをクリアできます。オンボードのボタンセ ルバッテリは、システムパスワードなどのシステム設定情報を含む、CMOS の RAM データに雷力を供給します。

RTC RAMを消去するには、次の手順に従います:

- 1. コンピュータの電源をオフにし、電源コードをコンセントから抜きま す。
- 2. オンボードバッテリを取り外します。
- 3. ピン1-2 (デフォルト) から出るジャンパキャップをピン2-3に移動し ます。ピン2-3のキャップを約5~10秒かぶせたままにし、それからピ ン1-2にキャップを戻します。
- 4. 電池を再び取り付けます。
- 5. 雷源コードを差し込み、コンピュータの雷源をオンにします。
- 6. 起動プロセスの間<Del>キーを押し下げ、BIOS設定に入ったらデータを 再入力します。

RTC RAM をクリアしている場合を除き、CLRTCジャンパのデフォルトの位置 からキャップを取り外さないでください。キャップを取り外すと、システム起 動エラーの原因となります。

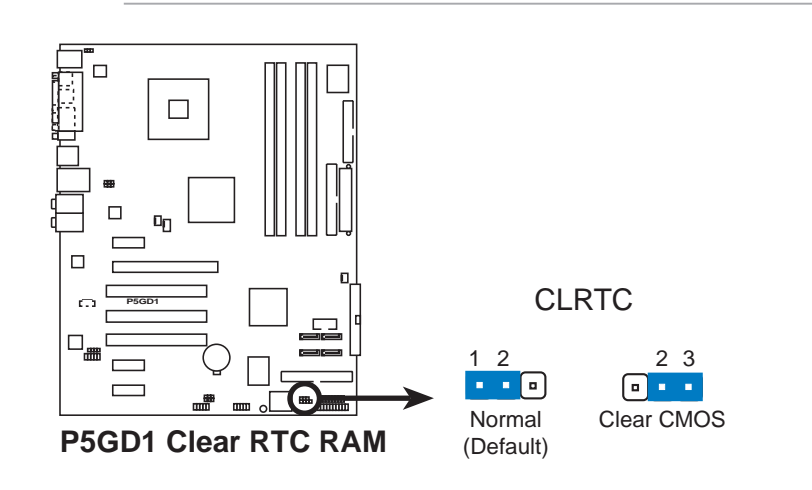

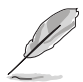

オーバークロッキングによりシステムがハングアップしているとき、RTC をク リアする必要はありません。オーバークロッキングによるシステムエラーの場 合、C.P.R.(CPUパラメータリコール)機能を使用してください。システムを停 止して再起動すると、BIOS はパラメータ設定をデフォルト値にリセットでき ます。

2. USBデバイスウェイクアップ (3ピンUSBPW12、USBPW34、USBPW56、USBPW78) これらのジャンパを+5Vに設定し、接続されたUSBデバイスを使用して、コ ンピュータをS1スリープモード (停止したCPU、リフレッシュされた DRAM、低電力モードで作動するシステム)からウェイクアップできます。 +5VSBに設定すると、S3とS4スリープモード (CPUに電源がこない、ス ローリフレッシュのDRAM、低下した雷源モードの雷源装置)からウェイク

USBPWR12と USBPWR34 ジャンパは背面USBポート用です。 USBPWR56とUSBPWR78ジャンパは内部USBコネクタ用で、追加USBポー トに接続できます。

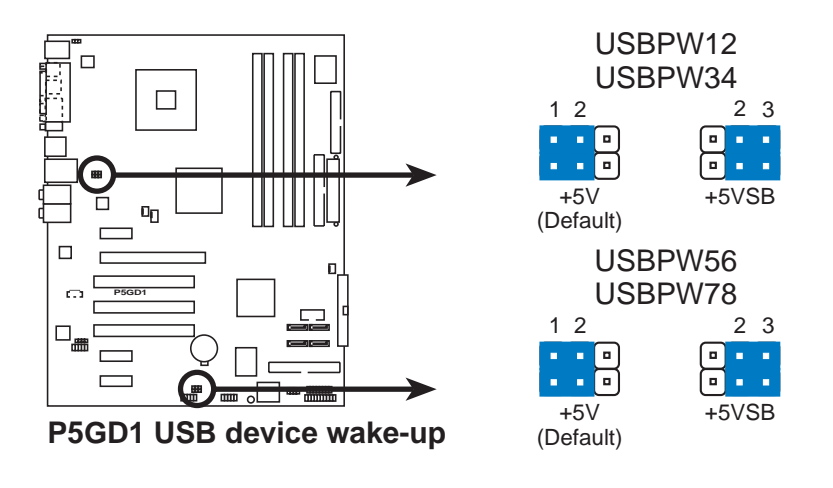

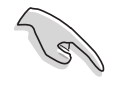

アップされます。

- · USBデバイスのウェイクアップ機能は、それぞれのUSBポートに対して +5VSBリード線で500mAを提供できる電源装置を必要とします。それ以 外の場合、システムの電源はオンになりません。
- 消費される総電流は、標準状態でもスリープモードに入っていても、電源 装置の容量(+5VSB)を超えることはできません。

3. キーボード電源(3ピンKBPWR)

このジャンパは、キーボードのウェイクアップ機能の有効/無効を切り替え ます。キーボードのキーを押しているときにコンピュータをウェイクアップ たい場合、このジャンパをピン2-3 (+5VSB)に設定します(デフォルトはス ペースバーです)。この機能は、+5VSB リード線で少なくとも1Aを提供で きる ATX 電源装置、および BIOS で対応する設定を必要とします。

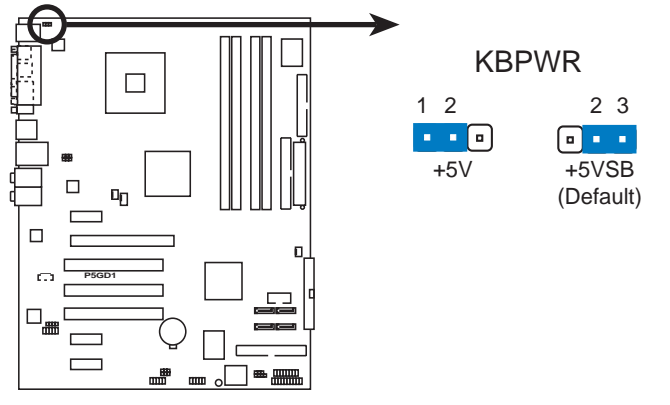

**P5GD1 Keyboard power setting**

- 2.7 コネクタ
- 2.7.1 背面パネルコネクタ

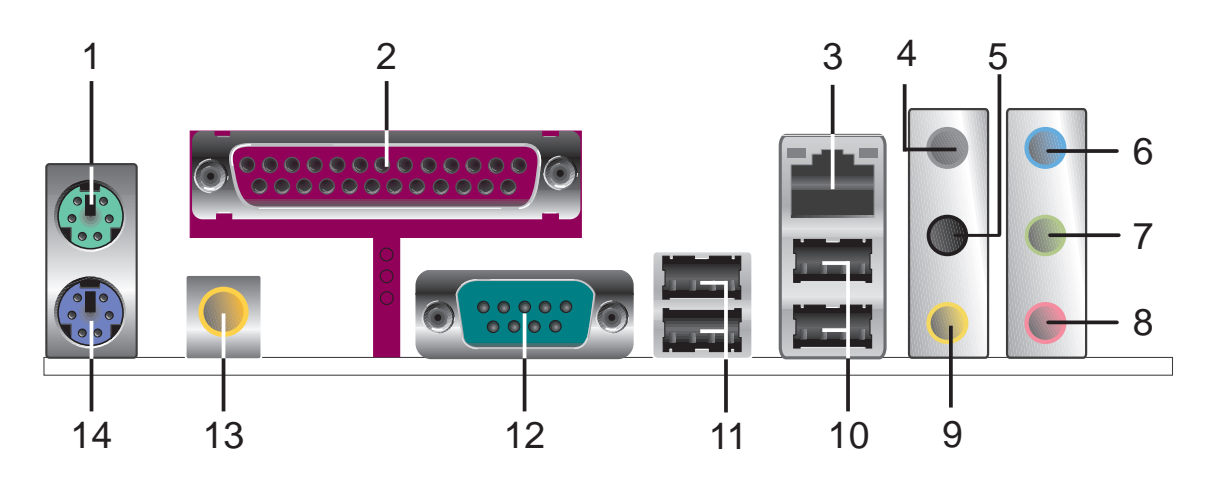

- 1. PS/2マウスポート(緑)。このポートはPS/2マウス用です。
- 2. パラレルポート。この25ピンポートはパラレルプリンタ、スキャナ、その 他のデバイスを接続します。
- 3. LAN (RJ-45)ポート。このポートはネットワークハブを通して構内通信 網(LAN)にギガビット接続を実現しています。LANポートLEDの表示につい ては、下の表を参照してください。
- LANポートLEDの表示

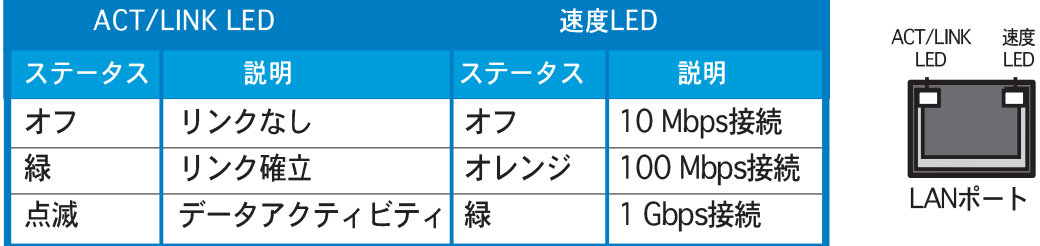

- 背面スピーカー出力ポート(グレー)。このポートは4チャンネル、6チャ  $4.$ ンネル、8チャンネルオーディオ構成の背面スピーカーを接続します。
- 5. サイドスピーカー出力ポート(黒)。このポートは8チャンネルオーディ 才構成でサイドスピーカーを接続します。
- ライン入力ポート(ライトブルー)。このポートはテープ、CD、DVDプ 6. レーヤー、またはその他のオーディオソースを接続します。
- 7. ライン出力ポート(ライム)。このポートはヘッドフォンやスピーカーを 接続します。4チャンネル、6チャンネル、8チャンネル構成で、このポート の機能は前面スピーカー出力になります。
- マイクポート(ピンク)。このポートはマイクを接続します。 8.
- 中央/サブウーファポート(イエローオレンジ)。このポートは中央/サ  $9<sub>1</sub>$ ブウーファスピーカーを接続します。

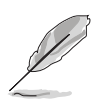

2、4、6、8チャンネル構成のオーディオポートの機能については、次ページ のオーディオ構成表を参照してください。

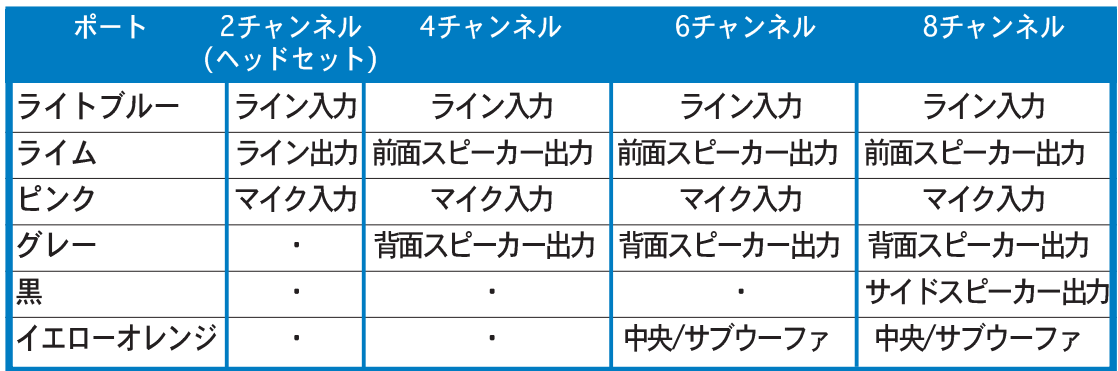

### オーディオ2、4、6、8チャンネル構成

- 10. USB 2.0ポート3と4。これらの2つの4ピンユニバーサルシリアルバス (USB)ポートは、USB 2.0デバイスを接続するために使用できます。
- 11. USB 2.0ポート1と2。これらの2つの4ピンユニバーサルシリアルバス (USB)ポートは、USB 2.0デバイスを接続するために使用できます。
- 12. シリアルコネクタ。この9ピンCOM1ポートはシリアルデバイス用で す。
- 13. 同軸S/PDIF出力ポート。このポートは同軸S/PDIFケーブルを介して外部 オーディオ出カデバイスを接続します。
- 14. PS/2キーボードポート(紫)。このポートはPS/2キーボード用です。

# 2.7.2 内部コネクタ

1. フロッピーディスクドライブコネクタ(34-1ピン FLOPPY) このコネクタは、付属のフロッピーディスクドライブ(FDD)信号ケーブル用 です。ケーブルの一方の端をこのコネクタに挿入し、もう一方の端をフロッ ピーディスクドライブ背面の信号ケーブルに接続します。

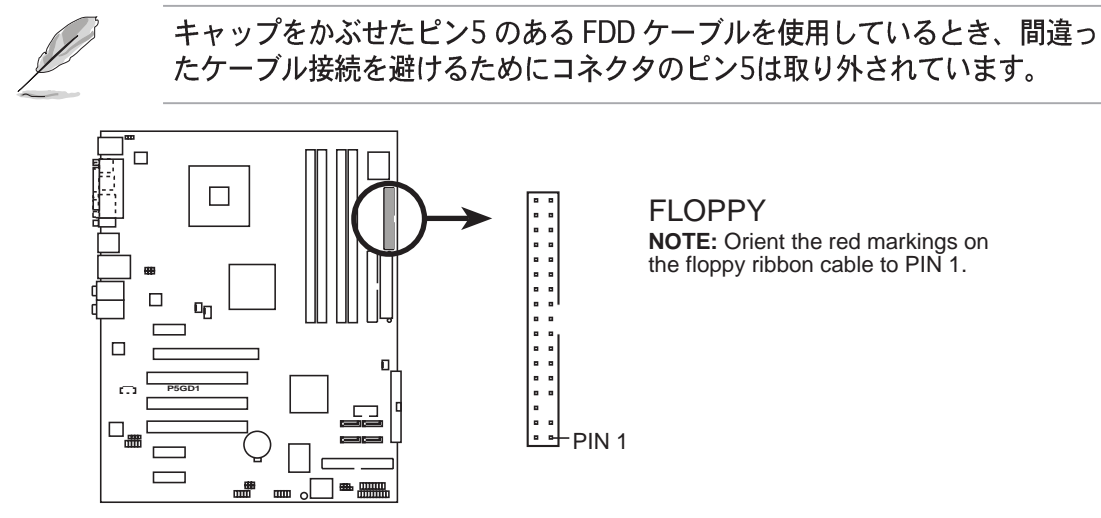

**P5GD1 Floppy disk drive connector**

2. 1次IDEコネクタ(40-1ピン PRI\_IDE)

このコネクタは Ultra DMA /100/66 信号ケーブル用です。Ultra DMA / 100/66 信号ケーブルには次の3つのコネクタが付いています: マザーボー ドの1次IDEコネクタ用の青いコネクタ、Ultra DMA /100/66 IDE スレーブ (光学ドライブ/ハードディスクドライブ)用の黒いコネクタ、およびUltra DMA /100/66 IDE マスタデバイス (ハードディスクドライブ) 用のグレー のコネクタ。2台のハードディスクドライブを取り付ける場合、そのジャン パを設定することによって、スレーブデバイスとして2番目のドライブを構 成する必要があります。ジャンパ設定については、ハードディスクのマニュ アルを参照してください。

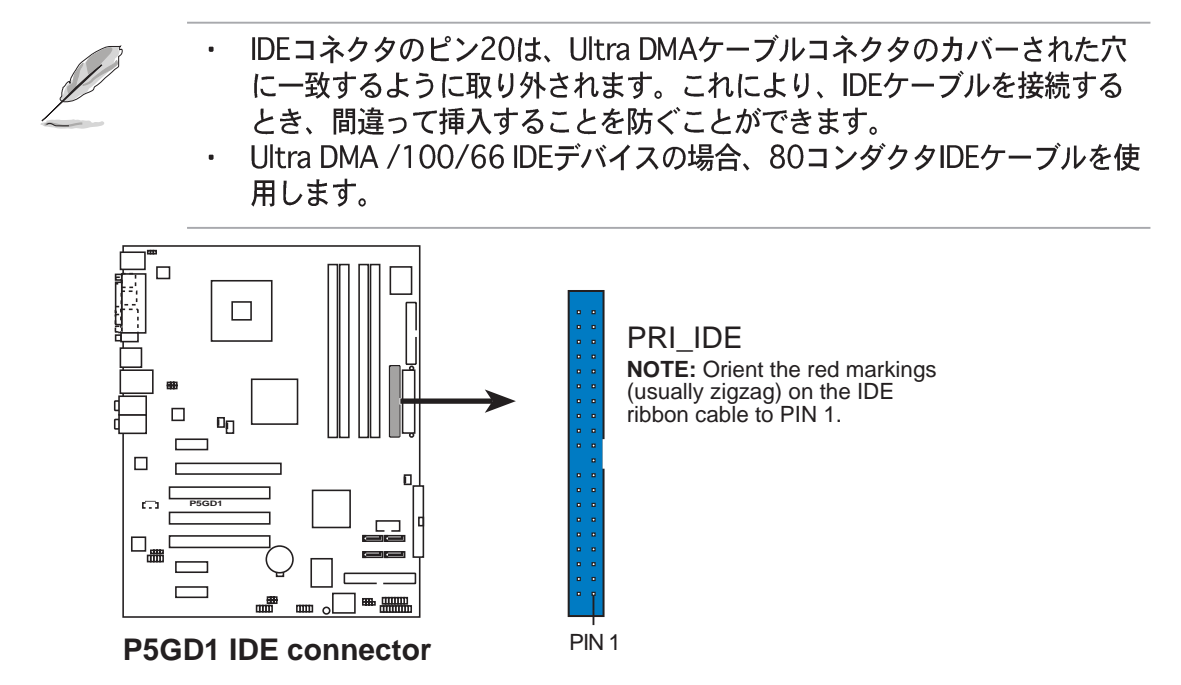

#### $3.$ IDE RAIDコネクタ

(40-1ピンPRI\_RAID [blue].SEC\_RAID [black]) これらのコネクタはUltra ATA /133/100/66信号ケーブル用です。これら のコネクタは最大4つのIDEハードディスクドライブをサポートし、オンボー ドIDE RAIDコントローラを通して、ディスクアレイとして構成できます。 RAID較正を設定する詳細については、第5章を参照してください。

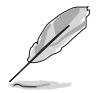

これらのコネクタはデフォルトで IDE モードに設定されています。IDE モード で、IDE デバイスを起動/データハードディスクドライブまたは光学ドライブな どのコネクタに接続できます。これらのコネクタを使用して IDE RAID セット を作成しようとする場合、BIOS セットアップで RAID コントローラ設定を調整 してください。詳細については、「4.4.6 オンボードデバイス構成」をご覧く ださい。

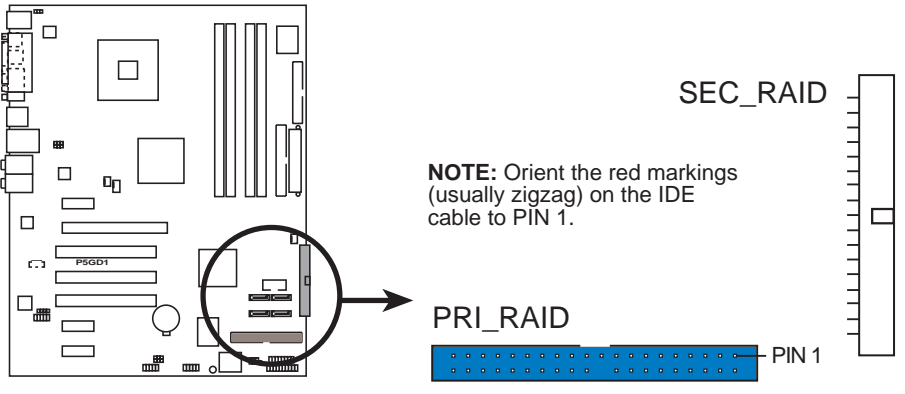

**P5GD1 RAID IDE connectors**

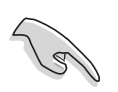

Ultra ATAハードディスクドライブを使用して、RAIDセットを作成する場 合、Ultra ATA信号ケーブルを使用してこのコネクタに接続し、Ultra ATA /133/100/66ハードディスクドライブを取り付けていることを確認して ください。

システムはIDE RAIDコネクタに接続されているデバイスの起動シーケンス を自動的に割り当てます。

4. シリアルATAコネクタ (7ピン SATA1、SATA2、SATA3、SATA4) これらのコネクタは、シリアルATAハードディスクドライブのシリアルATA 信号ケーブル用です。

シリアルATAハードディスクドライブをインストールしている場合、オン ボードIntel® ICH6R RAIDコントローラを通して、Intel® マトリックススト レージテクノロジを搭載した RAID 0 または RAID 1 構成を作成することが できます。RAID構成を作成する方法の詳細については、第5章を参照してく ださい。

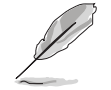

これらのコネクタは、デフォルトで標準 IDE 構成に設定されています。シリア ルATAのハードディスクドライブをこれらのコネクタに接続できます。これら のコネクタを使用してシリアル ATA RAID 設定を作成しようとする場合、BIOS セットアップで RAID コントローラ設定を調整してください。詳細について は、 「4.3.6 IDE構成」をご覧ください。

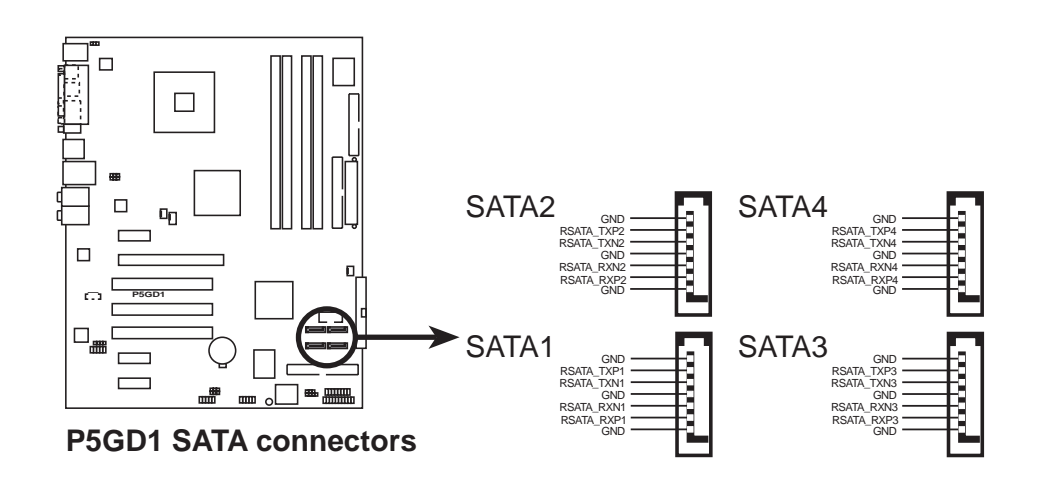

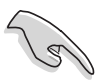

シリアルATAに関する重要な注意

- シリアルATAハードディスクドライブを使用する前に、Windows® 2000 Service Pack 4またはWindows® XP Service Pack1をインストールする必 要があります。
- シリアルATA RAID機能(RAID 0、RAID 1)は、Windows® 2000/XPを使 用している場合のみ利用できます。
- · 各RAID 0またはRAID 1構成に対しては、2つのシリアルATA RAIDコネク 夕のみを使用してください。
- 標準IDEモードでコネクタを使用しているとき、1次(起動)ハードディスク ドライブをSATA1または SATA2 コネクタに接続します。推奨するハード ディスクドライブ接続については、下の表を参照してください。

### シリアルATA マスター/スレーブコネクタ

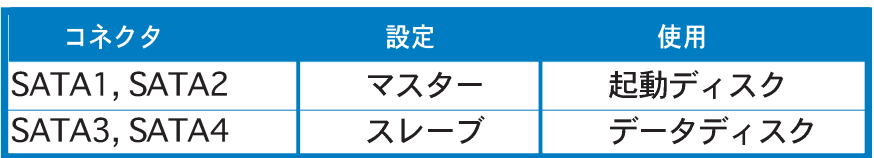

5. CPU、シャーシ、電源ファンコネクタ (4ピン CPU\_FAN, 3ピン PWR\_FAN, 3ピン CHA\_FAN) ファンコネクタは350 mA~740 mA (8.88 W 最大)または合計1 A~2.22 A (26.64 W 最大)の冷却ファンをサポートします。ファンケーブルをマザー ボードのファンコネクタに接続し、各ケーブルの黒いワイヤがコネクタの アースピンに合っていることを確認します。

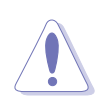

ファンケーブルをファンコネクタに接続することを忘れないでください。シス テム内に十分な空気の流れがないと、マザーボードコンポーネントが破損する 恐れがあります。これはジャンパではありません。ファンコネクタにジャンパ キャップを取り付けないでください。

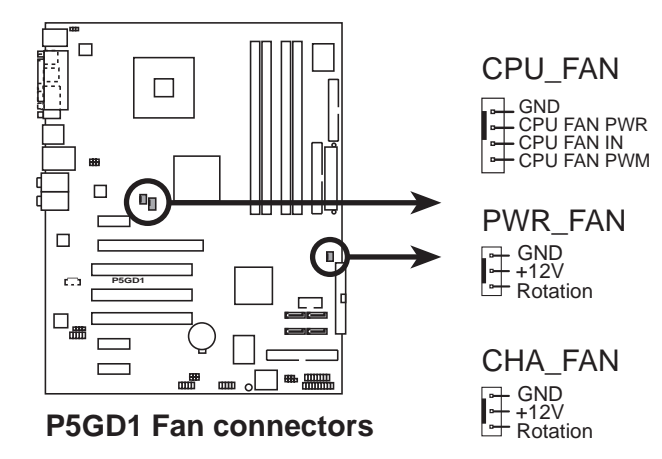

6. シリアルポートコネクタ(10-1ピンCOM2) このコネクタはシリアル(COM)ポート用です。シリアルポートのモジュール ケーブルをこのコネクタに接続し、モジュールをシステムシャーシ背面のス ロット開口部に取り付けます。

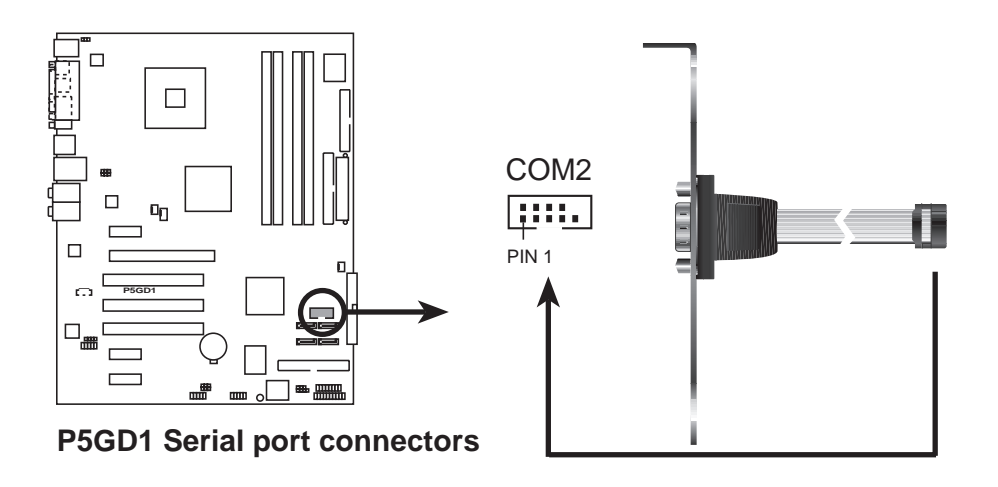

7. USBコネクタ(10-1ピン USB56、USB78)

これらのコネクタは USB 2.0 ポート用です。USB/GAME モジュールケーブ ルをこれらのコネクタのどれかに接続し、モジュールをシステムシャーシ背 面のスロット開口部に取り付けます。これらの USB コネクタは最大 480 Mbps の接続速度を持つ USB 2.0 仕様に準拠しています。

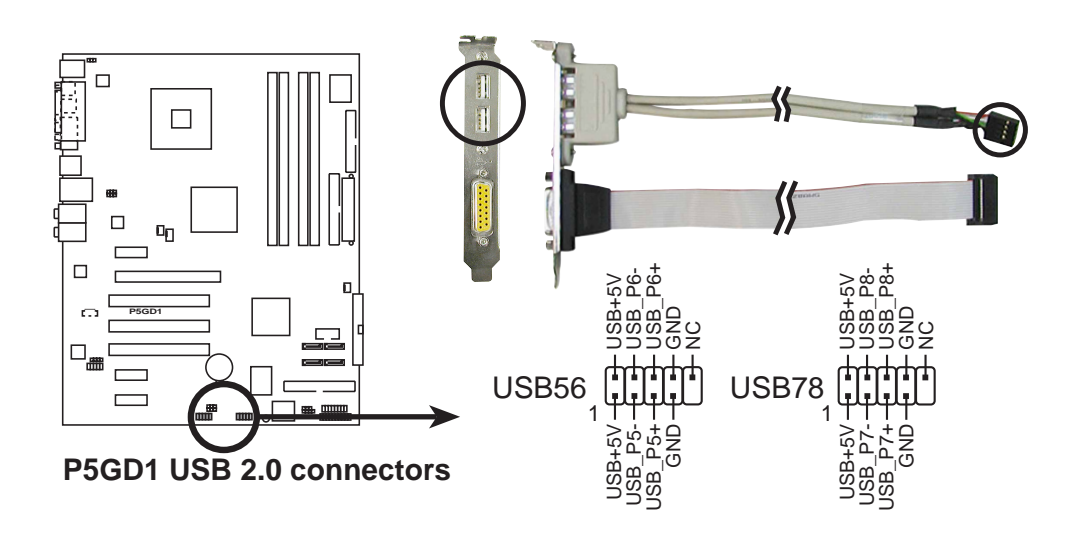

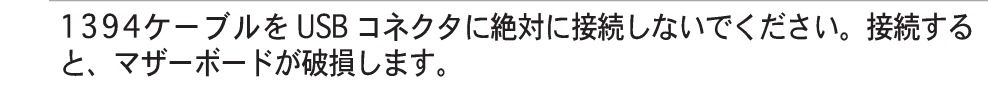

8. ATX電源コネクタ(24ピンEATXPWR、4ピンATX12V) これらのコネクタはATX雷源装置用です。雷源装置のプラグは一方向でのみ これらのコネクタにフィットするように設計されています。正しい方向を見 つけ、コネクタが完全にフィットするまでしっかり押し込んでください。

マザーボードの電源要件に関する重要な注意

最小300 W の出力定格を持つ ATX 12 V 仕様 2.0 準拠の電源装置(PSU) を使用するようにお勧めします。この PSU(電源ユニット)タイプは、24 ピンと4ピンの電源プラグを搭載しています。 20ピンと 4 ピン雷源プラグを搭載したPSUを使用する場合、20 ピン雷源 プラグが+12Vで少なくとも15Aを提供し、PSUが300Wの最小出力定 格を持っていることを確認してください。電源が不適切だと、システムは 不安定になったり起動できないことがあります。 · 4ピンATX+12V雷源プラグの接続を忘れないでください。そうでないと、 システムは起動できません。 ・ 雷力を消費するデバイスでシステムを構成しているとき、高い出力を出す PSUをお使いになることをお勧めします。電源が不適切だと、システムは 不安定になったり起動できないことがあります。 · ATX 12 V 仕様 2.0 準拠 PSU は、次の構成でマザーボード電源要件のテ ストに合格しています。 **CPU** Intel<sup>®</sup> Pentium<sup>®</sup> 4 3.6 GHz メモリ : 512 MB DDR  $(x 4)$ PCI Express x16 Nvidia EN5900 グラフィックスカード パラレルATAデバイス IDEハードディスクドライブ(x2) シリアルATAデバイス : SATAハードディスクドライブ 光学ドライブ  $CD-ROM (x 2)$  $\sim 10^{-1}$ SCSIデバイス SCSIカードとSCSIハードディスクドライブ  $\tilde{\mathbb{Z}}$ · 追加デバイスを取り付けようとする場合、高い出力定格を持つPSUを取り 付ける必要があります。

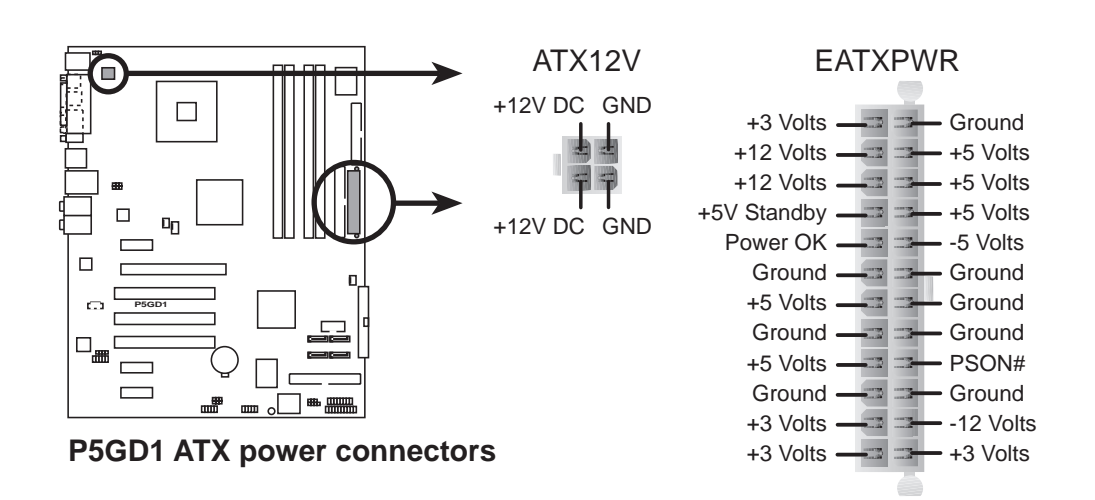

9. 光学ドライブオーディオコネクタ(4ピンCD) このコネクタは、4ピンオーディオケーブル用で、光学ドライブ背面のオー ディオコネクタに接続します。

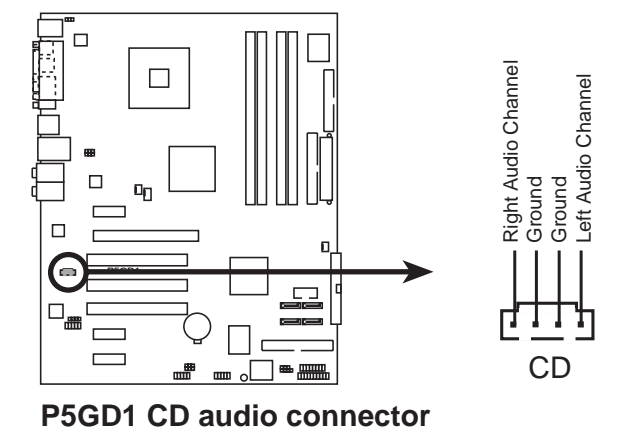

10. GAME/MIDIポートコネクタ (16-1ピンGAME)

このコネクタは GAME/MIDI ポート用です。USB/GAME モジュールケーブ ルをこのコネクタに接続し、モジュールをシステムシャーシ背面のスロット 開口部に取り付けます。GAME/MIDI ポートはゲームのプレーの場合はジョ イスティックやゲームパッドを、オーディをファイルの再生や編集の場合は MIDI デバイスを接続します。

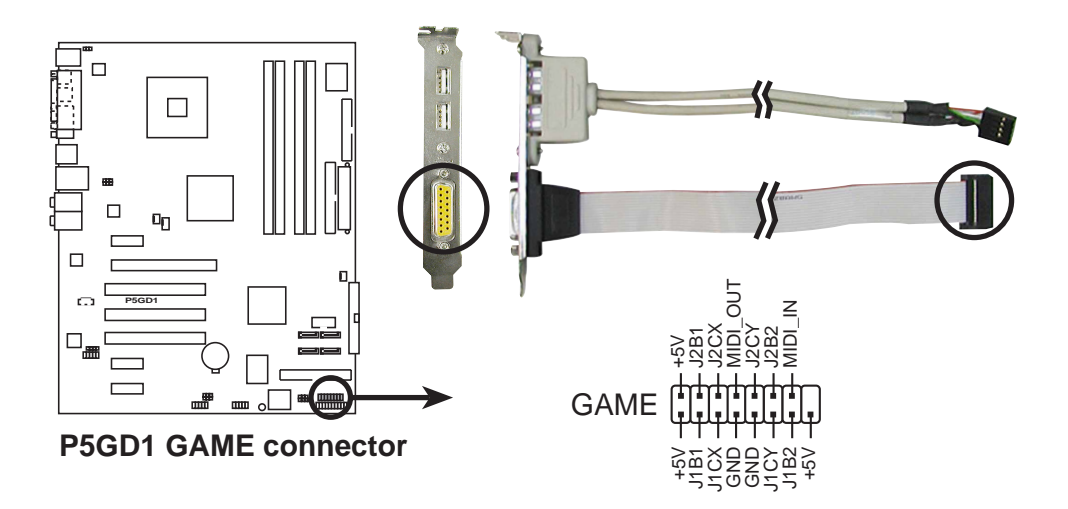

11. シャーシ侵入コネクタ(4-1ピン CHASSIS)

このコネクタはシャーシ取付侵入検出センサーまたはスイッチ用です。 シャーシ侵入センサーまたはスイッチをこのコネクタに接続してください。 シャーシコンポーネントを取り外したり交換するとき、シャーシ侵入セン サーまたはスイッチはこのコネクタに高レベルの信号を送信します。信号は その後、シャーシ侵入イベントとして生成されます。

デフォルトで、「シャーシ信号」と「アース」とラベルされたピンはジャン パキャップでショートされています。シャーシ侵入検出機能を使用するとき のみ、ジャンパを取り外してください。

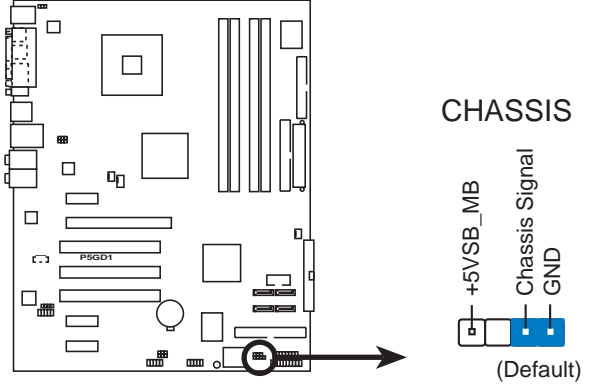

**P5GD1 Chassis intrusion connector**

12. 前面パネルオーディオオコネクタ(10-1ピンAAFP) このコネクタはシャーシ取付前面パネルオーディオI/Oモジュール用で、HD オーディオまたはAC' 97オーディオ標準をサポートしています。前面パネ ルオーディオI/Oモジュールの一方を端をこのコネクタに接続してくださ  $\mathfrak{b}_\alpha$ 

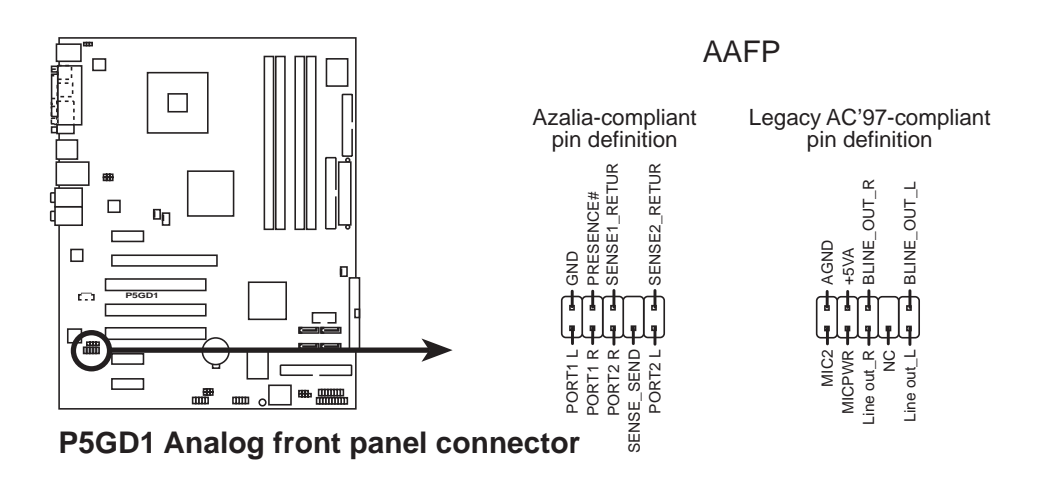

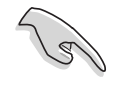

ハイデフィニション(HD)前面パネルオーディオモジュールをこのコネクタに接 続して、マザーボードのハイデフィニションオーディオ機能を有効にしてくだ さい。

13. システムパネルコネクタ(20ピン PANEL) このコネクタは複数のシャーシ取付機能をサポートします。

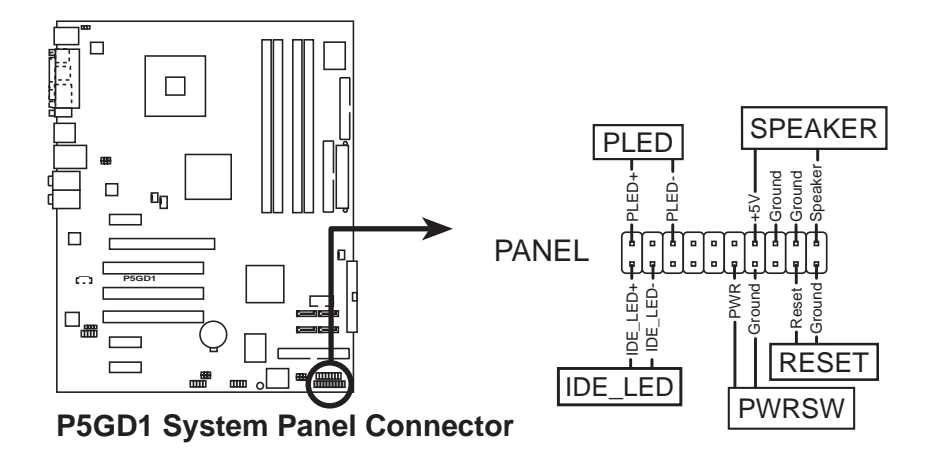

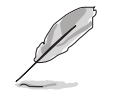

システムパネルコネクタは簡単に接続できるように色分けされています。詳細 は、コネクタの説明書を参照してください。

- システム電源LED (緑の3ピンPLED) この3ピンコネクタはシステム電源LED用です。シャーシ電源LEDケーブル をこのコネクタに接続してください。システムの電源LEDはシステムの電源 をオンにすると点灯し、システムがスリープモードに入ると点滅します。
- ハードディスクドライブアクティビティLED (赤い2ピンIDE\_LED) この2ピンコネクタはHDDアクティビティLED用です。HDDアクティビティ LEDケーブルをこのコネクタに接続してください。IDE LEDは、データが HDDと読み書きを行っているときに点灯するか点滅します。
- システム警告スピーカー(オレンジ4 SPEAKER) この4ピンコネクタは、シャーシ取付システム警告スピーカー用です。ス ピーカーは、システムビープ音を鳴らして警告を発します。
- ATX電源ボタン/ソフトオフボタン(黄色い2 PWRSW) このコネクタはシステムの電源ボタン用です。電源ボタンを押すと、システ ムがオンになったり、BIOS設定によってはシステムをスリープモードまたは ソフトオフモードに入れます。システムがオンになっている間に雷源スイッ チを4秒以上押すと、システムの電源はオフになります。
- リセットボタン(青の2ピン RESET) この2ピンコネクタはシャーシ取付リセットボタン用で、システムの電源を オフにせずにシステムを再起動します。

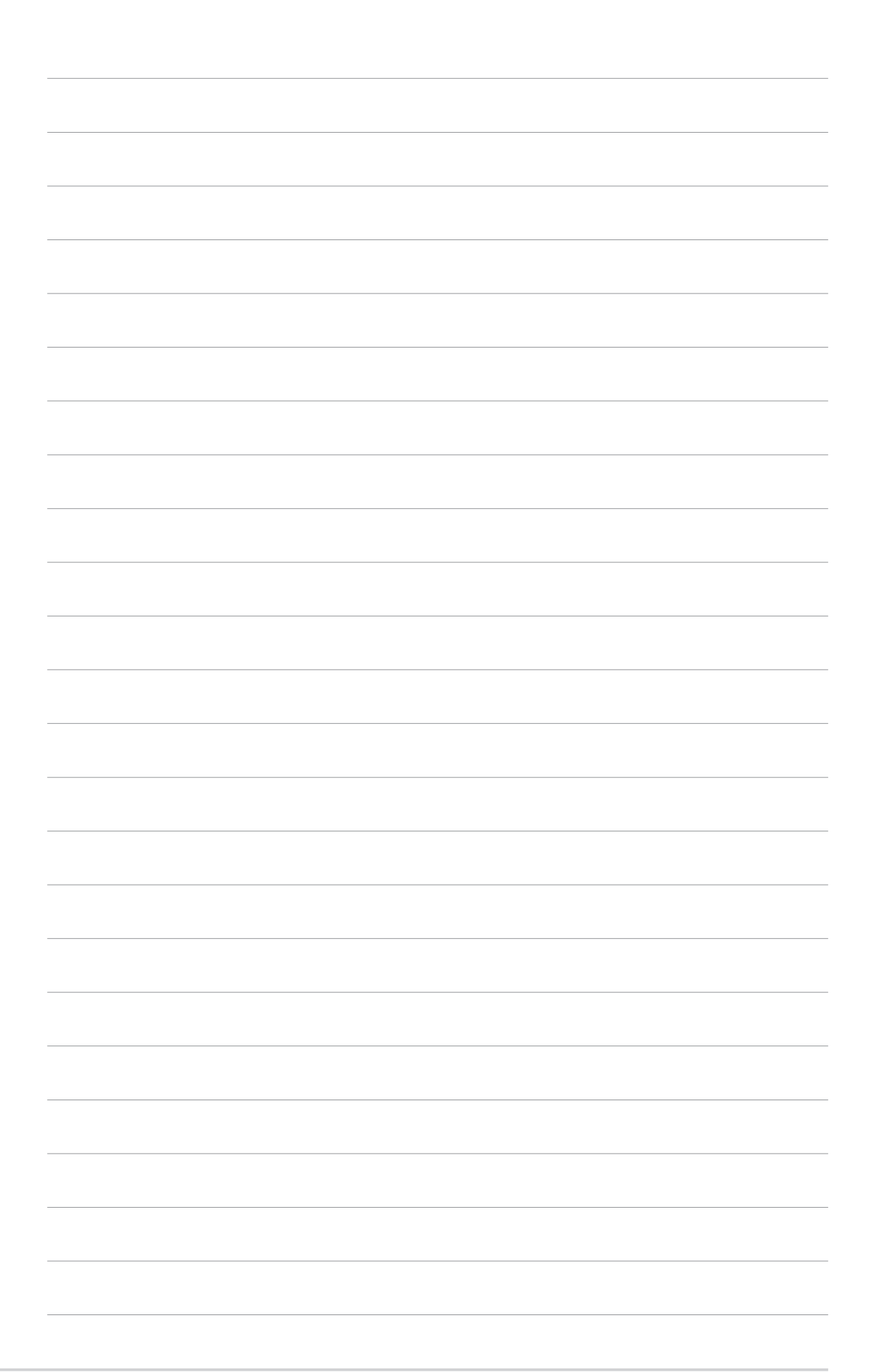

本章では、電源をオンにする順序、音 - The Controller<br>声によるPOSTメッセージ、システム<br>の電源をオフにする方法について説明 します。

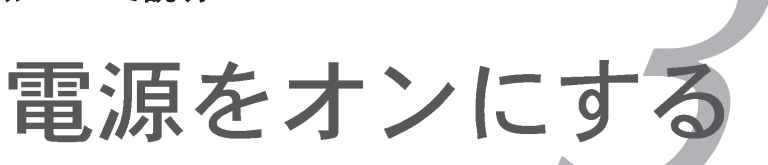

# 章のまとめ

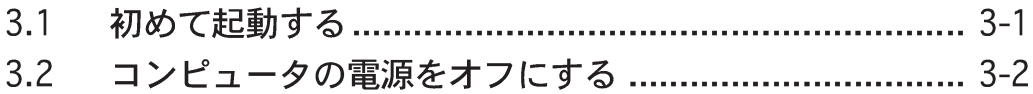

#### $3.1$ 初めて起動する

- $1<sub>1</sub>$ すべての接続を行ったら、システムケースのカバーを元に戻してください。
- $2.$ すべてのスイッチがオフになっていることを確認してください。
- $\overline{3}$ . 電源コードをシステムシャーシ背面の雷源コネクタに接続します。
- $4.$ 電源コードをサージ保護を搭載したコンセントに接続します。
- $\overline{5}$ 次の順序でデバイスの雷源をオンにします:
	- $a.EZ$

b.外部SCSIデバイス(チェインの最後のデバイスで開始)

c. システム電源

システムの電源をオンにすると、システム前面パネルケースのシステム電源 6. LEDが点灯します。ATX電源装置を搭載したシステムの場合、ATX電源ボタ ンを押すとシステムLEDが点灯します。モニタがスクリーン標準に準拠して いる場合、または雷源スタンバイ機能を搭載している場合、システムLEDの 電源をオンにすると、モニタLEDが点灯するか、オレンジから緑に切り替わ ります。

システムは電源オン自己テスト(POST)を実行します。テストを実行してい る間、BIOSがビープ音を出すか(下の表のBIOSビープコードを参照)、ス クリーンに追加メッセージが表示されます。電源をオンにしてから30秒以 内に何も表示されなければ、システムは電源オンテストに失敗します。ジャ ンパ設定と接続をチェックするか、販売店に連絡してアドバイスを求めてく ださい。

### AMI BIOSビープコード

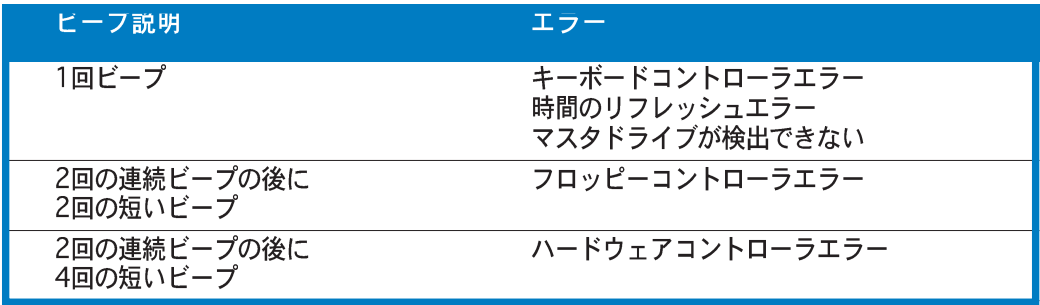

7. 電源オン時に、<Delete>キーを押してBIOS設定に入ります。第4章の指示 に従ってください。

#### コンピュータの雷源をオフにする  $3.2$

#### OSシャットダウン機能を使用する  $3.2.1$

Windows® 2000をご使用の場合:

- 1. スタートボタンを押し、シャットダウンをクリックします。
- 2. シャットダウンオプションボタンが選択されていることを確認し、OKボタ ンを押してコンピュータをシャットダウンします。
- Windows®がシャットダウンした後、電源装置はオフになります。  $3.$

Windows® XPをご使用の場合:

- $1_{-}$ スタートボタンをクリックし、コンピュータをオフにするを選択しま す。
- $2.$ 電源オフにするボタンをクリックし、コンピュータをシャットダウンしま す。
- $3.$ Windows®がシャットダウンした後、電源装置がオフになります。

### 3.2.2 デュアル機能電源スイッチを使用する

システムがオンになっている間、電源スイッチを押してから4秒以内に離すとシス テムはBIOS設定によりスリープモードまたはソフトオフモードに入ります。電源 スイッチを4秒以上押すと、BIOS設定には関わらず、システムはソフトオフモー ドに入ります。詳細は、第4章「4.5 電源メニュー」を参照してください。

本章では、BIOSセットアップメニュー を通してシステム設定を変更する方法

# 章のまとめ

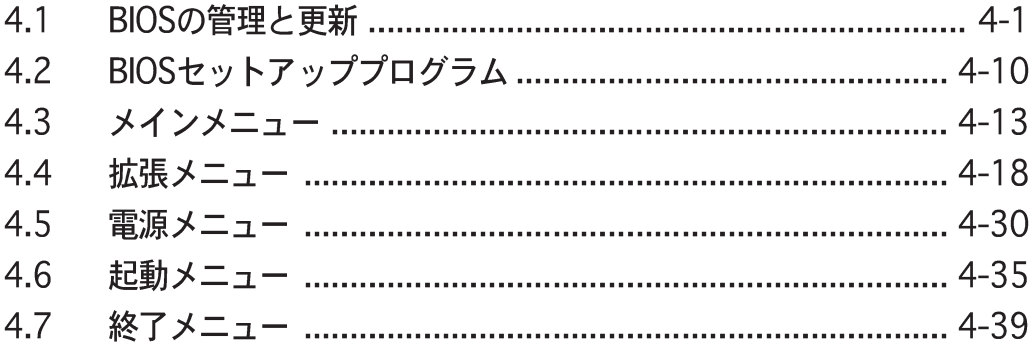

# 4.1 BIOSを管理して更新する

次のユーティリティはマザーボードの基本入出力(BIOS)設定を管理し更新します。

- 1. ASUS AFUDOS (起動可能なフロッピーディスクを使用して、DOSモード でBIOSを更新)
- ASUS EZ Flash (POST 中にフロッピーディスクを使用して BIOSを更新)  $2.$
- ASUS CrashFree BIOS 2 (BIOSファイルがエラーを起こしたり破損し  $\mathcal{R}$ たとき、起動可能なフロッピーディスクまたはマザーボードサポートCDを使 用して、BIOSを更新)
- 4. ASUS Update (Windows® 環境でBIOSを更新)

これらのユーティリティの詳細については、対応する項を参照してください。

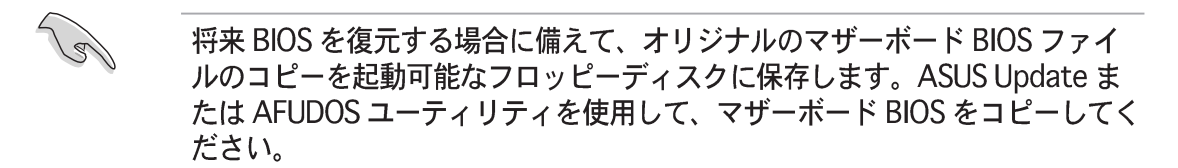

#### $4.1.1$ 起動可能なフロッピーディスクを作成する

 $1<sup>1</sup>$ 次のどれかを実行して、起動可能なフロッピーディスクを作成します。

#### DOS 環境

- a. ドライブに1.44MBフロッピーディスクを挿入します。
- b. DOSプロンプトで、format A:/sを入力し、<Enter>を押します。

Windows® XP 環境

- a. 1.44 MBフロッピーディスクをフロッピーディスクドライブに挿入しま す。
- b. Windows®デスクトップからスタートをクリックし、マイコンピュータ を選択します。
- c. 3.5インチフロッピードライブアイコンを選択します。
- d. ファイルフォーマットメニューをクリックし、フォーマットを選択しま す。3.5インチフロッピーディスクのフォーマットウィンドウが表示 されます。
- e. Windows® XPユーザー: フォーマットオプションフィールドから、MS-DOS起動ディスクの作成を選択し、スタートをクリックします。

Windows® 2000 環境

Windows® 2000に対して、1組の起動ディスクを作成するには、次の手順に 従います。

- a. フォーマット済みの、高密度1.44 MBフロッピーディスクをドライブに挿 入します。
- b. Windows® 2000 CDを光学ドライブに挿入します。
- c. スタートをクリックし、ファイル名を指定して実行を選択します。
- d. 開くフィールドで、p<sub>:</sub>\bootdisk\makeboot a:を入力します。ここ<br>- で、Dは光学ドライブ文字です。
- e. <Enter>を押し、スクリーンの指示に従って続行します。
- $2.$ 元のまたは最新のマザーボードBIOSファイルを起動可能フロッピーディスクに コピーします。

## 4.1.2 ASUS EZ Flashユーティリティ

ASUS EZ Flash 機能は、フロッピーディスクからまたは DOS ベースユーティリ ティを使用して長い起動プロセスを経ることなしに、BIOSを更新します。EZ Flash ユーティリティは内蔵の BIOS チップで、電源オンセルフテスト(POST)の間、 <Alt> + <F2>を押すことによってアクセスできます。

EZ Flashを使用して BIOS を更新するには、次の手順に従います。

- ASUS webサイト(www.asus.com)にアクセスして、マザーボード用の最新  $1_{-}$ の BIOS ファイルをダウンロードし、ファイル名を P5GD1.ROM に変更し ます。
- $\mathcal{P}_{\mathcal{L}}$ BIOS ファイルをフロッピーディスクに保存し、システムを再起動します。
- $3<sub>l</sub>$ POSTの間に<Alt> + <F2>を押すと、次が表示されます。

**EZFlash starting BIOS update Checking for floppy...**

BIOS ファイルを含むフロッピーディスクをフロッピーディスクドライブに挿  $\overline{4}$ 入します。正しい BIOS ファイルが検出されたら、EZ Flash は BIOS 更新プ ロセスを実行し、完了後にシステムを自動的に再起動します。

```
EZFlash starting BIOS update
Checking for floppy...
Floppy found!
Reading file "P5GD1.ROM". Completed.
Start erasing.......|
Start programming...|
Flashed successfully. Rebooting.
```
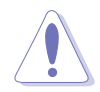

- · BIOS を更新中にシステムをシャットダウンしたりリセットしないでくださ い。システム起動エラーの原因となります。
- ・ ドライブにフロッピーディスクがなければ「フロッピーが見つかりません」 というエラーメッセージが表示されます。正しい BIOS ファイルがフロッ ピーディスクに見つからなければ、「P5GD1.ROM が見つかりません」とい うエラーメッセージ表示されます。BIOS ファイル名を P5GD1.ROM に変更 していることを確認してください。

### 4.1.3 AFUDOSユーティリティ

AFUDOS ユーティリティは、更新された BIOS ファイルを収めた起動可能フロッ ピーディスクを使用して、DOS 環境で DOS ファイルを更新します。このユー ティリティはまた、更新プロセスの間に BIOS が障害を起こしたり破損したと き、現在の BIOS ファイルをコピーして、バックアップとして使用することがで きます。

### 現在のBIOSをコピーする

AFUDOS ユーティリティを使用して現在の BIOS ファイルをコピーするには、次 の手順に従います。

フロッピーディスクが書込み禁止になっておらず、ファイルを保存するため に少なくとも 1.2MB の空き容量があることを確認してください。

- · 次の BIOS スクリーンは参考にすぎません。実際の BIOS スクリーンディ スプレイは、図と異なることがあります。
- 1. マザーボードサポートCD から先に作成した起動可能フロッピーディスク に、AFUDOS ユーティリティ(afudos.exe)をコピーします。
- DOSモードで、システムを起動し、プロンプトで以下を入力します:  $2.$

afudos /o[filename]

ここで「filename]はユーザーに割り当てられたファイル名で、8文字以下の 英数字の主ファイル名と3文字の英数字の拡張子から構成されます。

A:\>afudos /oOLDBIOS1.rom

主ファイル名 拡張名

<Enter>を押します。ユーティリティは現在のBIOSファイルをフロッピー  $3.$ ディスクにコピーします。

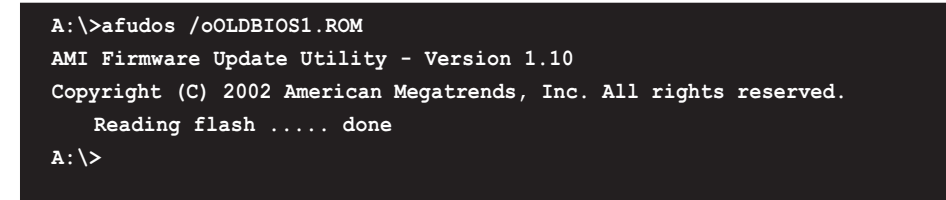

ユーティリティは現在の BIOS ファイルをコピーした後、DOS プロンプトに 戻ります。

BIOSファイルを更新する

AFUDOSユーティリティを使用してBIOSファイルを更新するには、次の手順に従い ます。

 $1_{-}$ ASUS web サイト(www.asus.com)にアクセスして、マザーボード用の最新 の BIOS ファイルをダウンロードしてください。BIOS ファイルを起動可能な フロッピーディスクに保存してください。

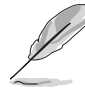

紙にBIOSファイル名を書きとめてください。DOSプロンプトでBIOSファイル 名を正確に入力する必要があります。

- 2. マザーボードサポートCDから先に作成した起動可能なフロッピーディスクに AFUDOSユーティリティ(afudos.exe)をコピーします。
- DOSモードでシステムを起動し、プロンプトで以下を入力します。  $\mathcal{R}$

**afudos /i[filename]**

ここで [filename] は起動可能なフロッピーディスクの最新のまたはオリジナ ルの BIOS ファイルです。

**A:\>afudos /iP5GD1.ROM**

ユーティリティはファイルを確認し、BIOS の更新を開始します。  $4.$ 

**A:\>afudos /iP5GD1.ROM AMI Firmware Update Utility - Version 1.10 Copyright (C) 2002 American Megatrends, Inc. All rights reserved. Reading file ..... done Erasing flash .... done Writing flash .... 0x0008CC00 (9%)**

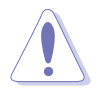

BIOS の更新中にシステムをシャットダウンしたりリセットしないでく ださい。システムエラーの原因となります。

BIOS 更新プロセスが完了したら、ユーティリティは DOS プロンプトに戻り 5. ます。ハードディスクドライバからシステムを再起動してください。

```
A:\>afudos /iP5GD1.ROM
AMI Firmware Update Utility - Version 1.10
Copyright (C) 2002 American Megatrends, Inc. All rights reserved.
   Reading file ..... done
   Erasing flash .... done
   Writing flash .... 0x0008CC00 (9%)
   Verifying flash .. done
A:\>
```
## 4.1.4 ASUS CrashFree BIOS 2ユーティリティ

ASUS CrashFree BIOS 2 は自動復元ツールで、更新プロセスの間に障害を起こし たり破損した BIOS ファイルを復元します。破損した BIOS は、マザーボードサポー トCD、または更新された BIOS ファイルを含むフロッピーディスクを使用して更 新することができます。

- このユーティリティを使用する前に、マザーボードサポートCDまたは更新さ れたマザーボード BIOS を含むフロッピーディスクを手元に用意してくださ  $\mathfrak{b}_\alpha$ 
	- フロッピーディスクのオリジナルのまたは更新されたBIOSファイルの名前を P5GD1.ROMに変えていることを確認してください。

フロッピーディスクからBIOSを復元する

フロッピーディスクからBIOSを復元するには、次の手順に従います。

- 1. システムの電源をオンにします。
- $\mathcal{P}_{\mathcal{P}}$ オリジナルのまたは更新された BIOS ファイルを含むフロッピーディスクを フロッピーディスクドライブに挿入します。
- ユーティリティは次のメッセージを表示し、フロッピーディスクのオリジナ 3. ルのまたは更新された BIOS ファイルをチェックします。

```
Bad BIOS checksum. Starting BIOS recovery...
Checking for floppy...
```
検出したら、ユーティリティは BIOS ファイルを読み取り、破損した BIOS ファイルのフラッシュを開始します。

```
Bad BIOS checksum. Starting BIOS recovery...
Checking for floppy...
Floppy found!
Reading file "P5GD1.ROM". Completed.
Start flashing...
```
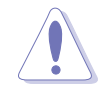

BIOSを更新している間に、システムをシャットダウンしたりリセットしない でください。システムの起動エラーの原因となります。

4. ユーティリティが更新プロセスを完了したら、システムを再起動します。

サポートCDからBIOSを復元する

サポートCDからBIOSを復元するには、次の手順に従います。

- フロッピーディスクドライブからフロッピーディスクを取り出し、システム  $1<sup>1</sup>$ の雷源をオンにします。
- $\mathcal{P}_{\mathcal{P}}$ サポートCDを光学ドライブに挿入します。
- $\mathcal{S}$ ユーティリティは次のメッセージを表示し、フロッピーディスクのオリジナ ルのまたは更新された BIOS ファイルを自動的にチェックします。

```
Bad BIOS checksum. Starting BIOS recovery...
Checking for floppy...
```
フロッピーディスクが検出されたら、ユーティリティは光ドライブのオリジ ナルのまたは更新された BIOS ファイルを自動的にチェックします。ユーティ リティは破損した BIOS ファイルを更新します。

Bad BIOS checksum. Starting BIOS recovery... Checking for floppy... Floppy not found! Checking for CD-ROM... CD-ROM found! Reading file "P5GD1.ROM". Completed. Start flashing...

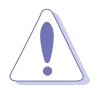

BIOSを更新している間、システムをシャットダウンしたりリセットしないでく ださい。システム起動エラーの原因となります。

4. ユーティリティが更新プロセスを完了したら、システムを再起動します。

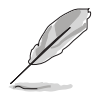

復元された BIOS は、このマザーボードの最新の BIOS バージョンでないこと があります。最新の BIOS ファイルをダウンロードするには、ASUS web サイ ト(www.asus.com)にアクセスしてください。

#### ASUS Apdateユーティリティ  $4.1.5$

ASUS Update は、Windows® 環境でマザーボード BIOS が管理、保存、更新する ユーティリティです。ASUS Update ユーティリティでは、以下を実行できます。

- · 正しいBIOSファイルを保存する
- · インターネットから最新のBIOSファイルをダウンロードする
- · 更新されたBIOSファイルからBIOSを更新する
- · インターネットから直接BIOSを更新する
- · BIOSバージョン情報を表示する。

このユーティリティはマザーボードパッケージに付属するサポート CD で使用でき ます。

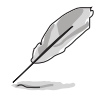

ASUS Update は、ネットワークまたはインターネットサービスプロバイダ (ISP)を通して、インターネット接続を要求します。

ASUS Updateをインストールする

ASUS Update をインストールするには、次の手順に従います。

- 光学ドライブにサポート CD をセットします。ドライバメニューが表示され  $1_{-}$ ます。
- $2.$ ユーティリティタブをクリックし、ASUS Update VX.XX.XXのインス トールをクリックします。ユーティリティのスクリーンメニューについて は、5-3ページをごらんください。
- 3. ASUS Update ユーティリティがシステムにコピーされます。

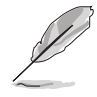

このユーティリティを使用して、BIOS を更新する前にすべての Windows® ア プリケーションを終了してください。

インターネットを通してBIOSを更新する インターネットを通して BIOS を更新するには、次の手順に従います。

スタート > プログラム > ASUS > ASUSUpdate > ASUSUpdateを  $1<sup>1</sup>$ クリックして、Windows® デスクトップから ASUS Update ユーティリティ を起動します。ASUS Update メインウィンドウが表示されます。

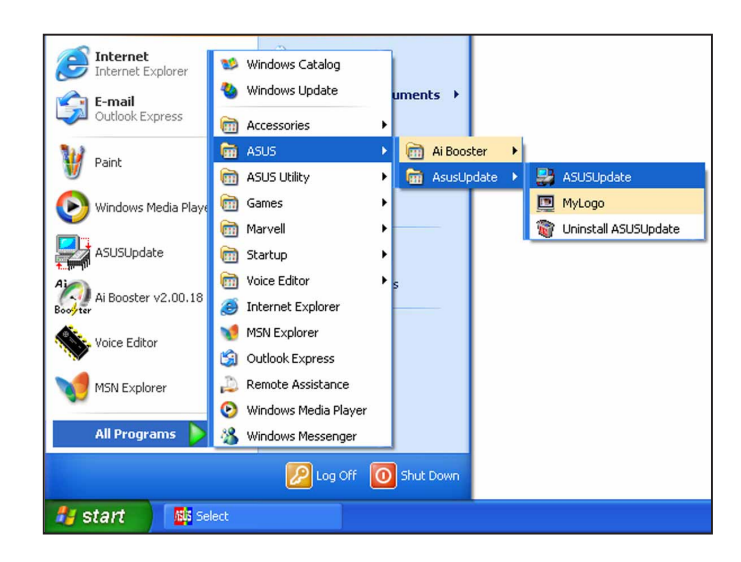

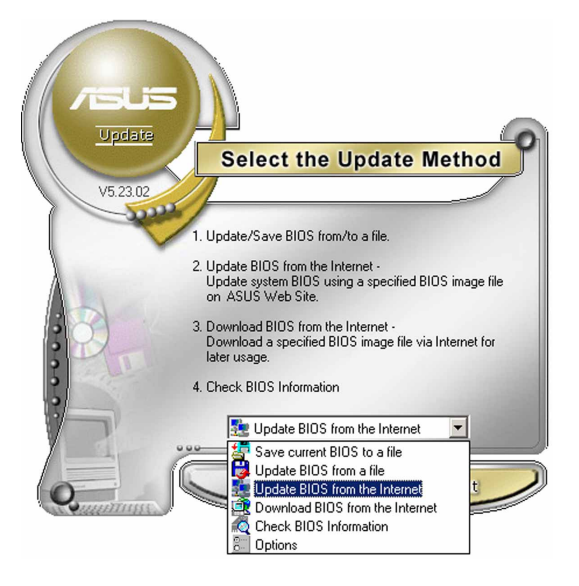

 $2.$ ドロップダウンメニューから イ ンターネットからBIOSを更新 オプションを選択し、次へをク リックします。

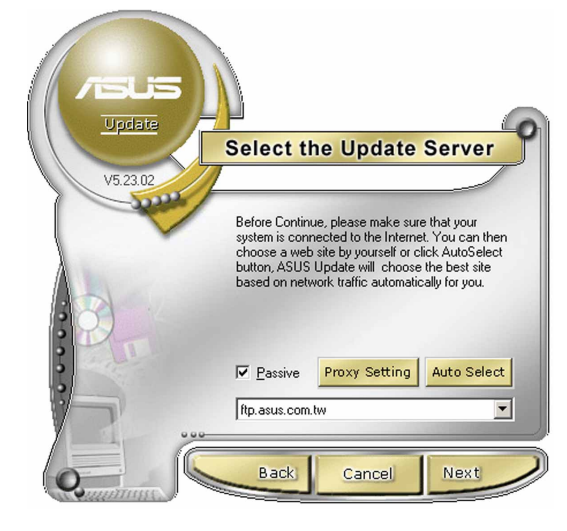

3. ネットワークの混乱を避けるため に、もっとも近い ASUS FTPサイ トを選択するか、自動選択をク リックしてください。次へをク リックします。

- 4. FTP サイトから、ダウンロードした い BIOS バージョンを選択します。 次へをクリックします。
- 5. スクリーンの指示に従って、更新プ ロセスを完了します。

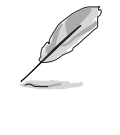

ASUS Update ユーティリティは インターネットを通してそれ自 身を更新できます。そのすべて の機能を利用できるように、常 にユーティリティを更新してく ださい。

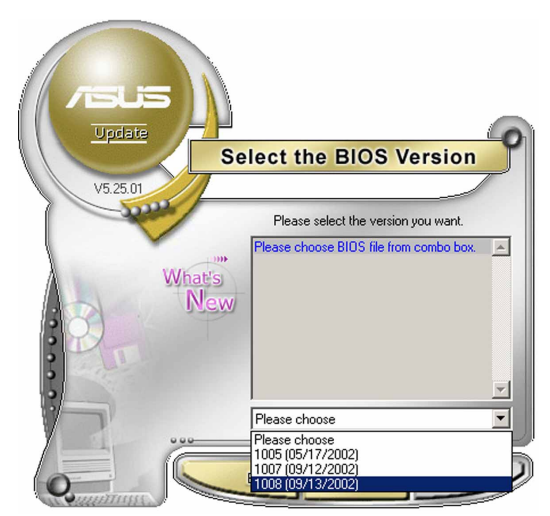

BIOSファイルを通してBIOSを更新する

BIOSファイルからBIOSを更新するには、次の手順に従います。

- 1. スタート > プログラム > ASUS > ASUSUpdate > ASUSUpdateを クリックして、Windows® デスクトップから ASUS Update ユーティリティ を起動します。ASUS Update メイン ウィンドウが表示されます。
- 2. ドロップダウンメニューからファイ ルから BIOSを更新オプションを選 択し、次へをクリックしますます。

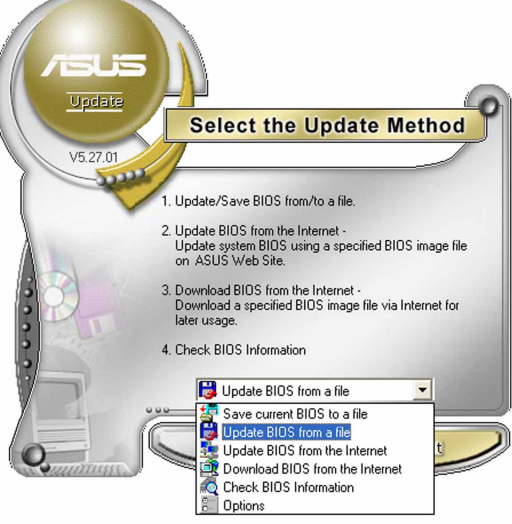

- 開くウィンドウからBIOSファイルを  $3.$ 検索し、保存をクリックします。
- 4. スクリーンの指示に従い、更新プロ セスを完了します。

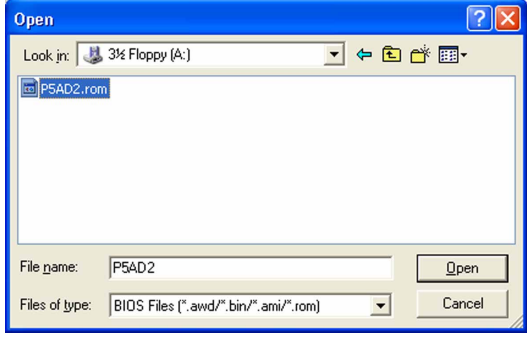

#### BIOS セットアッププログラム 4.2

本マザーボードはプログラム可能なファームウェアチップセットをサポートし、 「4.1 BIOS を管理して更新する」で説明した付属ユーティリティを使用して更新 が可能です。

BIOS セットアッププログラムは、マザーボードの取り付け、システムの再構成、 「設定の実行」の指示を行うときに使用します。本項では、この機能を使用してシ ステムを構成する方法を説明します。

設定プログラムを使用するように指示されていない場合でも、将来コンピュータの 構成を変更することができます。例えば、セキュリティパスワード機能を有効にし たり、電源管理設定を変更できます。このためには、コンピュータがこれらの変更 を認識し、ファームウェアハブの CMOS RAM に記録できるように、BIOS設定プ ログラムを使用してシステムを再構成する必要があります。

マザーボードのファームウェアハブは、設定ユーティリティを保管します。コン ピュータを起動するとき、システムはこのプログラムを実行する機会を提供しま す。電源オン自己テスト(POST)の間に<Del>を押すと設定ユーティリティに入りま す。<Del>を押さなければ、POSTはそのテストルーチンを続行します。

POST後に設定に入るには、<Ctrl+Alt+Delete>を押して、またはシステムシャー シのリセットボタンを押してシステムを再起動します。システムをオフにし、それ からまたオンにすることによって再起動することもできます。これは、最初の2つ が失敗した場合の、最後のオプションとして行ってください。

設定プログラムはできるだけ簡単に使用できるように設計されています。メニュー 主導のプログラムとなることによって、ナビゲーションキーを使用してさまざまな サブメニューをスクロールしたり、使用可能なオプションから選択することができ ます。

- · このマザーボードのデフォルトの BIOS 設定はほとんどの条件に適用され て、最適のパフォーマンスを実現しています。BIOS設定を変更した後シス テムが不安定になったら、デフォルト設定をロードしてシステム互換性と安 定性を確保してください。終了メニューの下のロードデフォルト設定を 選択します。「4.7 終了メニュー」をご覧ください。
	- · 本項に表示された BIOS のセットアップスクリーンはあくまでも参照目的 で、スクリーンに表示されるセットアップと異なることもあります。
	- ASUS web サイト(www.asus.com)にアクセスして、このマザーボードの 最新の BIOS をダウンロードしてください。

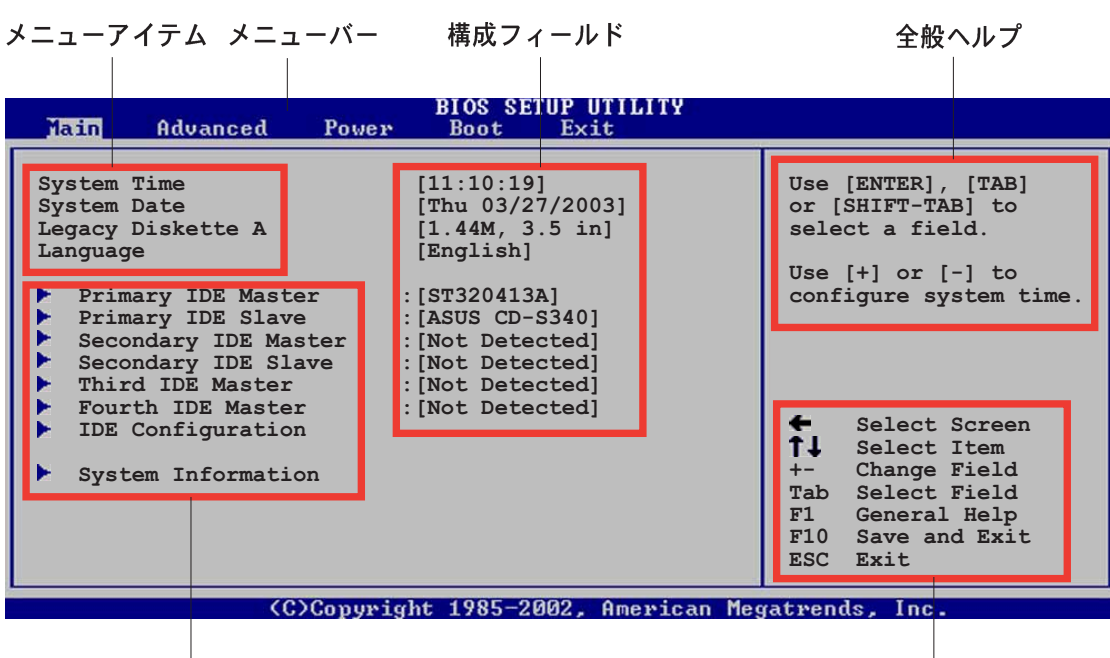

サブメニューアイテム

ナビゲーションキー

### 4.2.2  $\times = -N$

スクリーン上部のメニューバーには、次のメインアイテムがあります。

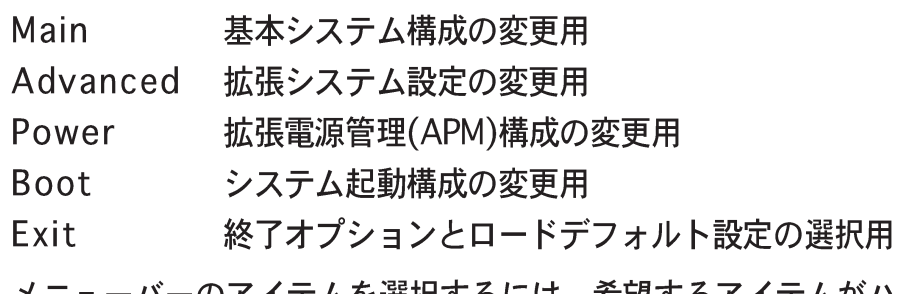

ニューバーのアイテムを選択するには、希望するアイテムがハイライト表示さ れるまで、キーボードの右または左矢印キーを押します。

### 4.2.3 ナビゲーションキー

メニュースクリーンの右下には、その特定メニュー用のナビゲーションキーがあり ます。ナビゲーションキーを使用してメニューのアイテムを選択し、設定を変更し ます。

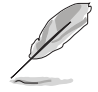

ナビゲーションキーの一部は画面ごとに異なっています。

4.2.4 メニューアイテム

メニューバーのハイライト表示されたアイ テムは、そのメニューの特定アイテムを表 示します。例えば、メインを選択するとメ インのメニューアイテムが表示されます。

メニューバーの他のアイテム(拡張、電源、 終了)には、それぞれのメニューアイテムが あります。

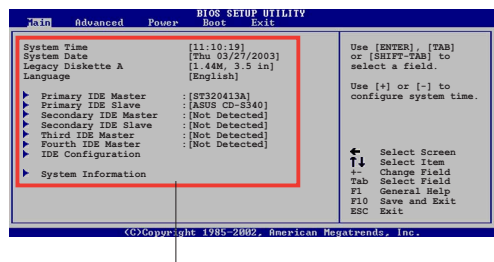

メインのメニューアイテム

### 4.2.5 サブメニューアイテム

メニュースクリーンの各アイテムの前の黒い三角形は、そのアイテムがサブメ ニューであることを意味しています。サブメニューを表示するには、そのアイテム を選択し <Enter> を押します。

### 4.2.6 構成フィールド

これらのフィールドはメニューアイテムの値を示します。アイテムがユーザー構成 可能であれば、そのアイテムの反対側にあるフィールドの値を変更できます。ユー ザー構成可能でないアイテムを変更することはできません。

構成可能なフィールドはカッコで囲まれており、選択するとハイライト表示されま す。フィールドの値を選択するには、それを選択し <Enter> を押してオプション のリストを表示します。「4.2.7 ポップアップウィンドウ」を参照してください。

### 4.2.7 ポップアップウィンドウ

アイテムを選択し<Enter>を押すと、そのアイテムの構成オプションと共にポッ プアップウィンドウが表示されます。

#### 4.2.8 スクロールバー

画面に収まりきらないアイテムがあると き、スクロールバーがメニュースクリーン の右側に表示されます。ト/下矢印キーを 押して、または <Page Up>/<Page Down> キーを押してスクリーンの他のア イテムが表示されます。

4.2.9 全般ヘルプ

メニュースクリーンの右上には、選択した アイテムの簡単な説明があります。

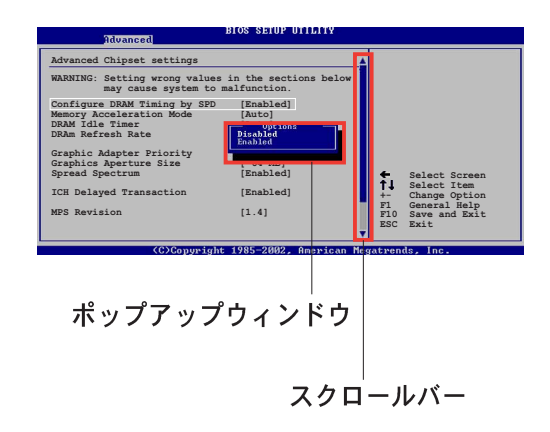

# 4.3 メインメニュー

BIOS設定プログラムに入るとき、メインのメニュースクリーンが表示され、基本 システム情報の概要を提供します。

メニュースクリーンアイテムの情報およびそれらのアイテムを移動する方法につ いては、「4.2.1 BIOS メニュースクリーン」項を参照してください。

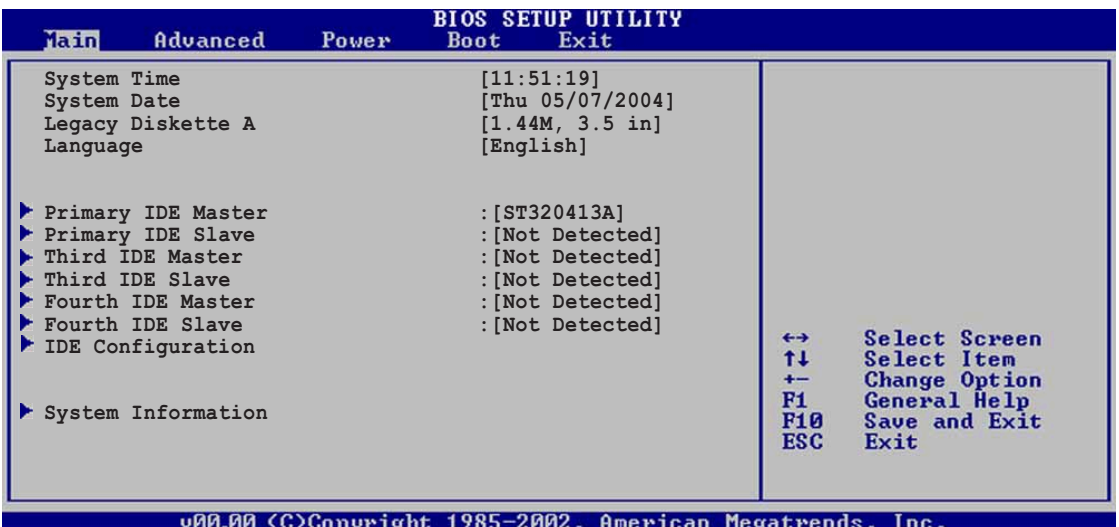

#### System Time [xx:xx:xxxx]  $4.3.1$

システム時間を設定します。

#### System Date [Day xx/xx/xxxx]  $4.3.2$

システム日付を設定します。

#### Legacy Diskette A [1.44M, 3.5 in.]  $4.3.3$

取り付けられたフロッピードライブのタイプを設定します。 構成オプション: [Disabled] [360K, 5.25 in.] [1.2M, 5.25 in.] [720K, 3.5 in.]  $[1.44M, 3.5 in.]\,$  [2.88M, 3.5 in.]

# 4.3.4 Language [English]

オプションから BIOS の言語バージョンを選択します。 構成オプション: [Francais] [German] [English]

# 4.3.5 1次、3次、4次IDEマスター/スレーブ

BIOS は接続された IDE デバイスを自動的に検出します。それぞれの IDE デバイス に対して別個のサブメニューがあります。デバイスアイテムを選択し、<Enter>を 押すと IDE デバイス情報が表示されます。

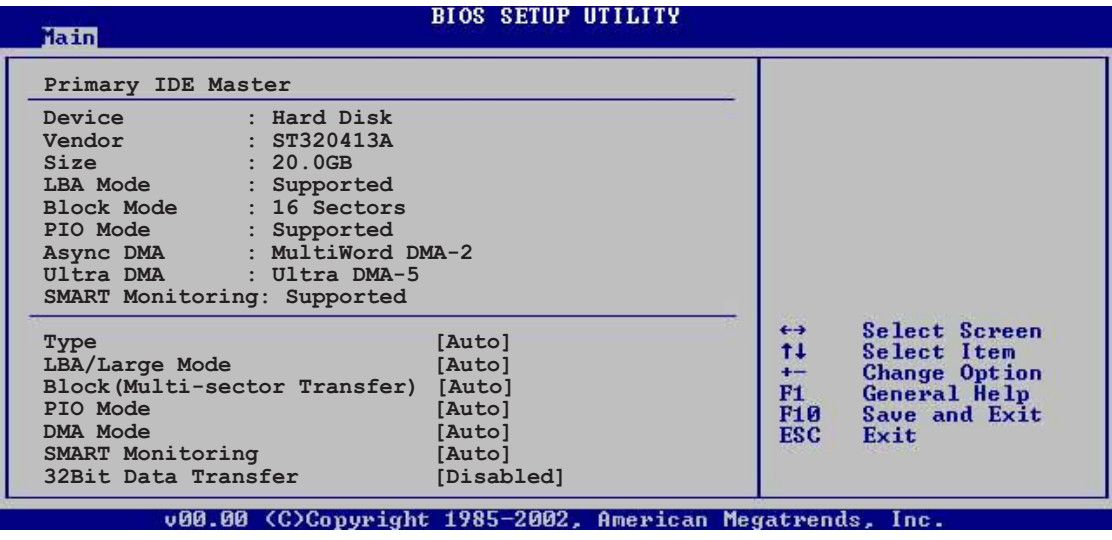

BIOS は淡色表示されたアイテム(デバイス、ベンダー、サイズ、LBAモード、ブ ロックモード、PIO モード、非同期 DMA、Ultra DMA、SMART モニタリング) の 反対側にある値を自動的に検出します。これらの値はユーザー調整可能です。IDE デバイスがシステムに取り付けられていなければ、これらのアイテムはN/Aを表示 します。

Type [Auto]

IDEドライブのタイプを選択します。「Auto]に設定すると、適切な IDE デバイスタ イプを自動的に選択します。CD-ROM ドライブを選択している場合、「CDROM1を 選択します。デバイスがZIP、LS-120、MOドライブのどれかであれば、ARMD (ATAPIリムーバブルメディアデバイス)を選択します。 構成オプション: [Not Installed] [Auto] [CDROM] [ARMD]

LBA/Large Mode [Auto]

LBAモードの有効/無効を切り替えます。デバイスがこのモードをサポートしてい る場合、「Auto]に設定すると、LBA モードが有効になり、デバイスが LBA モー ドでフォーマットされていない場合、無効になります。 構成オプション: [Disabled] [Auto]

Block (Multi-sector Transfer) [Auto]

データマルチセクタ転送の有効/無効を切り替えます。「Auto]に設定されていると き、デバイスがマルチセクタ転送機能をサポートしていれば、デバイス間のデータ 転送は一度にマルチセクタを発生します。「Disabled]に設定されているとき、デバ イス間のデータ転送は一度に1つのセクタを発生します。 構成オプション: [Disabled] [Auto]
PIO Mode [Auto]

PIOモードを選択します。 構成オプション: [Auto] [0] [1] [2] [3] [4]

DMA Mode [Auto]

```
DMAモードを選択します。
構成オプション: [Auto] [SWDMA0] [SWDMA1] [SWDMA2] [MWDMA0]
[MWDMA1] [MWDMA2] [UDMA0] [UDMA1] [UDMA2] [UDMA3] [UDMA4]
TUDMA51
```
**SMART Monitoring [Auto]** 

スマートモニタリング、分析、レポーティングテクノロジを設定します。 構成オプション: [Auto] [Disabled] [Enabled]

32Bit Data Transfer [Disabled]

32ビットデータ転送の有効/無効を切り替えます。 構成オプション: [Disabled] [Enabled]

#### $4.3.6$ IDE構成

このメニューのアイテムはシステムに取り付けられた IDE デバイスの構成を設定ま たは変更します。それらのアイテムを構成したい場合、アイテムを選択し<Enter> を押します。

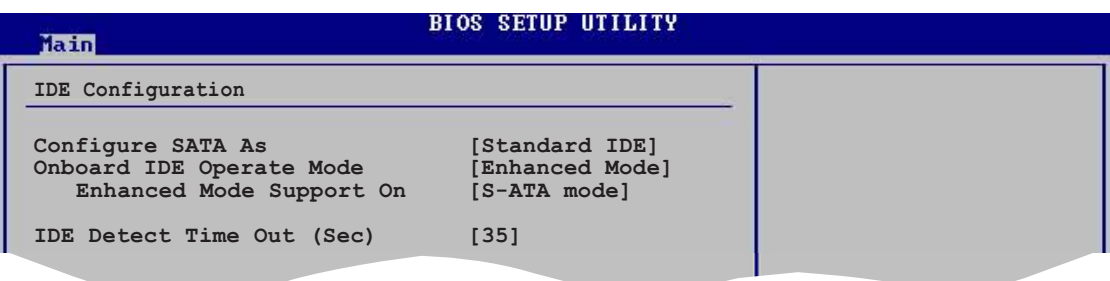

Configure SATA As [Standard IDE]

シリアル ATA コネクタに接続されたシリアルATAデバイスを IDE、AHCI、RAID セットとして設定します。 構成オプション: [Standard IDE] [AHCI] [RAID Mode]

Onboard IDE Operate Mode [Enhanced Mode]

インストールされたオペレーティングシステム(OS)に従って、IDE 動作モードを選 択します。Windows® 2000/XP などのネーティブ OS を使用している場合、 「Enhanced Mode]に設定します。 構成オプション: [Compatible Mode] [Enhanced Mode]

Enhanced Mode Support On [S-ATA]

デフォルト設定 S-ATA は、シリアル ATA とパラレル ATA ポートでネーティ ブ OS を使用します。高い OS 互換性を確保するには、デフォルトの設定を 変更しないようにお勧めします。この設定で、シリアルATAデバイスを取り 付けたくない場合のみ、パラレル ATA ポートでレガシー OS をご使用にな れます。

P-ATA+S-ATAとP-ATAオプションは、上級ユーザーしか使うことはできませ ん。これらのオプションのどれかに設定して問題が発生した場合、デフォル ト設定S-ATAに戻してください。構成オプション:「P-ATA+S-ATA1 [S-ATA] [P-ATA]

オンボードIDE操作モードとそのサブメニューアイテムは、SATAを名前 を付けて構成アイテムが標準IDEに設定されているときのみ、表示されます。

Onboard Serial-ATA BOOTROOM [Enabled]

オンボードシリアル ATA 起動 ROM の有効/無効を切り替えます。このアイ テムは、SATA を名前を付けて構成アイテムが RAID として設定されている ときのみ表示されます。構成オプション: [Disabled] [Enabled]

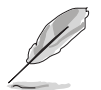

オンボードシリアルATA BOOTROMアイテムは、SATAを名前を付けて 構成アイテムがRAIDに設定されているときのみ、表示されます。

ALPE and ASP [Disabled]

ALPEとASPアイテムは、SATAを名前を付けて構成アイテムがAHCIまたは RAIDに設定されているときのみ、表示されます。構成オプション:「Disabled] [Enabled]

スタッガースピンアップサポート [Enabled] スタガースピンアップサポートの有効/無効を切り替えます。構成オプション: **[Disabled] [Enabled]** 

AHCIポート3インターロックスイッチ [Disabled] |拡張ホストコントローラインターフェイス (AHCI)ポート3インターロックス イッチの有効/無効を切り替えます。構成オプション: [Disabled] [Enabled]

ALPEとASPEアイテムは、SATAを名前を付けて構成アイテムがRAIDに設 定されているときのみ、表示されます。

**IDE Detect Time Out [35]** 

ATA/ATAPIデバイスを検出するためのタイムアウト値を選択します。構成オプ ション: [0] [5] [10] [15] [20] [25] [30] [35]

## 4.3.7 システム情報

このメニューは全般的システム仕様の概要を提供します。BIOS はこのメニューの アイテムを自動的に検出します。

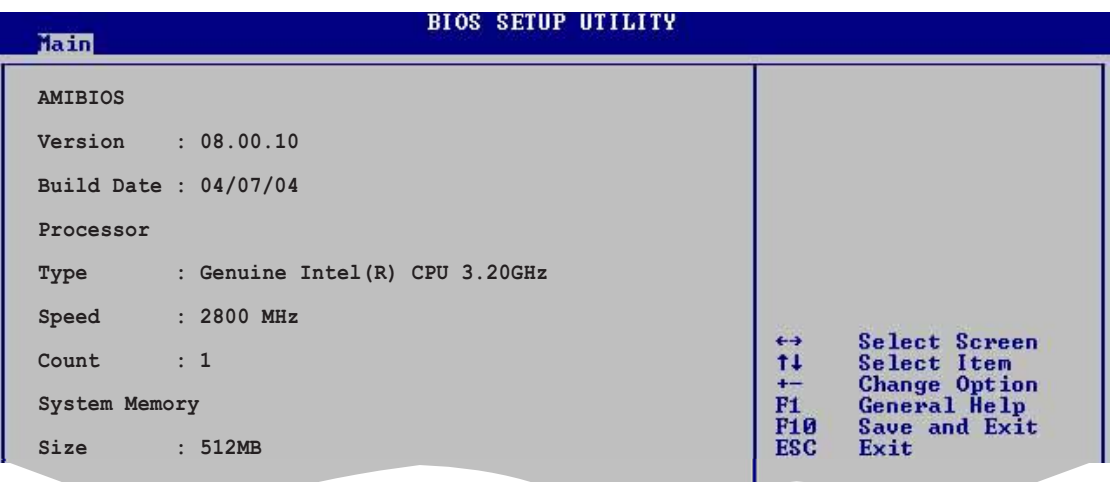

### **AMI BIOS**

自動検出された BIOS 情報を表示します。

Processor

自動検出された CPU 仕様を表示します。

**System Memory** 

自動検出されたシステムメモリを表示します。

#### 拡張メニュー  $4.4$

拡張メニューアイテムは、CPUとその他のシステムデバイスの設定を変更します。

拡張メニューアイテムの設定を変更するときは、注意してください。間違った フィールド値は、システムの誤動作の原因となります。

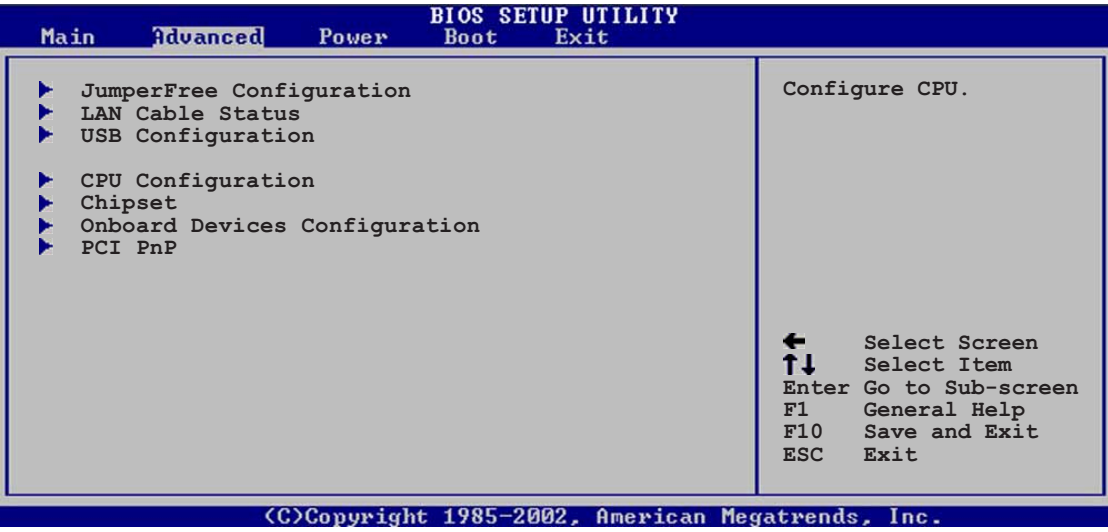

# 4.4.1 JumperFree構成

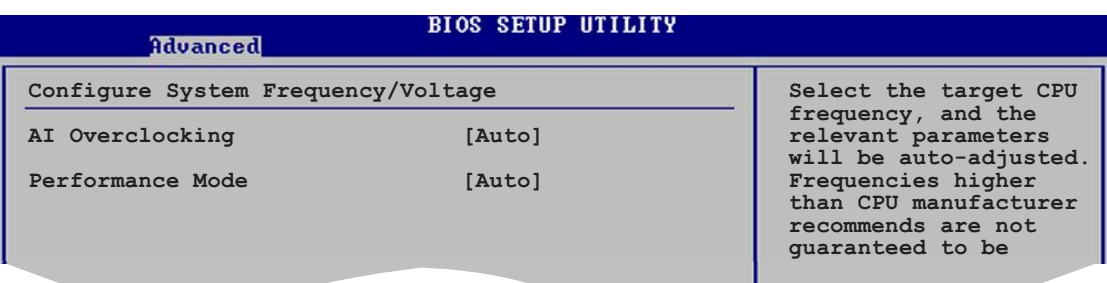

## Al Overclocking [Auto]

オーバークロッキングオプションを選択して、希望する CPU の内部周波数を設定 します。プリセットオーバークロッキング構成オプションの1つを選択してくださ  $UV:$ 

Manual (手動) - オーバークロッキングパラメータを個別に設定します。

Auto (自動) - システムの最適な設定をロードします。

Standard (標準) - システムの標準設定をロードします。

Overclock Profile (オーバークロックプロファイル) - オーバークロック しているとき、安定性にとって最適なパラメータでオーバークロッキングプ ロファイルをロードします。

AI NOS - ASUS AI非遅延オーバークロッキング機能はシステム負荷をインテリ ジェントに判断し、もっとも厳しいタスクに対してパフォーマンスを自動的 に高めます。

Performance Mode [Auto]

エンハンストシステムパフォーマンスを可能にします。[Turbo]に設定すると、シ ステムは不安定になることがあります。この場合、デフォルトの設定[Auto]に戻 してください。構成オプション: [Auto] [Standard] [Turbo]

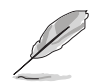

次のアイテムは、AI オーバークロッキングアイテムが [Overclock Profile] に設定されているときのみ表示されます。

Overclock Options [Overclock 5%]

オーバークロックオプションを選択します。 構成オプション: [Overclock 5%] [Overclock 10%] [Overclock 20%] [Overclock 30%] [FSB900/DDR1-450] [FSB1000/DDR1-500]

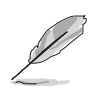

次のアイテムは、AI オーバークロッキングアイテムが [AI N.O.S.]に設定され ているときのみ表示されます。

NOS Mode [Auto]

非遅延オーバークロッキングシステムモードを設定します。次の構成オプション のどれかを選択してください。

Auto - 最適の感度とオーバークロッキングパーセンテージ設定をロードします。 Standard - CPUの軽い負荷と思い負荷の間の基準値でオーバークロッキングを アクティブにします。

Sensitive - CPUの軽い負荷でオーバークロッキングをアクティブにします。 Heavy Load - CPUの重い負荷でオーバークロッキングをアクティブにします。

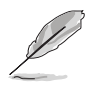

次のアイテムは、NOS モードアイテムが [Standard]、 [Sensitive]、 「Heavy]に設定されているときのみ表示されます。

Turbo NOS [Disabled]

ターボ非遅延オーバークロッキングシステムに対して、2番目のオーバークロッキ ング基準値を無効に、または設定します。

構成オプション: [Overclock 3%] [Overclock 5%] [Overclock 7%] [Overclock 10%] [Overclock 15%] [Overclock 20%]

Twin Turbo NOS [Disabled]

ターボ非遅延オーバークロッキングシステムに対して、2番目のオーバークロッキ ング閾値を無効に、または設定します。構成オプションは、NOS アイテム設定 によって異なります。

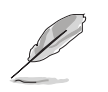

次のアイテムは、AI オーバークロッキングアイテムが [AI N.O.S.]、また は「Manual1に設定されているときのみ表示されます。

Memory Voltage [Auto]

DDR2 参照電圧を選択します。 構成オプション: [2.60V] [2.70V] [2.80V] [2.90V] [Auto]

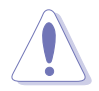

メモリ電圧を設定する前に、DDR文書を参照してください。高い メモリ電圧 を設定すると、メモリモジュールが損傷することがあります。

Chipset Core Voltage [Auto]

チップセットコア電圧を選択します。 構成オプション: [1.50V] [1.60V] [Auto]

**CPU VCore Voltage [Auto]** 

CPU VCore 電圧を選択します。構成オプションは、取り付けられたCPUに従って 変わります。BIOSにより取り付けられた CPU のVCore 電圧を検出するには、 「Auto1を選択します。

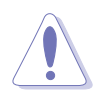

CPU VCore 電圧を設定する前に、CPU 文書を参照してください。高い Vcore 電圧を設定すると CPU が損傷することがあります。

**FSB Termination Voltage [Auto]** 

フロントサイドバス(FSB)端子電圧を選択します。 構成オプション: [1.20V] [1.40V] [Auto]

CPU Frequency [XXX] (value is auto-detected)

クロック発振器によってシステムバスと PCI バスに送信された周波数を表示しま す。このアイテムの値は BIOS により自動検出されます。<+>と<-> キーを使用 してCPU周波数を調整してください。値は100から400の範囲です。正しいフロ ントサイドバスと CPU 外部周波数設定については、下の表を参照してください。

表 4.4.2 FSB/CPU 外部周波数同期

| フロントサイドバス      | CPU 外部周波数           |
|----------------|---------------------|
| <b>FSB 800</b> | 200 MH <sub>7</sub> |
| <b>FSB 533</b> | 133 MH <sub>z</sub> |

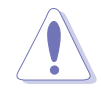

きわめて高い CPU 周波数を選択すると、システムが不安定になる原因となりま す。この場合、デフォルト設定に戻してください。

## **DRAM Frequency [Auto]**

DDR動作周波数を設定します。 構成オプション: [Auto] [400 MHz] [533 MHz] [600 MHz]

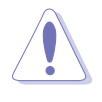

きわめて高い DRAM 周波数を選択すると、システムが不安定になる原因となり ます。この場合、デフォルト設定に戻してください。DDR DIMM については、 2-14ページをご覧ください。

**PCI Express Frequency [Auto]** PCI Express 周波数を設定します。 構成オプション: [Auto] [90] ~ [150]

PCI Clock Synchronization Mode [Auto] PCI Express または CPU 周波数で PCI 周波数の同期を取ります。 構成オプション: [To CPU] [33.33MHz] [Auto]

Spread Spectrum [Auto]

クロックジェネレータスペクトラム拡散の有効/無効を切り替えたり、[Auto]に します。 構成オプション: [Disabled] [Enabled] [Auto]

## 4.4.2 LAN ケーブルステータス

このメニューのアイテムは、構内通信網ケーブル(LAN)のステータスを表示しま す。

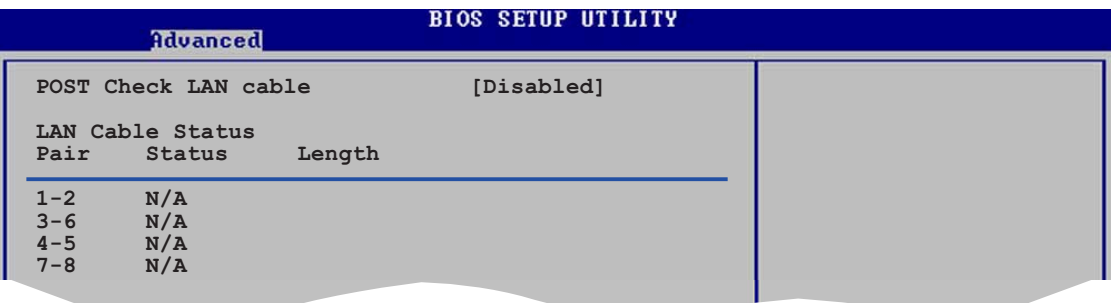

POST Check LAN Cable [Disabled]

電源オン自己テスト (POST) 中に、LANケーブルチェックの有効/無効を切り替え ます。構成オプション: [Disabled] [Enabled]

#### $4.4.3$ USB構成

このメニューのアイテムは、USB 関連機能を変更します。アイテムを選択し、 <Enter> を押して構成オプションを表示します。

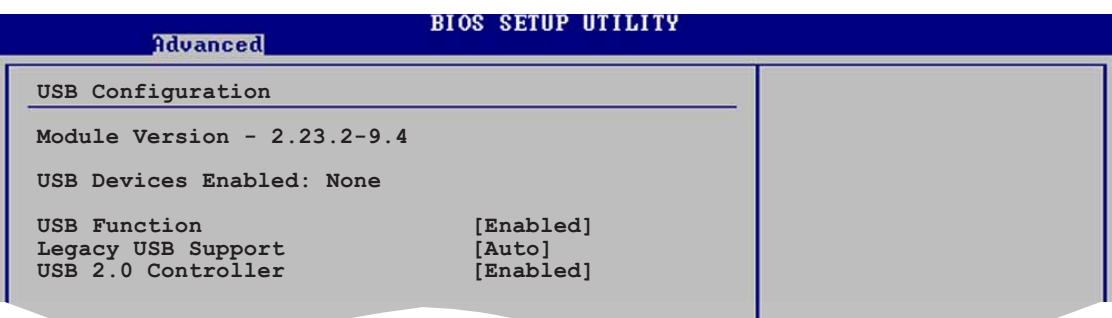

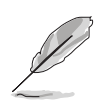

モジュールバージョンと有効にされたUSBデバイスアイテムは、自動検出 された値を表示します。USB デバイスが検出されなければ、アイテムはなしを 示します。

## **USB Function [Enabled]**

USB 機能の有効/無効を切り替えます。構成オプション: [Disabled] [Enabled]

### Legacy USB Support [Auto]

レガシー USB デバイスのサポートの有効/無効を切り替えます。Autoに設定する と、システムは起動時に USB デバイスの存在を検出します。検出されると、USB コントローラレガシーモードが有効になります。USB デバイスが検出されないと、 レガシー USB サポートは無効になります。 構成オプション: [Disabled] [Enabled] [Auto]

USB 2.0 Controller [Enabled] USB 2.0 コントローラの有効/無効を切り替えます。 構成オプション: [Enabled] [Disabled]

USB 2.0 Controller Mode [HiSpeed] HiSpeed (480 Mbps) または FullSpeed (12 Mbps)で、USB 2.0コントローラを 設定します。構成オプション: [FullSpeed] [HiSpeed]

# 4.4.4 CPU構成

このメニューのアイテムは、CPU 関連情報を示し、BIOS がそれを自動的に検出し ます。

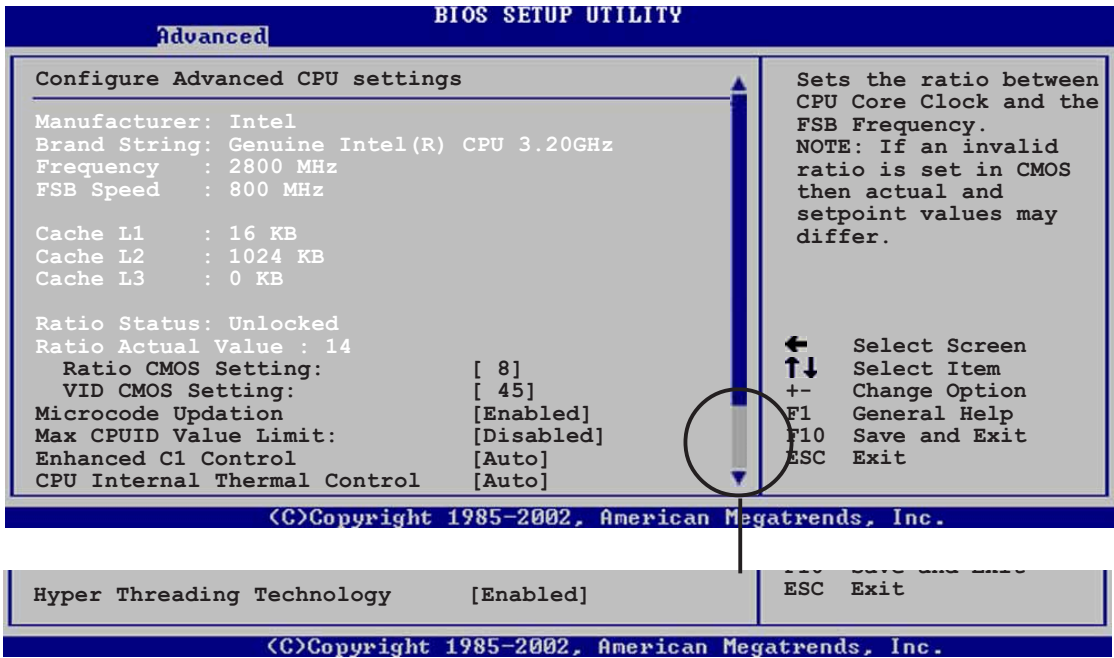

# Ratio CMOS Setting [8]

CPUコアクロックとフロントサイドバス周波数間のレシオを設定します。BIOSはこ のアイテムの値を自動的に検出します。<+> または <-> キーを使用して値を調整 します。

VID CMOS Setting [45]

プロセッサが作動している VID CMOS 設定を設定します。BIOS はこのアイテムの デフォルト値を自動検出します。<+> または <->キーを使用して値を調整します。

Microcode Updation [Enabled] マイクロコード更新の有効/無効を切り替えます。 構成オプション: [Disabled] [Enabled]

Max CPUID Value Limit [Disabled]

このアイテムを[Enable]に設定すると、拡張 CPUID 機能を搭載した CPU のサポー トがなくても、レガシーオペレーティングシステムを起動することができます。 構成オプション: [Disabled] [Enabled]

Enhanced C1 Control [Auto]

「Autolに設定すると、BIOS は CPU の機能を自動的にチェックして、C1E サポー トを有効にします。C1E モードで、CPU の消費電力はアイドル状態で低くなって います。

構成オプション: [Auto] [Disabled]

## **CPU Internal Thermal Control [Auto]**

CPUの内部熱制御機能を無効にしたり、自動的に設定します。 構成オプション: [Disabled] [Auto]

Hyper-Threading Technology [Enabled]

プロセッサのハイパースレッディングテクノロジの有効/無効を切り替えます。 構成オプション: [Disabled] [Enabled]

# 4.4.5 チップセット

チップセットメニューは、拡張チップセット設定を変更します。アイテムを選択 し、<Enter>を押してサブメニューを表示します。

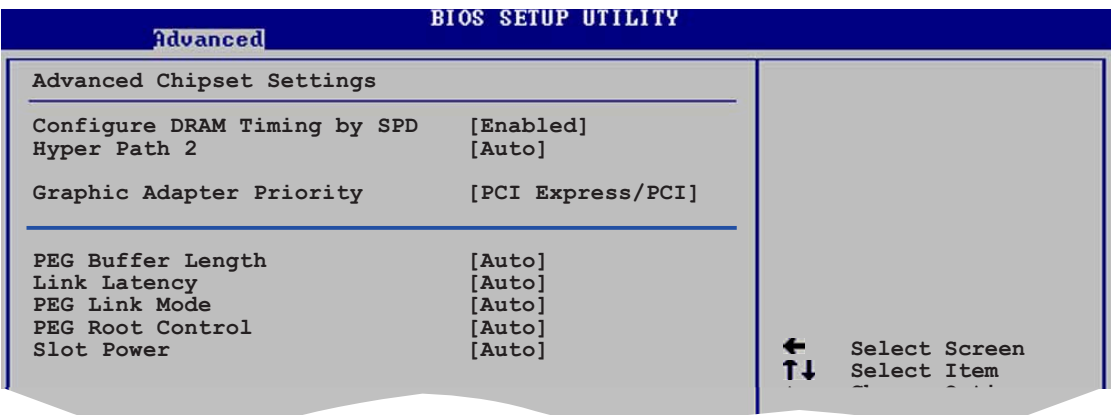

拡張チップセット設定

Configure DRAM Timing by SPD [Enabled]

このアイテムが有効になっていると、DRAM タイミングパラメータは DRAM SPD (シリアルプレゼンス検出)に従って設定されます。無効になっていると、DRAMサ ブアイテムを通して DRAM タイミングパラメータを手動で設定できます。次のサ ブアイテムは、このアイテムが無効になっているときに表示されます。 構成オプション: [Disabled] [Enabled]

DRAM CAS# Latency [5 Clocks]

SDRAM 読み取りコマンドとデータを実際に使用できるようになる時間の間の 待ち時間を制御します。 構成オプション: [5 Clocks] [4 Clocks]

**DRAM RAS# Precharge [4 Clocks]** 

プリチャージを DDR SDRAM に発した後アイドルクロックを制御します。 構成オプション: [2 Clocks] [3 Clocks] [4 Clocks] [5 Clocks]

DRAM RAS# to CAS# Delay [4 Clocks] DDR SDRAM アクティブコマンドと読取/書出コマンド間の待ち時間を制御し ます。 構成オプション: [2 Clocks] [3 Clocks] [4 Clocks] [5 Clocks] DRAM RAS# Activate to Precharge [15 Clocks] RAS起動タイミングをプリチャージタイミングに設定します。 構成オプション: [1 Clock] [2 Clocks] ~ [15 Clocks] **DRAM Write Recovery Time [4 Clocks]** 

DRAMライトリカバータイムを設定します。 構成オプション: [2 Clocks] [3 Clocks] [4 Clocks] [5 Clocks]

Hyper Path 2 [Auto] メモリアクセライションモード機能の有効/無効を切り替えます。 構成オプション: [Disabled] [Enabled] [Auto]

**Graphic Adapter Priority [PCI Express/PCI]** 1次起動デバイスとして使用するグラフィックスコントローラを選択します。 構成オプション: [PCI Express/PCI] [PCI/PCI Express]

PEG Buffer Length [Auto] PCI Express グラフィックスカードバッファの長さを設定します。 構成オプション: [Auto] [Long] [Short]

Link Latency [Auto] リンクレイテンシを設定します。 構成オプション: [Auto] [Slow] [Normal]

**PEG Link Mode [Auto]** 

PCI Express グラフィックスカードのリンクモードを設定します。 構成オプション: [Auto] [Slow] [Normal] [Fast] [Faster]

PEG Root Control [Auto] PCI Express グラフィックスカードのルートコントロールの有効/無効を切り替え たり、自動に設定します。構成オプション: [Auto] [Disabled] [Enabled]

Slot Power [Auto] スロットオプレイティング電源を設定します。 構成オプション: [Auto] [Light] [Normal] [Heavy] [Heavier] 4.4.6 オンボードデバイス構成

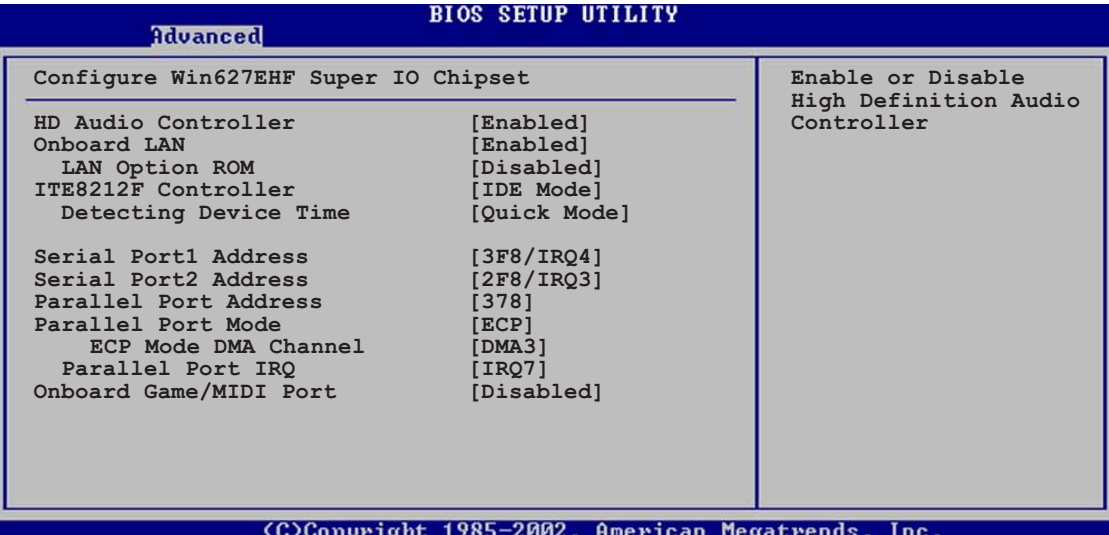

HD Audio Controller [Enabled] 高鮮明度/AC<sup>,</sup>97CODECの有効/無効を切り替えます。

構成オプション: [Enabled] [Disabled]

OnBoard LAN [Enabled]

オンボード PCI Express Gigabit LAN コントローラの有効/無効を切り替えます。 構成オプション: [Disabled] [Enabled]

**LAN Option ROM [Disabled]** 

このアイテムは、オンボード LAN コントローラのオプション ROM の有効/ 無効を切り替えます。このアイテムは、オンボード LAN のアイテムが有効 に設定されているときのみ表示されます。 構成オプション: [Disabled] [Enabled]

**ITE8212F Controller [IDE Mode]** 

オンボード ITE® 8212F RAID コントローラオペレーティングモードを設定しま す。構成オプション: [RAID Mode] [IDE Mode] [Disabled]

Detecting Device Time [Quick Mode] TE8212Fデバイスの検出時間を設定します。このアイテムは、TE8212Fコ ントローラがIDEモードに設定されているときのみ表示されます。 構成オプション: [Standard Mode] [Quick Mode]

Serial Port1 Address [3F8/IRO4] シリアル Port1 ベースアドレスを選択します。 構成オプション: [Disabled] [3F8/IRQ4] [3E8/IRQ4] [2E8/IRQ3] Serial Port2 Address [2F8/IRQ3] シリアル Port2 ベースアドレスを選択します。 構成オプション: [Disabled] [2F8/IRO3] [3E8/IRO4] [2E8/IRO3]

Parallel Port Address [378]

パラレルポートベースアドレスを選択します。 構成オプション: [Disabled] [378] [278] [3BC]

Parallel Port Mode [ECP]

パラレルポートモードを選択します。 構成オプション: [Normal] [Bi-directional] [EPP] [ECP]

> ECP Mode DMA Channel [DMA3] パラレルポートモードが [ECP] に設定されているときのみ表示されま す。このアイテムは、パラレルポート ECP DMA を設定します。 構成オプション: [DMA0] [DMA1] [DMA3]

EPP Version [1.9] パラレルポートEPPバージョンを選択できます。このアイテムは、パラレ ルポートモードがEPPに設定されている場合のみ、表示されます。構成 オプション: [1.9] [1.7]

Parallel Port IRQ [IRQ7] 構成オプション: [IRQ5] [IRQ7]

OnBoard Game/MIDI Port [Disabled]

ゲームポートアドレスを選択したり、ポートを無効にします。 構成オプション: [Disabled] [200/300] [200/330] [208/300]  $[208/330]$ 

## 4.4.7 PCI PnP

PCI PnP メニューアイテムは PCI/PnP デバイスのアドレスを変更します。 メニュー には、PCI/PnP またはレガシー ISA デバイス用 IRQ と DMA チャンネルリソースの 設定、およびレガシー ISA デバイス用メモリサイズブロックの設定が含まれます。

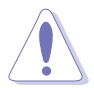

PCI PnP メニューアイテムの設定を変更するときは注意してください。間違っ たフィールド値はシステムが誤動作する原因となります。

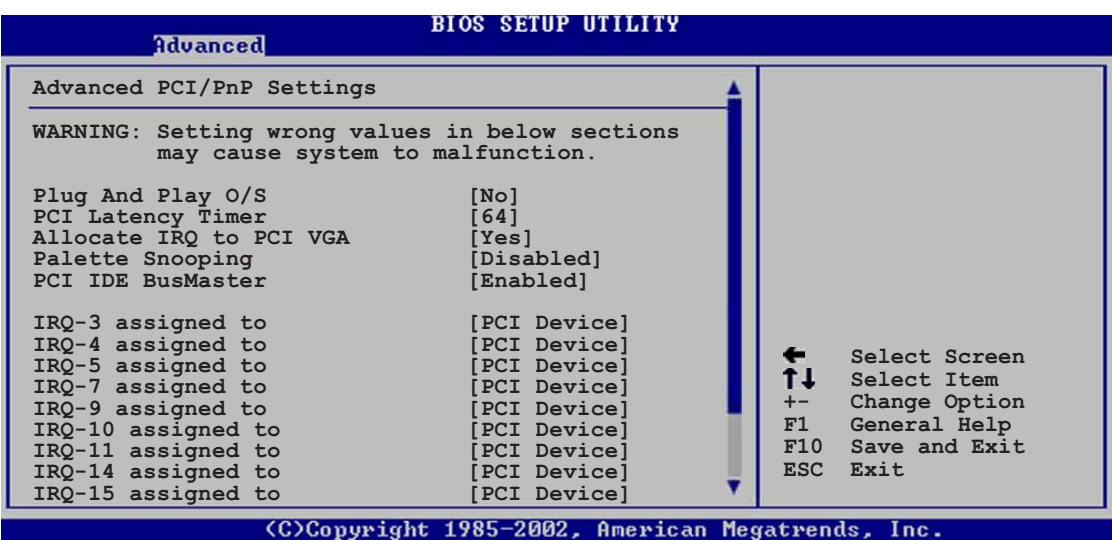

Plug and Play O/S [No]

「No]に設定されているとき、BIOS はシステムのすべてのデバイスを構成します。 [Yes]に設定しているとき、プラグアンドプレイオペレーティングシステムをイン ストールしていれば、オペレーティングシステムは起動で必要とされないプラグ アンドプレイデバイスを修正します。 構成オプション: [No] [Yes]

**PCI Latency Timer [64]** 

PCI デバイスのレイテンシータイマーレジスタ用 PCI クロックの装置の値を選択し ます。

構成オプション: [32] [64] [96] [128] [160] [192] [224] [248]

Allocate IRO to PCI VGA [Yes]

「Yes]に設定しているとき、カードが IRO を要求すると IRO を PCI VGA カードに 割り当てます。「No]に設定しているとき、BIOSはたとえ要求されても IRQ を PCI VGAに割り当てません。構成オプション: [No] [Yes]

Palette Snooping [Disabled]

「Enabled]に設定しているとき、パレットスヌーピング機能は PCI デバイスに、ISA グラフィックスデバイスがシステムに取り付けられており、ISA グラフィックスデ バイスが正常に作動していることを通知します。 構成オプション: [Disabled] [Enabled]

PCI IDE BusMaster [Enabled]

IDE デバイスと読み取り/書き出しを行っているとき、PCI バスマスタリングを使 用します。構成オプション: [Disabled] [Enabled]

OffBoard PCI/ISA IDE Card [Auto]

PCI IDEカードを保持し、スロット番号を設定するように要求するPCIスロットを設 定します。 構成オプション: [Auto] [PCI Slot1] [PCI Slot2] [PCI Slot3] [PCI Slot4] [PCI Slot5] [PCI Slot6]

IRQ-xx assigned to [PCI Device]

[PCI Device]に設定しているとき、特定の IRQはPCI/PnP デバイスを自由に使用 します。「Reserved]に設定しているとき、IRQ はレガシー ISA デバイス用に予約 されます。構成オプション: [PCI Device] [Reserved]

#### $4.5$ 雷源メニュー

電源メニューアイテムは、拡張構成と電源インターフェース (ACPI) および拡張電 源管理(APM)の設定を変更します。アイテムを選択し、<Enter> を押すと構成オ プションが表示されます。

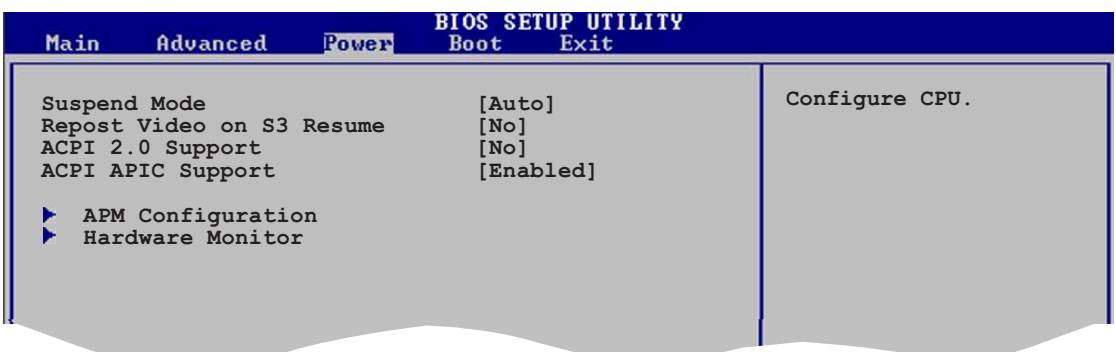

# 4.5.1 Suspend Mode [Auto]

システムサスペンド用に使用される拡張構成電源インターフェイス(ACPI)状態を選 択します。

構成オプション: [S1 (POS) Only] [S3 Only] [Auto]

#### Repost Video on S3 Resume [No] 4.5.2

S3/STRレジューム時に VGA BIOS POST を呼び起こすかどうか決定します。 構成オプション: [Yes] [No]

## 4.5.3 ACPI 2.0 Support [No]

拡張構成電源インターフェイス(ACPI) 2.0 仕様向けに詳細な表を追加します。 構成オプション: [No] [Yes]

# 4.5.4 ACPI APIC Support [Enabled]

アプリケーション固有の集積回路(ASIC)で拡張構成電源インターフェイス(ACPI)サ ポートの有効/無効を切り替えます。Enabled に設定されているとき、ACPI APIC 表ポインタは RSDT ポインタリストに含まれています。 構成オプション: [Disabled] [Enabled]

# 4.5.5 APM 構成

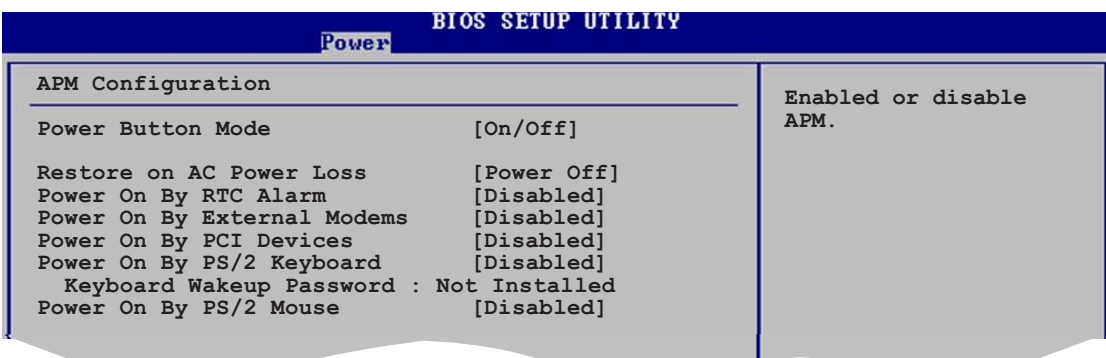

Power Button Mode [On/Off]

電源ボタンを押しているとき、システムはオン/オフモードまたはサスペンドモー ドに入ります。 構成オプション: [On/Off] [Suspend]

Restore on AC Power Loss [Power Off]

雷源オフに設定しているとき、システムはAC 雷力損失後オフ状態に入ります。雷 源オンに設定しているとき、システムは AC 電力損失後オンの状態で続きます。最 後の状態に設定しているとき、システムはAC 電力損失前の状態に関わらず、オン またはオフの状態に入ります。 構成オプション: [Power Off] [Power On] [Last State]

Power On By RTC Alarm [Disabled]

ウェイクアップイベントを生成する RTC の有効/無効を切り替えます。このアイテ ムがEnabled に設定されているとき、アイテム RTC アラーム日、RTC アラーム時、 RTCアラーム分、RTC アラーム秒がセット値と共に表示されます。 構成オプション: [Disabled] [Enabled]

Power On By External Modems [Disabled]

コンピュータがソフトオフモードになっている間、外部モデムがコールを受信する とき、コンピュータの電源をオンにするための [Enabled] または [Disabled]を設 定します。構成オプション: [Disabled] [Enabled]

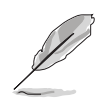

コンピュータとアプリケーションが完全に実行するまで、コンピュータはデータ を送受信できません。従って、最初の試行では接続を行えません。コンピュータ がオフになっている間に外部モデムをオフにしてから再びオンにすると、初期ス トリングがシステム雷源をオンにします。

Power On By PCI Devices [Disabled]

[Enabled] に設定しているとき、このパラメータは PCI LAN またはモデムカード を通してシステムの電源をオンにします。この機能は、+5VSB リード線で少なく とも1Aを提供する ATX 電源装置を必要とします。 構成オプション: [Disabled] [Enabled]

Power On By PS/2 Keyboard [Disabled]

キーボードの特定キーを使用してシステムの電源をオンにします。この機能は、 +5VSBリード線で少なくとも1Aを提供するATX電源装置を必要とします。 構成オプション: [Disabled] [Enabled]

**Wakeup Password** 

このアイテムは、PS/2キーボードによる電源オンが Enabled に設定されてい ここ。<br>るときにみ表示されます。キーボードのウェイクアップパスワードを設定または 変更するときに、このアイテムを選択します。下に現れるキーボードウェイク アップパスワードアイテムは、デフォルトの未インストールを表示します。パ スワードを設定した後、このアイテムはインストール済みを表示します。

Power On By PS/2 Mouse [Disabled]

「Enabled] に設定されているとき、PS/2 マウスを使用してシステムの電源をオン にします。この機能は、+5VSB リード線で少なくとも1A を提供する ATX 電源 装置を必要とします。

構成オプション: [Disabled] [Enabled]

# 4.5.6 ハードウェアモニタ

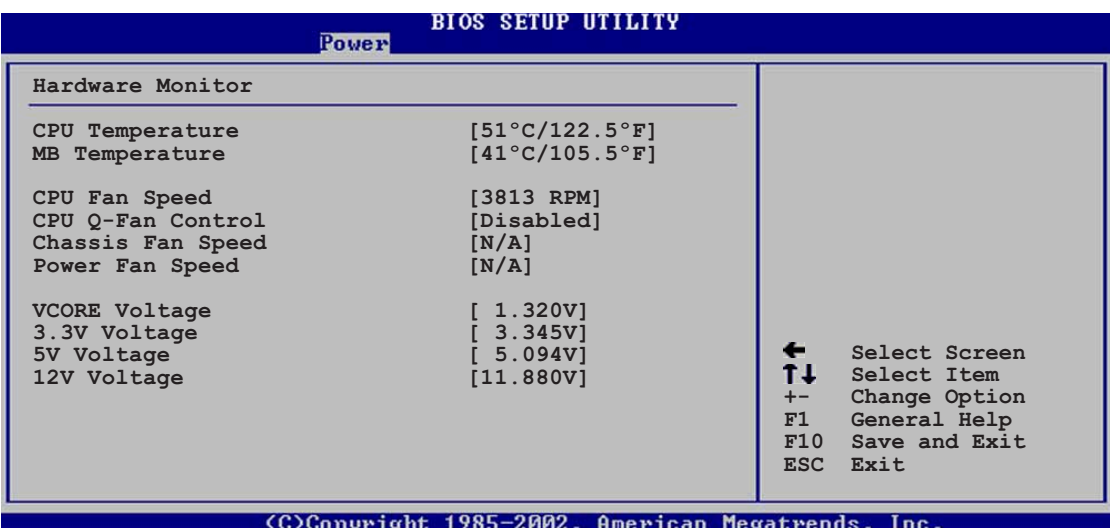

CPU Temperature [xxxC/xxxF] MB Temperature [xxxC/xxxF]

オンボードハードウェアモニタは、マザーボードと CPU 温度を自動的に検出して表 示します。検出された温度を表示したくない場合、「Disabled] を選択してください。

CPU Fan Speed [xxxxRPM] or [N/A]

オンボードハードウェアモニタは、CPU のファン速度を自動的に検出し、(RPM) 回転数/分で表示します。ファンがマザーボードに接続されていない場合、フィー ルドは N/A を表示します。

CPU Q-Fan Control [Disabled]

Fan速度を素早く調整しシステムをより効率的に作動させる、ASUS O-Fan 機能の 有効/無効を切り替えます。構成オプション: [Disabled] [Enabled]

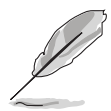

CPU Q-Fanモード、CPU ファン比、CPU ターゲット温度、シャーシ Q-Fan制御アイテムは、CPU Q-Fan制御機能を有効にしているときのみ表 示されます。

CPU O-Fan Mode [PWM]

CPU ファンコネクタに接続された CPU ファンケーブルのタイプを選択します。4 ピン CPU ファンケーブルを使用しているとき、[PWM] に設定します。3ピン CPU ファンケーブルを使用しているとき、「DC1 に設定します。 構成オプション: [PWM] [DC]

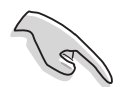

4ピンケーブルを接続した CPU ファンの中には、Intel® のPWM ファン仕様に 準拠しないものもあります。このタイプの CPU ファンを使用しているとき、 CPU Q-Fan モードを[PWM]に設定している場合でも、CPU ファン速度を落と すことができません。

**CPU Fan Ratio [Auto]** 

システムの適切な CPU ファン速度比を選択します。デフォルト [Auto] は、低い CPU 温度で作動しているとき、ファン速度比を自動的に選択します。追加デバイス を取り付けておりシステムがさらに通気を必要としている場合は、高い比を選択し てください。このアイテムは、CPU 0-ファンコントロールアイテムが Enabled に 設定されているときにみ表示されます。 構成オプション: [Auto] [90%] [80%] [70%] [60%]

CPU Target Temperature [xxx°C]

CPU ファン速度が低い CPU 温度に対して上がるとき、CPU 温度しきい値を設定 します。このアイテムは、CPU Q-ファンコントロールアイテムが Enabled に設定 されているときにみ表示されます。次の構成オプションは、取り付けられたCPU によって異なります。

Chassis Fan Speed [xxxxRPM] or [N/A]

オンボードハードウェアモニタはシャーシファン速度を自動的に検出し、(RPM)回 転数/分で表示します。ファンがシャーシに接続されていない場合、特定フィール ドはN/Aを表示します。

Power Fan Speed [xxxxRPM] or [N/A]

オンボードハードウェアモニタは電源ファン速度を自動的に検出し、(RPM)回転数/ 分で表示します。ファンが電源ファンコネクタに接続されていない場合、特定 フィールドはN/Aを表示します。

VCORE Voltage, 3.3V Voltage, 5V Voltage, 12V Voltage

オンボードハードウェアモニタはオンボード雷圧調節器を通して雷圧を自動的に検 出します。

# 4.6 起動メニュー

起動メニューは、システム起動オプションを変更します。アイテムを選択し、 <Enter> を押してサブメニューを表示します。

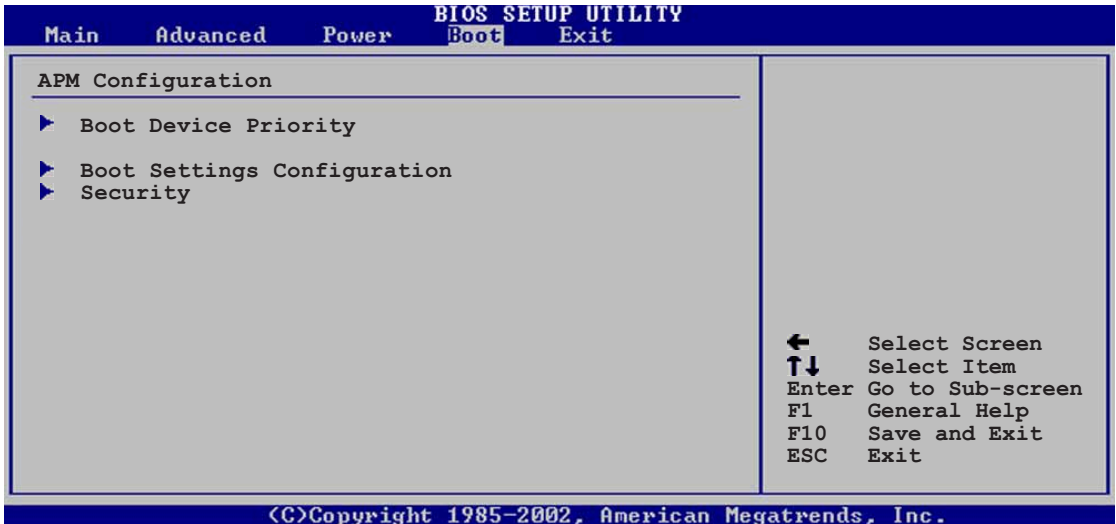

## 4.6.1 起動デバイスの優先順位

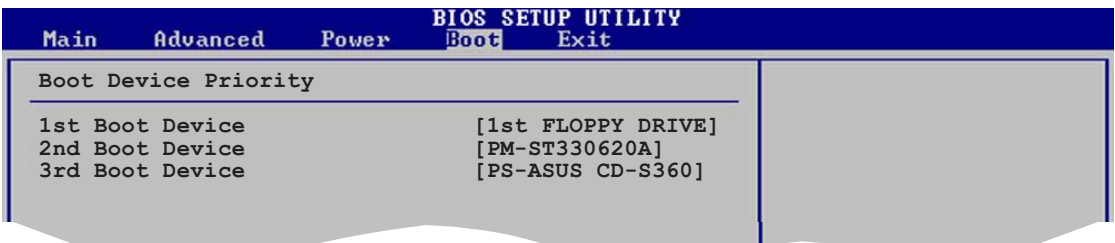

1st ~ xxth Boot Device [1st Floppy Drive]

これらのアイテムは、使用できるデバイスから起動デバイスの優先順位を指定しま す。スクリーンに表示されるデバイスアイテムの数は、システムに取り付けたデバ イスの数に依存します。 構成オプション: [xxxxx Drive] [Disabled]

# 4.6.2 起動設定構成

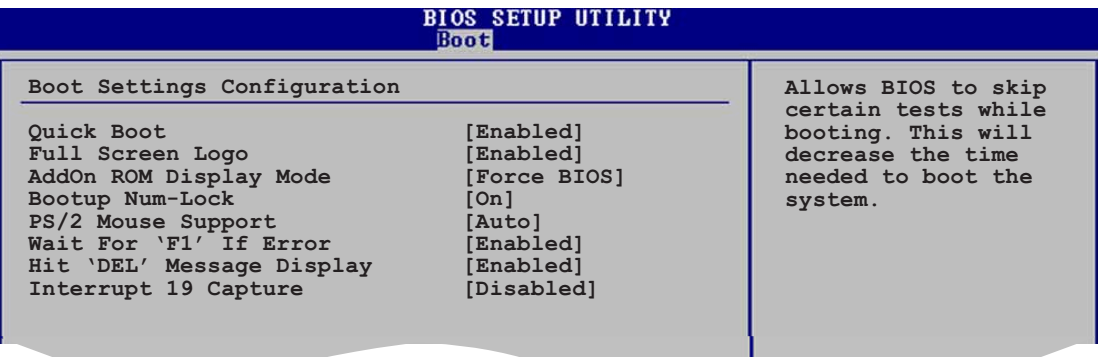

## **Ouick Boot [Enabled]**

このアイテムを有効にすると、起動中にいくつかの電源オン自己テスト(POST)を スキップして、システムの起動に必要な時間を抑えます。「Disabled] に設定してい るとき、BIOS はすべての POST アイテムを実行します。 構成オプション: [Disabled] [Enabled]

**Full Screen Logo [Enabled]** 

フルスクリーンロゴのディスプレイ機能の有効/無効を切り替えます。 構成オプション: [Disabled] [Enabled]

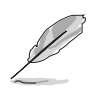

ASUS MyLogo™ 機能を使用するには、このアイテムを [Enabled] に設定しま す。

Add On ROM Display Mode [Force BIOS]

オプション ROM に対するディスプレイモードを設定します。 構成オプション: [Force BIOS] [Keep Current]

Bootup Num-Lock [On]

NumLock の電源オン状態を選択します。 構成オプション: [Off] [On]

PS/2 Mouse Support [Auto]

PS/2 マウスのサポートの有効/無効を切り替えます。 構成オプション: [Disabled] [Enabled] [Auto]

Wait for 'F1' If Error [Enabled]

Enabled に設定しているとき、システムはエラー発生時に F1 キーが押されるの を待ちます。構成オプション: [Disabled] [Enabled]

Hit 'DEL' Message Display [Enabled]

Enabled に設定していると、システムは POST 中に「DEL を押すと設定を実行し ます」というメッセージを表示します。構成オプション: [Disabled] [Enabled]

Interrupt 19 Capture [Disabled]

「Enabled] に設定されていると、この機能はオプション ROM は Interrupt 19 を トラップします。構成オプション: [Disabled] [Enabled]

#### $4.6.3$ セキュリティ

セキュリティメニューアイテムは、システムセキュリティ設定を変更します。アイ テムを選択し、<Enter> を押すと構成オプションが表示されます。

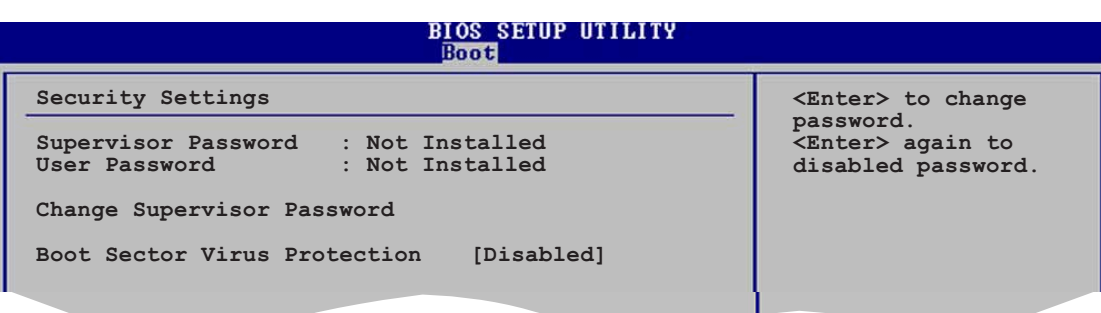

管理者パスワードの変更

このアイテムを選択すると、管理者パスワードを設定または変更します。スク リーン上部の管理者パスワードアイテムは、デフォルトの未インストールを表 示します。パスワードを設定した後、このアイテムはインストール済みを表示 します。

管理者パスワードを設定するには、以下の手順に従います。

- 1. 管理者パスワードの変更アイテムを選択し、<Enter>を押します。
- 2. パスワードボックスから、6文字以下の英数字からなるパスワードを入力 し、<Enter>を押します。
- 求められたら、パスワードを確認します。  $3<sub>1</sub>$

パスワードを完全に設定すると、「パスワードがインストールされました」とい うメッセージが表示されます。

管理者パスワードを変更するには、ユーザーパスワードの設定と同じ手順に従い ます。

管理者パスワードを消去するには、管理者パスワードの変更を選択し、<Enter> を押します。「パスワードがインストールされていません」というメッセージが 表示されます。

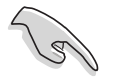

BIOS パスワードを忘れた場合、CMOS リアルタイムクロック(RTC) RAM を消 去してパスワードをクリアすることができます。RTC RAM を消去する方法に ついては、「2.6 ジャンパ」をご覧ください。

管理者パスワードを設定した後、他のアイテムが表示されて他のセキュリティ設定 を変更できます。

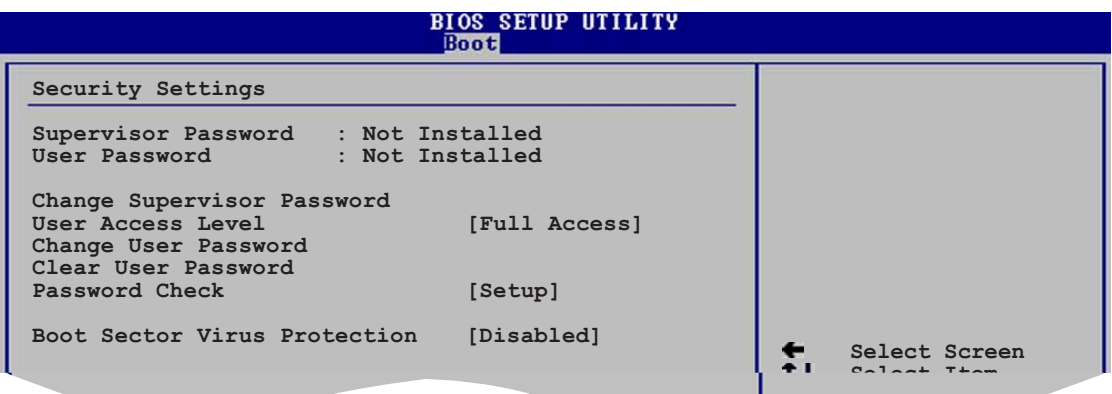

User Access Level [Full Access]

このアイテムは、設定アイテムへのアクセス制限を選択します。 構成オプション: [No Access] [View Only] [Limited] [Full Access]

アクセスなしは、設定ユーティリティへのアクセスを妨げます。

表示のみは、アクセスは許可しますがフィールドを変更することはできませ  $h<sub>o</sub>$ 

制限は、日時など、選択されたフィールドのみを変更できます。

フルアクセスは、設定ユーティリティのすべてのフィールドを表示し変更で きます。

ユーザーパスワードの変更

このアイテムを選択して、ユーザーパスワードを設定または変更します。スクリー ント部のユーザーパスワードアイテムは、デフォルトの未インストールを表示し ます。パスワードを設定した後、このアイテムはインストール済みを表示します。

ユーザーパスワードを設定するには、次の手順に従います。

- 1. ユーザーパスワードの変更アイテムを選択し、<Enter>を押します。
- 表示されるパスワードボックスで、6文字以下の英数字からなるパスワード  $2<sup>1</sup>$ を入力し、<Enter>を押します。
- 求められたら、パスワードを確認します。  $3.$

パスワードが正常に設定された後、「パスワードがインストールされました」という メッセージが表示されます。

ユーザーパスワードを変更するには、ユーザーパスワードの設定と同じステップに 従います。

Clear User Password

このアイテムを選択して、ユーザーパスワードをクリアします。

Password Check [Setup]

[Setup]に設定した後、BIOSは設定ユーティリティにアクセスしているときユー ザーパスワードをチェックします。[Always] に設定されているとき、BIOS は設定 にアクセスしたりシステムを起動しているとき、ユーザーパスワードをチェックし ます。構成オプション: [Setup] [Always]

Boot Sector Virus Protection [Disabled]

起動セクタのウイルス保護の有効/無効を切り替えます。 構成オプション: [Disabled] [Enabled]

#### $4.7$ 終了メニュー

終了メニューは BIOS アイテムに対する最適のまたはフェールセーフデフォルト値 をロードし、BIOS アイテムの変更を廃棄または保存します。

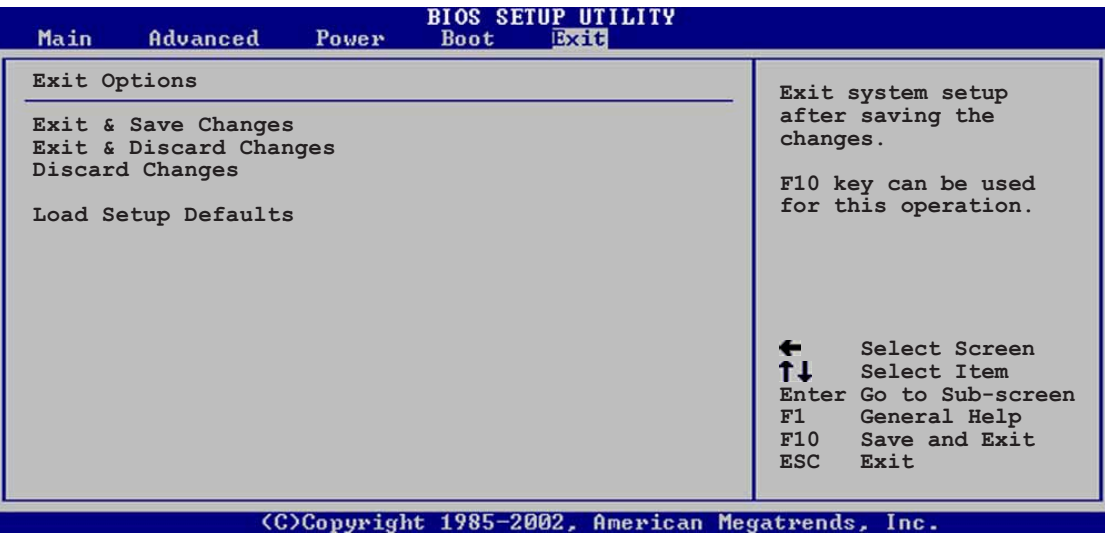

 $\mathscr{L}% _{M_{1},M_{2}}^{(1)}(\theta)=\mathscr{L}_{M_{1},M_{2}}^{(1)}(\theta)$ 

<Esc>を押してもこのメニューは直ちに終了しません。このメニューからどれ か1つのオプションを、または凡例バーから <F10> を選択して終了します。

### Exit & Save Changes

変更を終了したら、終了メニューからこのオプションを選択し、選択した値が CMOS RAM に保存されていることを確認します。オンボードバックアップバッテ リは CMOS RAM を維持するため、コンピュータの電源がオフになっているときで も消えません。このオプションを選択すると、確認ウィンドウが表示されます。は いを選択すると、変更を保存して終了します。

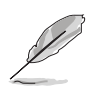

変更を保存せずに設定プログラムを終了しようとすると、プログラムは終了す る前に変更を保存しますかと尋ねるメッセージを表示します。終了処理中に <Enter> を押して変更を保存します。

### **Exit & Discard Changes**

このオプションは、設定プログラムに対して行った変更を保存したくないときの み、選択してください。システムの日付、システム時間、パスワード以外のフィー ルドを変更した場合、BIOSは終了する前に確認を求めます。

**Discard Changes** 

行った変更を破棄し、以前保存した値を復元します。このオプションを選択した 後、確認が表示されます。はいを選択すると変更を破棄し、以前保存した値をロー ドします。

**Load Setup Defaults** 

設定メニューのそれぞれのパラメータに対して、デフォルト値をロードします。こ のオプションを選択すると、または<F5>を押すと、確認ウィンドウが表示されま す。はいを選択するとデフォルト値をロードします。変更を保存して終了を選択 すると、不揮発性RAMに値を保存する前に他の変更を行います。

本章では、マザーボードパッケージに付<br>属するサポートCDの内容を説明いたしま す。

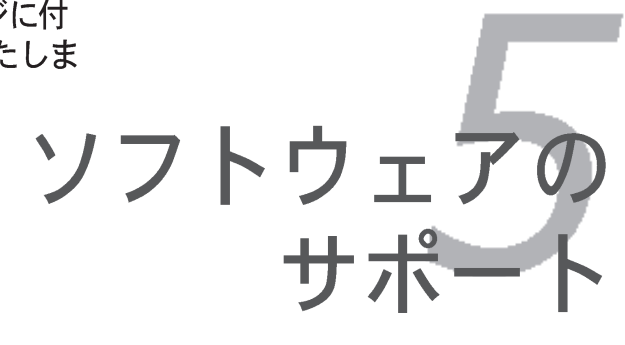

# 章のまとめ

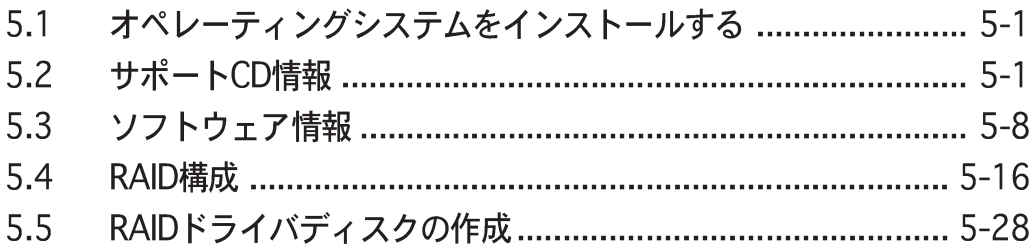

# 5.1 オペレーティングシステムをインストールする

このマザーボードはWindows® 2000/2003 Server/XPオペレーティングシステ ム(OS)をサポートします。常に最新のOSバージョンと対応する更新をインストー ルし、ハードウェアの機能を最大限に使用してください。

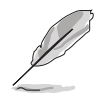

- マザーボード設定とハードウェアオプションは異なります。本章で説明し たセットアップ手順は、参照の目的でのみ使用してください。詳細につい ては、OSのマニュアルを参照してください。
- ドライバをインストールする前に、高い互換性とシステム安定性が得られ るように、Windows® 2000 Service Pack 4 またはWindows® XP Service Pack1以降をインストールしていることを確認してください。

# 5.2 サポートCD情報

マザーボードパッケージに付属するサポートCDには、すべてのマザーボードを利 用するためにインストールできるドライバ、ソフトウェアアプリケーション、 ユーティリティが含まれています。

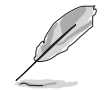

サポートCDの内容は、将来予告なしに変更することがあります。更新版は ASUS webサイト (www.asus.com)でお求めください。

## 5.2.1 サポートCDを実行する

サポートCDを光学ドライブに入れます。コンピュータでAutorunが有効になって いれば、CDはドライバメニューを自動的に表示します。

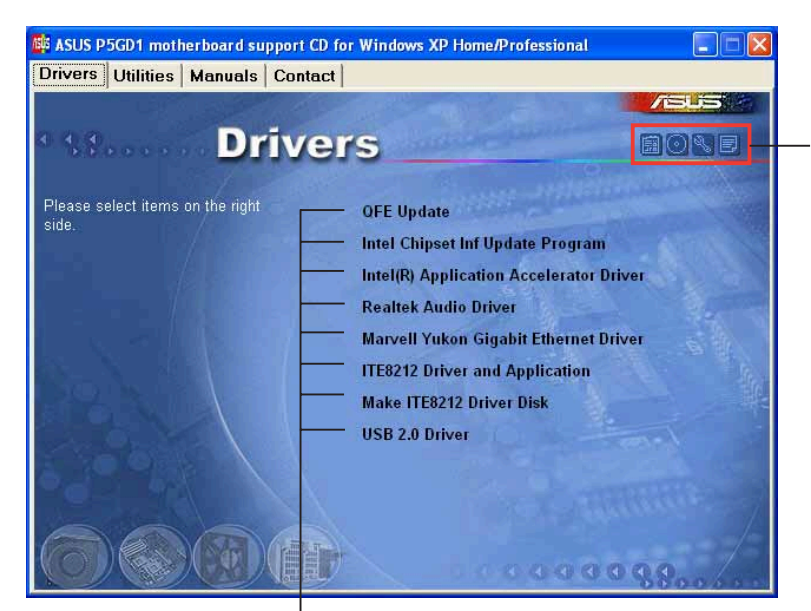

アイコンをクリックする と、サポートCD/マザー ボード情報が表示されま す。

アイテムをクリックすると インストールします。

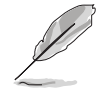

Autorun がコンピュータで有効になっていなければ、サポートCDの内容を検 索しBINフォルダからASSETUP.EXEファイルを探してください。CDで ASSETUP.EXEをダブルクリックします。

# 5.2.2 ドライバメニュー

システムが取り付けたデバイスを検出すると、ドライバメニューは使用可能なデ バイスドライバを表示します。必要なドライバをインストールしてデバイスをア クティブにしてください。

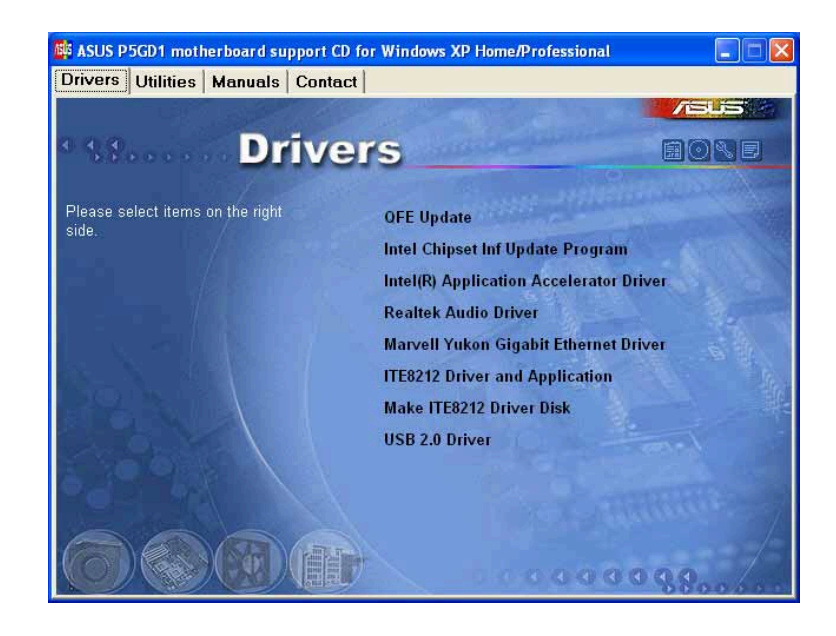

## OFE更新

Quick Fix Engineering (QFE)ドライバ更新をインストールします。

Intel Chipset Inf Updateプログラム

Intel® Chipset INF Updateプログラムをインストールします。このドライバは、マ ザーボードのIntel®チップセットコンポーネントに対してプラグアンドプレイINF サポートを有効にします。ターゲットシステムにインストールされていれば、こ のドライバはチップセットコンポーネントを構成するための方式を提供します。

インタラクティブ、サイレントまたは不在時プレロードの3つの異なるモードを使 用してこのユーティリティをインストールできます。インタラクティブモードで ドライバをインストールするには、インストール中にユーザーが入力する必要が あります。サイレントまたは不在時プレロードモードでドライバをインストール するとき、ユーザー入力は必要ありません。詳細については、オンラインヘル プ、またはユーティリティのリードミーファイルを参照してください。

### Intel(R)アプリケーションアクセラレータドライバ

このアイテムは、Intel® Application Accelerator Driver (Intelアプリケーション アクセラレータドライバ) をインストールします。Windows® 2000 または Windows® XP をお使いの場合、このドライバはシリアルATAチャンネル用に RAID 0 および RAID を構成します。このドライバは、シリアル ATA の RAID 機 能が有効になっているときのみ、インストールできます。

Realtekオーディオドライバ

このウィザードを実行して、Realtek® ALC861オーディオドライバとアプリケー ションをインストールします。

Marvell Yukon Gigabit イーサネットドライバ Marvell® Yukon 88E8052 PCI Express™ Gigabit LAN用ドライバをインストール します。

IT8212 ドライバとアプリケ1ーション IT8212 ドライバをインストールします。

Make ITE8212ドライバディスク

ドライバディスクを作成して IT8212 IDE RAID をセットアップできます。

USB 2.0ドライバ USB 2.0ドライバをインストールします。

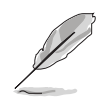

スクリーンディスプレイとドライバオプションは、オペレーティングシステム のバージョンが異なれば違うこともあります。

# 5.2.3 ユーティリティメニュー

ユーティリティメニューは、マザーボードがサポートするソフトウェアアプリ ケーションとユーティリティを表示します。インストールするアイテムをクリッ クしてください。

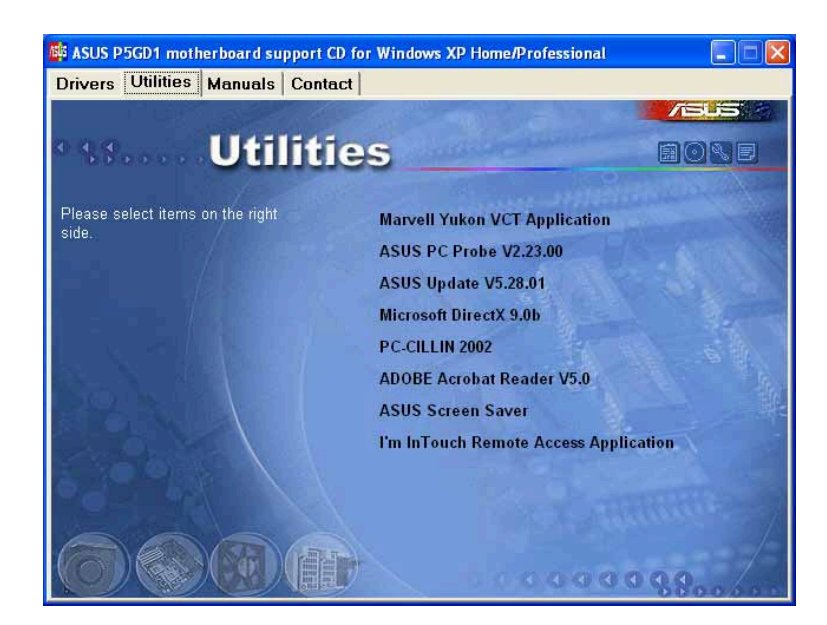

Marvell Yukon VCTアプリケーション

Marvell® Yukon VCT ケーブル診断アプリケーションをインストールして、LAN ケーブルの障害とショートを分析し報告します。詳細については、5-10ページを ご覧ください。

ASUS PC プローブ

このスマートなユーティリティはファン速度、CPU温度、システム電圧を監視 し、すべての検出された問題を警告します。このユーティリティを使えば、コン ピュータは正常な状態で作動できます。

ASUS更新

ASUS 更新ユーティリティは、Windows® 環境でマザーボード BIOS を更新しま す。このユーティリティは、ネットワークまたはインターネットサービスプロバ イダ(ISP)を通して、インターネットに接続することを要求します。詳細について は、4-7 ページをご覧ください。

Microsoft DirectX Microsoft DirectX® 9.0bドライバをインストールします。

アンチウイルスソフトウェア アンチウイルスアプリケーションをインストールします。詳細については、オン ラインヘルプをご覧ください。

**ADOBE Acrobat Reader** Adobe® Acrobat® Reader V5.0 をインストールします。

ASUSスクリーンセーバー ASUSスクリーンセーバーをインストールします。

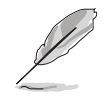

スクリーンディスプレイとドライバオプションは、オペレーティングシステム のバージョンが異なれば違うこともあります。

### 5.2.4 マニュアルメニュー

マニュアルメニューには、補足のユーザーマニュアルが含まれています。アイテ ムをクリックして、ユーザーマニュアルのフォルダを開きます。

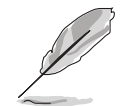

メニュアル の PDF 形式ファイルを開くため、ユーティリティ メニューから Adobe® Acrobat® Reader をインストールします。

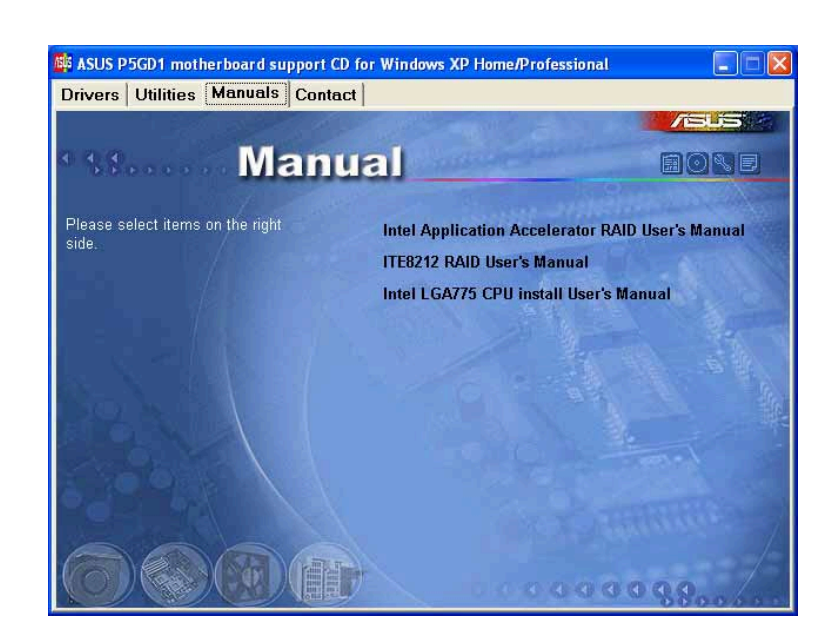

Intelアプリケーションアクヤラレータ RAID ユーザーズマニュアル Intel® アプリケーションアクセラレータ RAID ユーザーズマニュアルを開きます。

ITE8212 RAIDユーザーズマニュアル ITE® 8212F RAID ユーザーズマニュアルを開きます。

Intel LGA775 CPUインストールユーザーズマニュアル Intel® LGA775 CPU インストールユーザーズマニュアルを開きます。

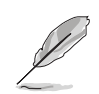

スクリーンディスプレイとドライバオプションは、オペレーティングシステム のバージョンが異なれば違うこともあります。

## 5.2.5 連絡先情報

連絡先タブをクリックすると、ASUS連絡先情報が表示されます。ユーザーガイ ドの裏表紙にもこの情報は表示されています。

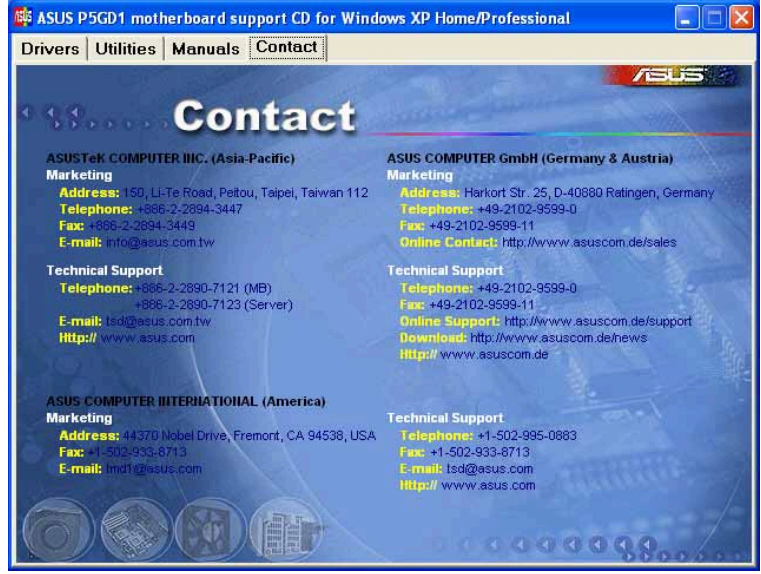

## 5.2.6 その他の情報

スクリーンの右上のアイコンは、マザーボードの追加情報とサポートCDの内容を 提供します。アイコンをクリックすると、指定された情報を表示します。

マザーボード情報

マザーボードの全般仕様を表示します。

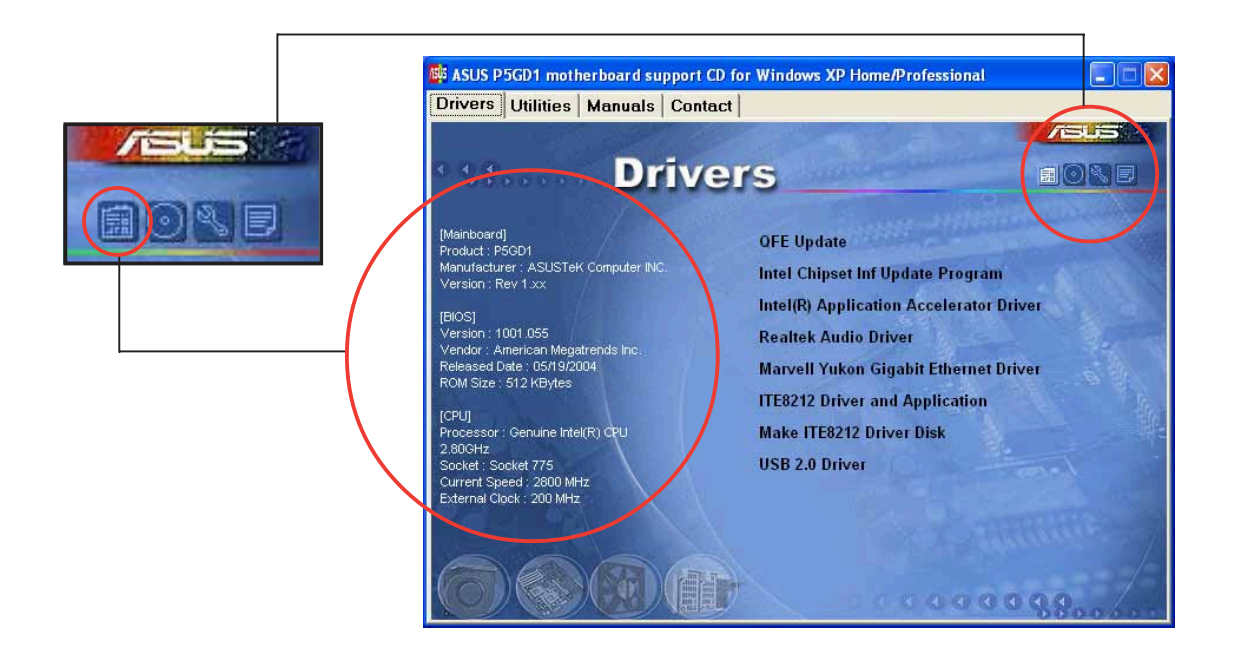

### このCDの検索

グラフィカル形式でサポートCDの内容を表示します。

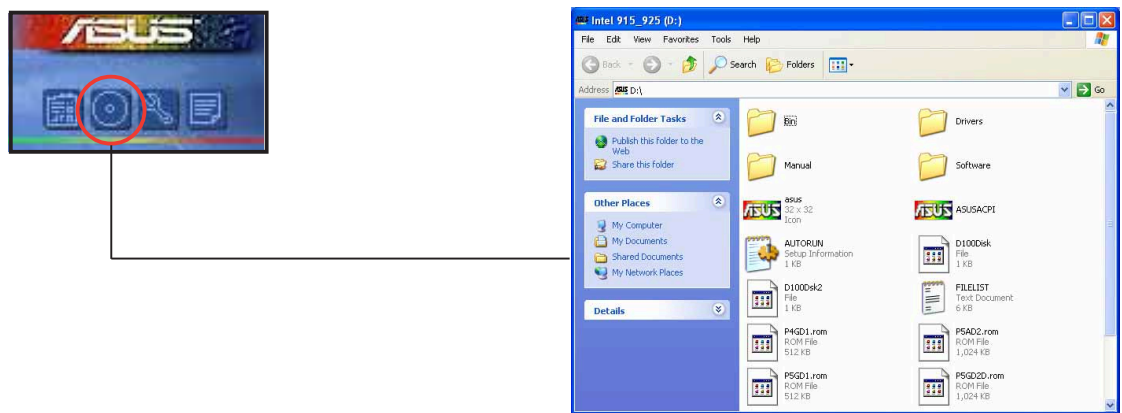

技術サポートフォーム

技術サポートを要求するときに、記入する必要のある技術サポート要求フォーム を表示します。

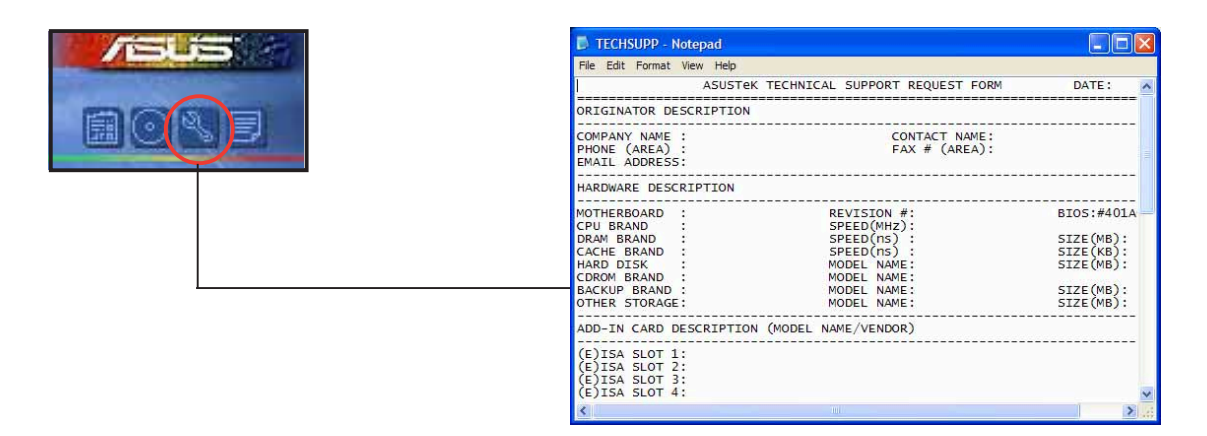

### ファイルリスト サポートCDの内容を、簡単な説明のテキスト形式で表示します。

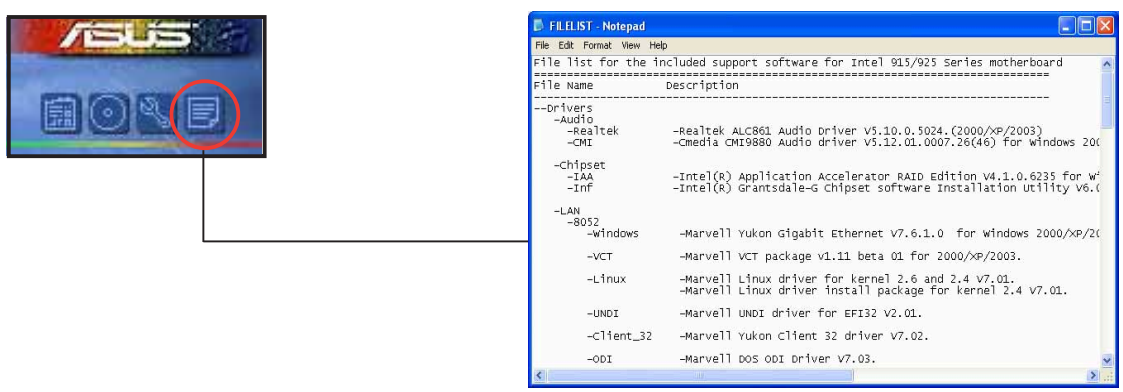

# 5.3 ソフトウェア情報

サポートCDのほとんどのアプリケーションは、インストールをガイドする便利な ウィザードを組み込んでいます。詳細については、オンラインヘルプまたはソフ トウェアアプリケーションのリードミーファイルをご覧ください。

#### ASUS MvLogo™  $5.3.1$

ASUS MyLogo™ ユーティリティの起動ロゴをカスタマイズします。起動ロゴは電 源オン自己テスト(POST)の間、スクリーンに表示される画像です。サポートCD からASUS更新ユーティリティをインストールすると、ASUS MyLogo™ が自動 的にインストールされます。詳細は、「5.2.3 ユーティリティメニュー」をご覧 ください。

- ASUS MyLogoを使用する場合、BIOS item Full Screen Logoが [Enabled]に設定されていることを確認してください。「4.6.2 起動設定 構成」をご覧ください。
- 独自の起動口ゴ画像は、GIF、JPG、BMPファイル形式で作成できます。

ASUS MyLogo™を起動するには、次の手順に従います:

- $1_{-}$ ASUS Updateユーティリティを起動します。詳細については、「4.1.4 ASUS Updateユーティリティ」を参照してください。
- ドロップダウンメニューからオプションを選択し、次へをクリックしま  $2.$ す。
- BIOSをフラッシュする前にMyLogoを起動してシステムブートに置  $3<sub>1</sub>$ き換えるオプションにチェックマークを入れ、次へをクリックします。
- $4_{\cdot}$ ドロップダウンメニューからファイルからBIOSの更新を選択し、次へを クリックします。
- $5<sub>1</sub>$ 求められたら、新しいBIOSファイル を検索し、次へをクリックします。 ASUS MyLogo ウィンドウが表示さ れます。
- 左ウィンドウ枠から、起動ロゴとし 6. て使用する画像を含むフォルダを選 択します。

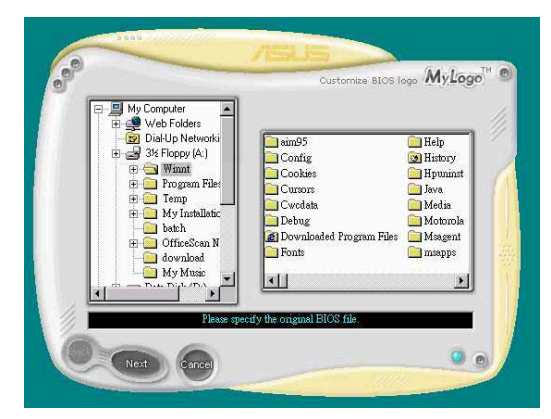
7. ロゴ画像が右ウィンドウ枠に表示さ れたら、画像を選択してクリック し、拡大します。

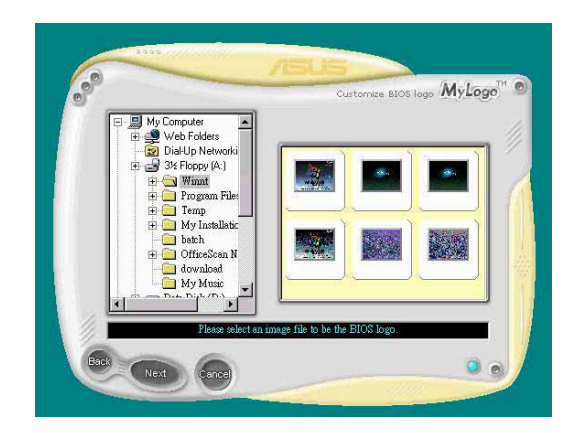

8. 比率ボックスの値を選択することに よって、起動画像を希望するサイズ に調整します。

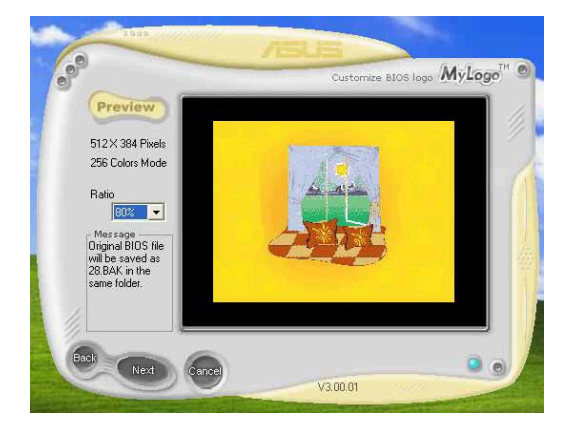

- 9. スクリーンがASUS更新ユーティリティに戻ったら、オリジナルのBIOSをフ ラッシュして新しい起動ロゴをロードします。
- 10. BIOSをフラッシュした後、コンピュータを再起動すると、POST中に新しい 起動ロゴが表示されます。

# 5.3.2 AI NET 2

Marvell® Virtual Cable Tester™ (VCT)はケーブル診断ユーティリティで、タイム ドメインリフレクトメトリ(TDR)テクノロジを使用して、LANケーブル障害と ショートを報告します。VCTはむき出しになりショートしたケーブル、インピー ダンス不一致、ペア交換、ペア極性問題、ペアスキュー問題を1メートルの精度で 最大100mまで検出し報告します。

VCT機能は、きわめて管理が簡単で制御されたネットワークシステムを通して、 ネットワーキングとサポートコストを抑えています。このユーティリティはネッ トワークシステムソフトウェアに組み込まれ、開発診断だけでなく理想的な フィールドサポートも実現しています。

Virtual Cable Tester™を使用する

Marvell® Virtual Cable Tester™ ユーティリティを使用するには、次の手順に従い ます。

- $1<sub>1</sub>$ スタート > すべてのプログラム > Marvell > Virtual Cable Testerをクリックして、Windows®デスクトップからVCTユーティリティ を起動します。
- メニューからVirtual Cable Testerをクリックして、以下のスクリーン  $2.$ を表示します。

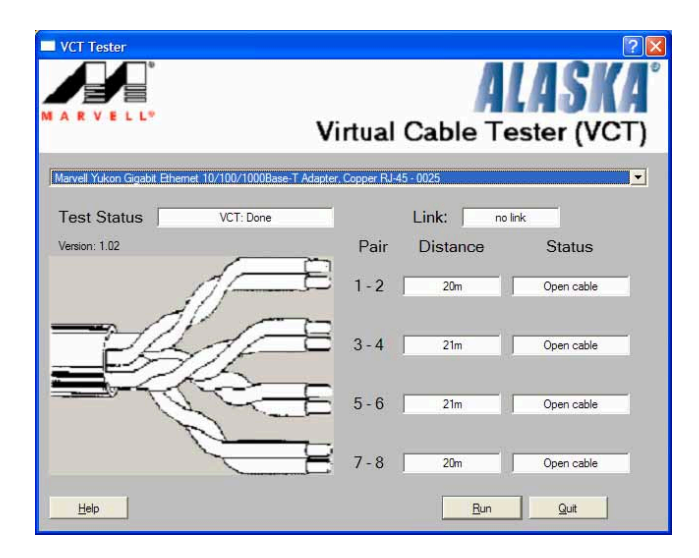

 $3.$ ファイル名を指定して実行をクリックし、ケーブルテストを実施しま す。

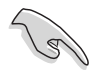

VCTは、Windows® XP or Windows® 2000 オペレーティングシステムで のみ実行します。

- Virtual Cable Tester™ メインウィンドウのファイル名を指定して実行<br>ボタンは、LANポートに接続されたLANケーブル上に何の問題も検出され なければ、無効になります。
- OS に入る前に、システムでLANケーブルのステータスをチェックしたい 場合、セットアップでLAN ケーブルの Post チェックアイテムを有効 にします。

#### 5.3.3オーディオ構成

Realtek® ALC861ハイデフィニション(HD)オーディオ CODEC は。8 チャンネル のオーディオ機能を提供して、PC で究極のオーディオ体験を実現します。ソフト ウェアは Jack-Sensing 機能、S/PDIF 出力サポート、割り込み機能を提供しま す。これは3ポート (ライン入力、ライン出力、マイク入力) 用の Realtek® 独自 の UAJ® (ユニバーサルオーディオジャック) テクノロジを組み込んで、ケーブル 接続エラーを除去し、ユーザーにプラグアンドプレイ機能を提供しています。マ ザーボードサポート CD から Realtekオーディオドライバをインストールすると き、ユーティリティが自動的にインストールされます。5.2.2 のドライバのメ ニューを参照してください。

Realtekサウンドマネージャを起動する Windows® タスクバーから、サウンドエフェクトア イコンをダブルクリックして、Realtekサウンドマ ネージャを表示します。

6 6 2 张锡 8:10 AM

Realtek サウンドエフェクト アイコン

Realtek®サウンドマネージャを使用する

Realtek® サウンドマネージャには、次の 6 つのオプションがあります: サウンド エフェクト、スピーカー構成、3D オーディオデモ、全般、SPDIF、オーディオ ウィザード。ボタンをクリックすると、詳細が表示されます。

サウンドエフェクト

サウンドエフェクトオプションは、環境を設定し、カラオケ環境を変更し、イ コライザ設定を構成します。サウンドエフェクトボタンをクリックして、次を 表示します。

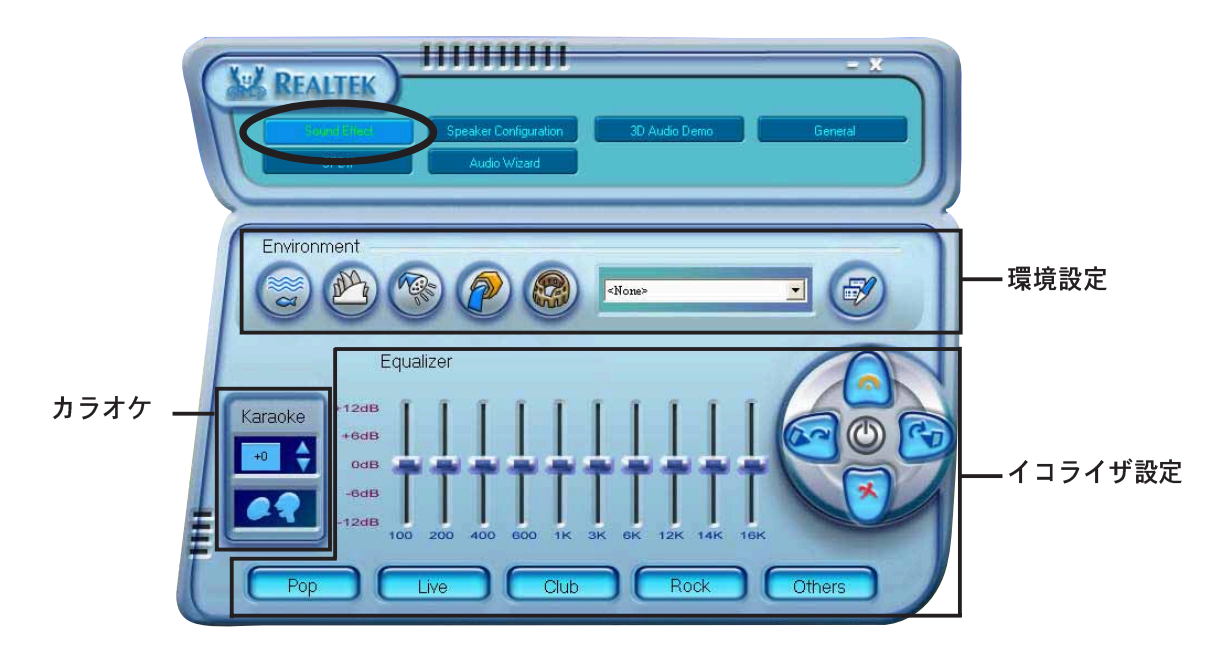

環境。本項には、事前プログラムされた環境設定が含まれています。5つの独特 な素材があり、バスルーム、オーディオルーム、下水管、アリーナ、水中環境を エミュレートします。対応するボタンをクリックして、環境エミュレーションを 設定してください。他の環境エミュレーションを設定するには、コンボリスト ボックスをクリックし、環境設定のどれかを選択します。

イコライザ。イコライザ項は、アンプの周波数を調整します。10バンドのイコ ライザを使用して、スピーカーシステムの異なる周波数バンドを個別にコント ロールするか、音楽スタイルプリセットボタンをクリックして事前定義されたイ コライザ設定をロードします。対応するコントロールボタンをクリックして、 ユーザー定義プリセットをロード、保存、リセット、または削除します。

カラオケ。カラオケ項は、ボイスを切り替え、オーディオの音の高さを調整しま す。上または下矢印をクリックすると高さが調整され、アイコンをクリックする とボイスが切り替わります。

スピーカー構成

スピーカー構成オプションは、スピーカーセットアップを構成しテストしま す。スピーカーセットアップを選択し、前面と背面パネルのオーディオポートの 機能を表示します。

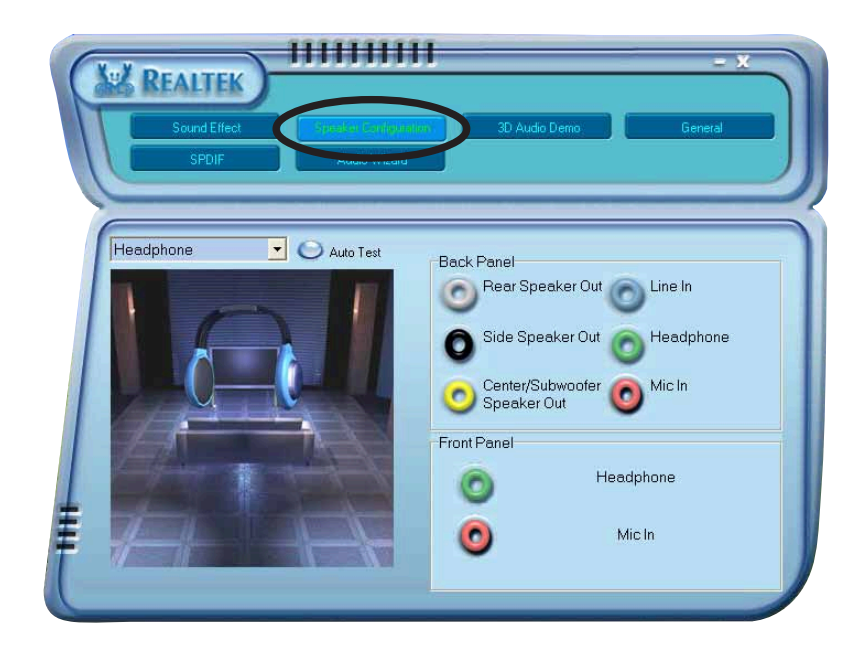

#### 3Dオーディオデモ

3D オーディオデモオプションは、可変サウンドタイプ、作動パス、EAX設定 と共に 3D オーディオデモを表示します。再生または停止ボタンをクリックする と、デモの再生と停止が切り替わります。対応するオプションボタンをクリック して、サウンドタイプ、作動パス、EAX設定を調整します。

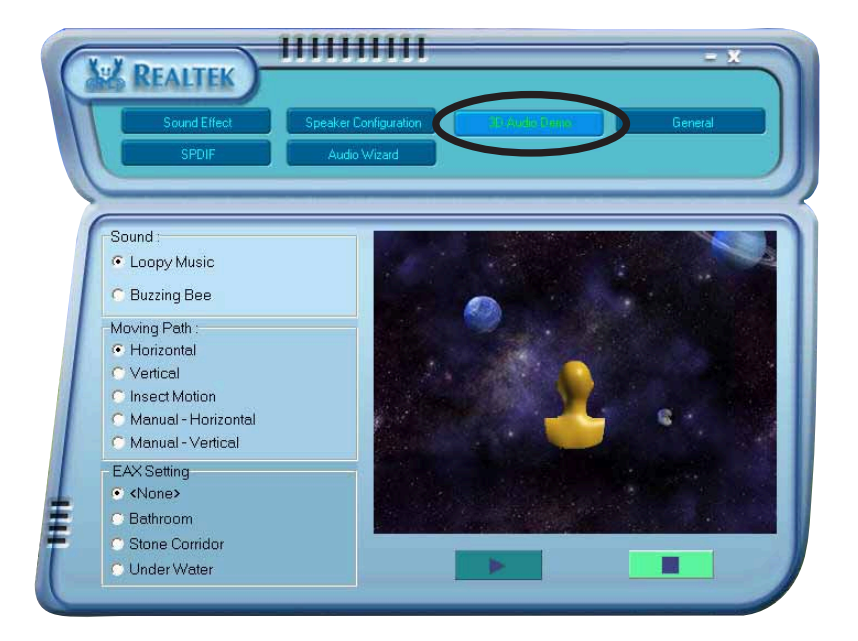

全般

全般オプションは、オーディオドライババージョン、DirectX バージョン、オー ディオコントローラ、オーディオ CODEC を表示します。オプションボタンを有 効にして、システムトレイのサウンドエフェクトアイコンを表示します。言語イ ンターフェイスを変更するには、コンボリストボックスをクリックし、サポート される言語のリストから選択します。

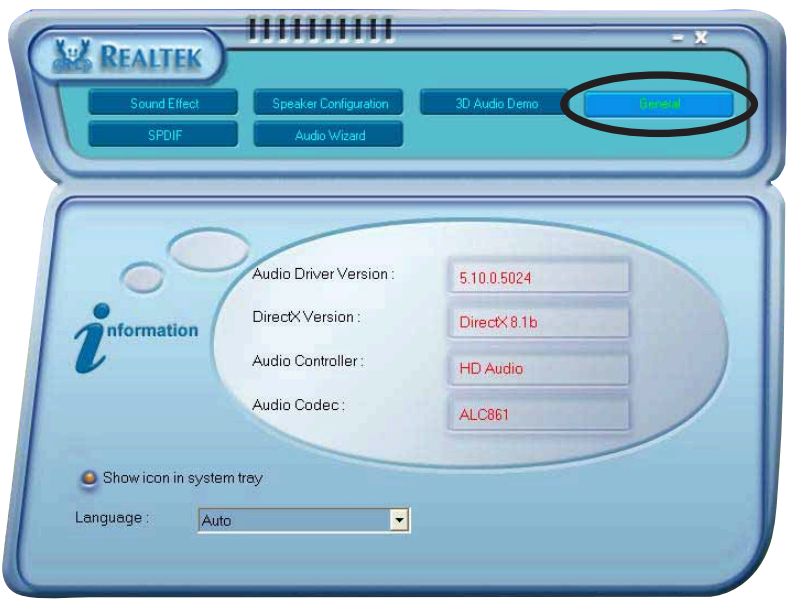

**SPDIF** 

SPDIF オプションは、S/PDIF 出力を設定し、S/PDIF 出力周波数を変更します。 変更するオプションボタンをクリックしてください。

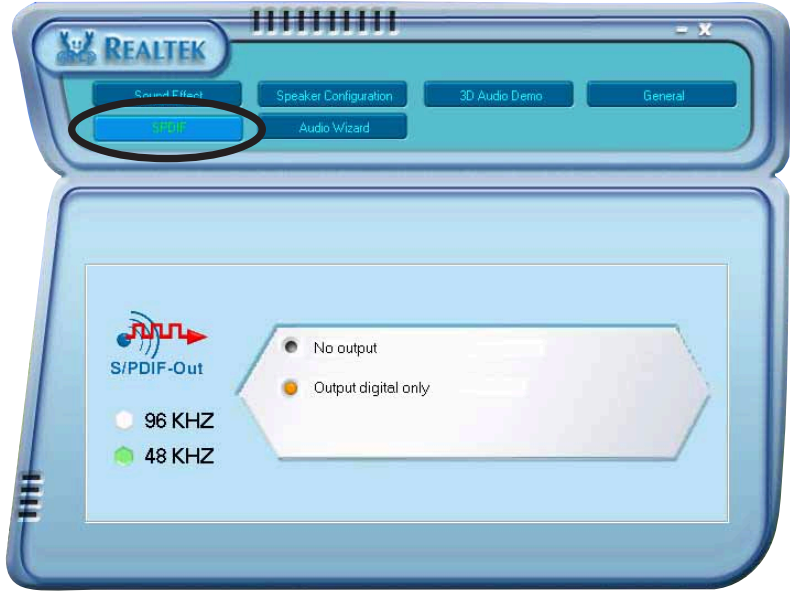

オーディオウィザード

オーディオウィザードに従えば、接続したデバイス用の正しいオーディオポー トを見つけることができます。前面パネルまたは背面パネルボタンをクリック すると、それぞれのオーディオポートが表示されます。終了したら、OKをクリッ クします。

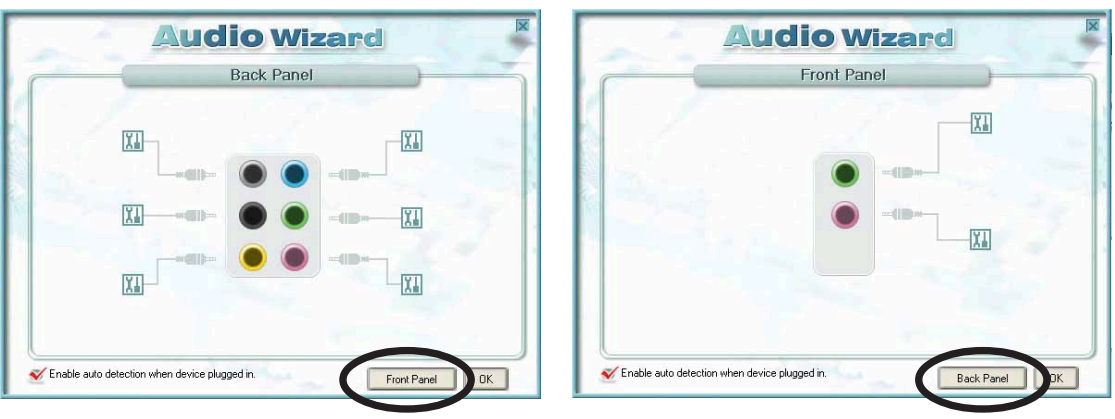

- 前面パネルオーディオコネクタは、Realtek® Jack-sensing と UAJ®テクノ ロジの機能をサポートします。
	- 背面パネルオーディオコネクタは、Realtek® Jack-sensing 機能のみをサ ポートします。

## さまざまな背面パネルオーディオポート機能

背面パネルのライン出力(ライム)、ライン入力(青)、マイク (ピンク)、背面ス ピーカー出力(グレー)、側面スピーカー出力(黒)、中央/サブウーファ(イエロー オレンジ)ポートの機能は、次の表で示すように、4チャンネル、6チャンネル、 8チャンネルオーディオ構成を選択するときに変わります。

| ポート      | ヘッドセット<br>2チャンネル | 4チャンネル     | 6チャンネル     | 8チャンネル                                 |
|----------|------------------|------------|------------|----------------------------------------|
| ライトブルー   | ラインイン            | ラインイン      | ラインイン      | ラインイン                                  |
| ライム      | ラインアウト           |            |            | フロントスピーカーアウト フロントスピーカーアウト フロントスピーカーアウト |
| ピンク      | マイクイン            | マイクイン      | マイクイン      | マイクイン                                  |
| グレー      | $\bullet$        | 背面スピーカーアウト | 背面スピーカーアウト | 背面スピーカーアウト                             |
| 黒        | $\bullet$        |            |            | 側面スピーカーアウト                             |
| イエローオレンジ | $\bullet$        | $\bullet$  | 中央/サブウーファ  | 中央/サブウーファ                              |

オーディオ 2、4、6、8チャンネル構成

#### RAID構成  $5.4$

マザーボードにはITE 8212F、Intel® ICH6R Southbride RAIDコントローラが付属 しており、IDEおよびシリアルATAハードディスクドライブをRAIDセットとして 構成します。マザーボードは次のRAID構成をサポートします。

RAID 0 (データストライピング)は、2台の同じハードディスクドライブを最適 化し、パラレルの、インタリーブスタックにデータの読み込み/書き取りを行いま す。2台のハードディスクはシングルドライブと同じ機能を果たしますが、データ 転送速度は維持し、シングルディスクのみの場合の2倍の速度を実現し、それに よってデータアクセスと保管の向上を図っています。新しい2台のハードディスク ドライブを使用するには、このセットアップが必要です。

RAID 1 (データミラリング)は、1つのドライブから2番目のドライブにデータの 同じデータをコピーして維持します。1台のドライブが障害を起こしても、ディス クアレイ管理ソフトウェアがすべてのアプリケーションを正常なドライブに移す ことによって、他のドライブにデータの完全なコピーが保たれます。このRAID構 成はデータ保護を提供して、システム全体の耐故障性を高めています。このセッ トアップには、2台の新しいドライブまたは1台の既存のドライブと1台の新しい ドライブを使用します。新しいドライブは既存のドライブと同じササイズか大きい 必要があります。

RAID 0+1 はデータストライピングとデータミラリングをパリティなし (冗長 データ)で結合したもので、計算して書き込む必要があります。RAID 0+1に構成 すると、RAID 0とRAID 1構成のすべての利点を使用できます。このセットアップ には、4台の新しいハードディスクまたは1台の既存のドライブと3台の新しいド ライブを使用します。

JBOD (スパニング)は単なるディスクの束の略語で、RAIDセットとしてまだ構 成されていないハードディスクドライブを指します。この構成は複数のディスク に同じデータを重複して保存し、オペレーティングシステム上に単一ディスクと して表示されます。スパニングは、個別ディスクを独立して使用することに対し てなんら利点を実現することもなければ、耐故障性やその他のRAID性能上の利点 を提供することもありません。

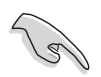

Windows® XP またはWindows® 2000オペレーティングシステム(OS)を使用し ている場合、RAID構成を作成する前に、まずサポートCDからフロッピーディ スクにRAIDドライバをコピーします。詳細は、「5.5 RAID ドライバディスク の作成」を参照してください。

### 5.4.1 ハードディスクを取り付ける

マザーボードはUltra DMA 133/100/66およびシリアルATAハードディスクドラ イブをサポートします。最適の性能を得るには、ディスクアレイを作成している とき、同じモデルと容量の同じドライブを取り付けます。

パラレルATA ハードディスクを取り付ける

RAID構成に対して、IDEハードディスクを取り付けるには、次の手順に従いま す。

- 1. 各ハードディスクのジャンパをマスタ/スレーブまたはスレーブ/マスタとし て設定します。
- 2. ハードディスクをドライブベイに取り付けます。
- 3. HDD信号ケーブルを接続します。
- 4. 4ピン電源ケーブルを各ドライブの電源コネクタに接続します。

シリアルATA (SATA)ハードディスクを取り付ける RAID構成用にSATAハードディスクを取り付けるには、次の手順に従います。

- 1. SATAハードディスクをドライブベイに取り付けます。
- 2. SATA信号ケーブルを接続します。
- 3. SATA電源ケーブルを各ドライブの電源コネクタに接続します。

#### 5.4.2 Intel® RAID 構成

このマザーボードは、Intel® ICH6Rチップセットを通してシリアルATAハードディ スクドライブ用に、RAID 0とRAID 1構成をサポートします。Intel® アプリケー ションアクセラレータRAIDオプションROMユーティリティをディスクアレイを構 成します。

BIOS RAID アイテムを設定する

ハードディスクドライブを取り付けた後、RAID構成を設定する前に、BIOSの必要 なRAIDアイテムを設定していることを確認してください。

BIOS RAIDアイテムを設定するには、次の手順に従います。

- システムを起動し、電源オン自己テスト(POST)の間に<Del>を押して、  $1_{-}$ BIOSセットアップユーティリティに入ります。
- BIOSのメイン > IDE構成メニューから、SATAを名前を付けて構成ア  $2.$ イテムをRAIDとして設定します。
- オンボード-ATA BOOTROMアイテムをEnabledに設定します。  $3.$
- $4<sup>1</sup>$ 変更を保存し、セットアップを終了します。

Intel® アプリケーションアクセラレータRAID オプションROM ユー ティリティに入る

Intel® アプリケーションアクセラレータRAIDオプショROM ユーティリティにa入 るには、次の手順に従います。

- 1. コンピュータを起動します。
- 2. POST中に、<Ctrl+l>を押してユーティリティのメインメニューを表示しま す。

このセクションで表示されたRAID BIOSセットアップスクリーンは、参照用 で、お使いのスクリーンのアイテムと異なることもあります。

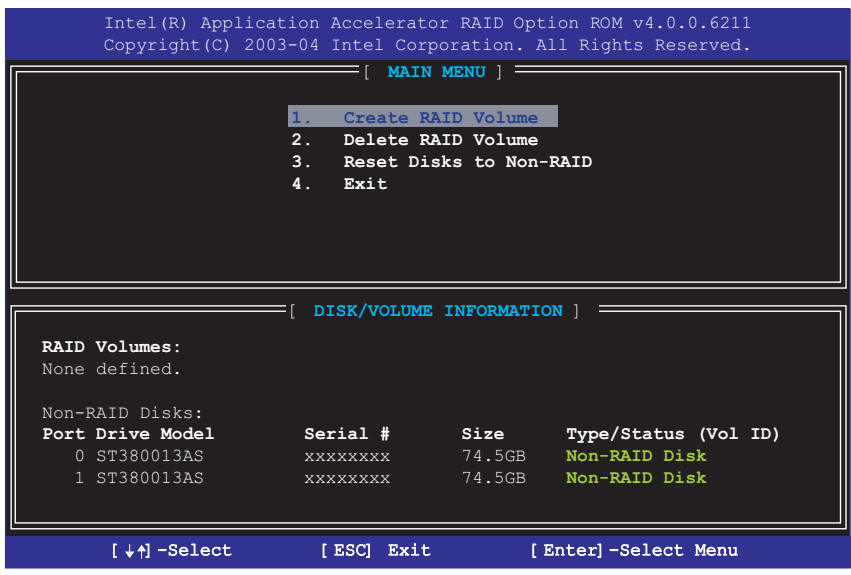

第5章: ソフトウェアのサポート

スクリーン下部には、ナビゲーションキーがあります。これらのキーは、メ ニューオプションを移動して選択します。

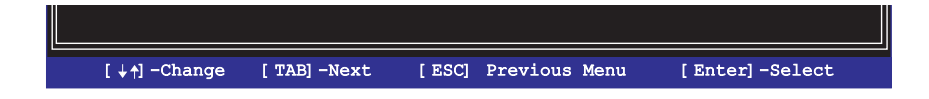

RAID ボリュームを作成する

RAIDボリュームを作成するには、次の手順に従います。

1. IntelアプリケーションアクセラレータRAID オプションROM ユーティリティ メインメニューから、1.RAIDボリュームの作成を選択し、<Enter>を押 します。次のスクリーンが表示されます。

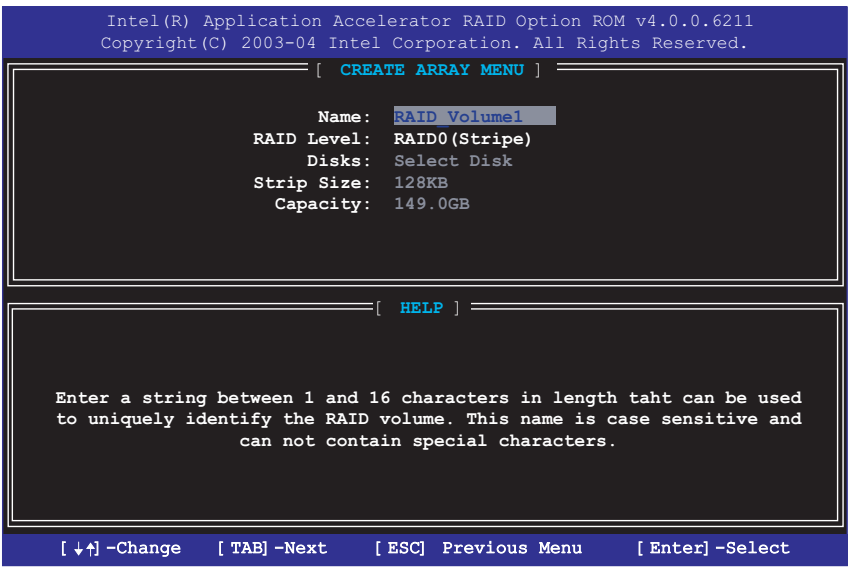

- 2. RAIDボリューム用の固有名を入力し、<Enter>を押します。
- 3. 上または下矢印キーを使用して、希望するRAIDレベルを選択し、<Enter>を 押します。

a.RAID 0 (Stripe)を選択している場合、上または下矢印キーを使用して RAID 0アレイ用のストライプサイズを選択し、<Enter>を押します。使 用できる値は8 KB から 128 KBの範囲です。デフォルトの選択は、128 KBです。ストライプ値は予定されたドライブ使用に基づいて選択される 必要があります。

- · 8/16KB 低いディスク使用
- · 64 KB 標準的なディスク使用
- · 128 KB パフォーマンスを重視したディスク使用

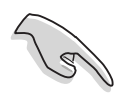

ヒント:サーバーシステムの場合、低いアレイブロックサイズをお使いになる ことをお勧めします。オーディオおよびビデオ編集で主に使用されているマル チメディアコンピュータシステムの場合、最適パフォーマンスを発揮できるよ うに高いアレイブロックサイズをお勧めします。

b.RAID (Mirrored)を選択した場合、ボリュームの作成プロンプトが表示さ れます。

ボリュームの作成プロンプトで、<Enter>を押してアレイを作成します。  $4<sub>1</sub>$ ユーティリティが確認メッセージを表示したら、<Y>を押します。

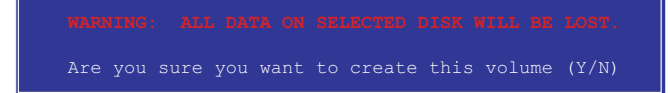

5. 4. 終了を選択し、<Enter>を押してRAID構成ユーティリティを終了しま す。ユーティリティが確認メッセージを表示したら、<Y>を押します。

RAID ボリュームを削除する

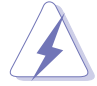

このオプションを使用するときは注意してください。RAIDドライブのすべての データが失われます。

RAIDボリュームを削除するには、次の手順に従います。

1. オプション2.RAIDボリュームの削除を選択し、<Enter>を押して次を表 示します。

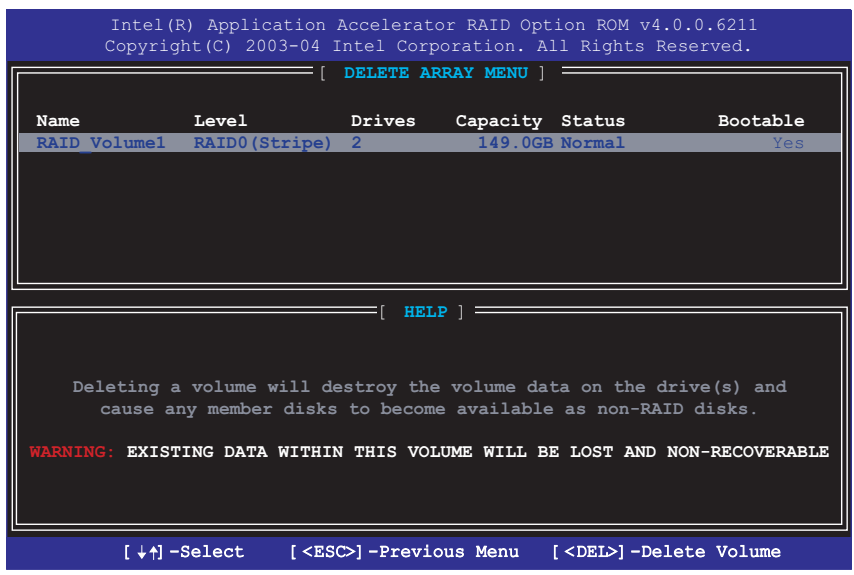

2. <Del>を押してRAIDボリュームを削除します。次の確認メッセージが表示さ れます。

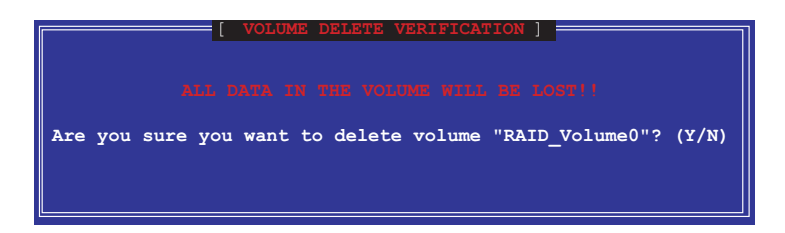

 $3<sub>1</sub>$ <Y>を押すと確認し、<N>を押すと構成メインメニューに戻ります。

## RAIDディスクドライブをリセットする

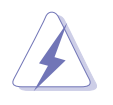

RAIDを非RAIDにリセットするときは注意してください。すべてのRAIDデータ をリセットすると、RAIDディスクからすべての内部RAID構造が削除されま す。

オプション3. 非RAIDにディスクをリセットを選択し、<Enter>を押し  $1$ ます。

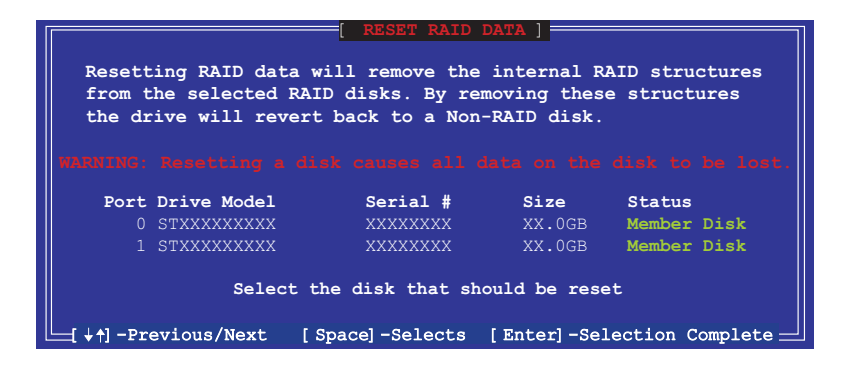

- $2.$ - 上または下矢印キーを使用して、リセットしたいRAIDドライブをハイライト 表示し、<Space>を押します。
- 3. ステップ2を繰り返して、他のRAIDドライブを選択します。
- <Enter>を押して、RAIDドライブをリセットします。  $4.$
- 5. ユーティリティが確認メッセージを表示したら、<Y>を押して確認するか、 <N>を押して構成メインメニューに戻ります。

### **5.4.3** ITE<sup>®</sup> 8212F RAID 構成

ITE 8212F IDE RAIDコントローラは、RAID 0、RAID 1、RAID 0+1、JBOD構成 をサポートします。IT8212 BIOS セットアップユーティリティまたはATA RAID マネージャアプリケーションを使用して、ディスクアレイを構成します。

#### BIOS RAID アイテムを設定する

ハードディスクドライブを取り付けた後、RAID構成を設定する前に、BIOSの必要 なRAIDアイテムを設定していることにご注意ください。

BIOS RAIDアイテムを設定するには、次の手順に従います。

- 1. システムを起動し、電源オン自己テスト(POST)の間に、BIOSセットアップ ユーティリティに入ります。
- BIOSで詳細 > オンボードデバイス構成メニューから、ITE8212Fコン  $2.$ トローラアイテムをRAIDモードに設定します。
- 3. 変更を保存しセットアップを終了します。

**ITE® 8212Fセットアップユーティリティに入る** 

ITE®8212Fセットアップユーティリティに入るには、次の手順に従います。

- 1. コンピュータを起動します。
- 2. ITE8212FコントローラはIDE RAIDポートに接続されたIDEデバイスをスキャ ンします。要求されたら、<Ctrl+F>または<Ctrl+E>を押してユーティリ ティのメインメニューを表示します。

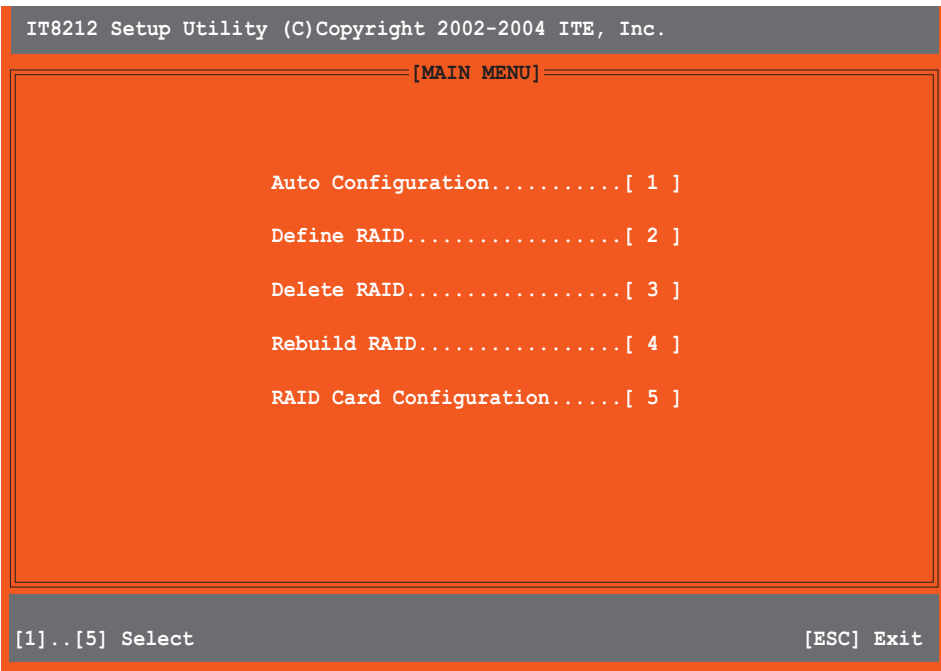

3. スクリーン下部にはナビゲーションキーがあります。これらのキーは、メ ニューオプションを移動し選択します。

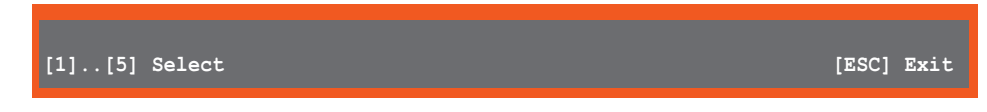

4. 選択の番号を押すか、<Esc>を押します。

RAID アレイを自動構成する

このオプションはユーティリティ用にサポートされるRAIDセットを選択し、自動 的に構成します。

RAIDセットを自動構成するには、次の手順に従います。

1. IT8212セットアップユーティリティスクリーンから、<1>を押します。次 のスクリーンが表示されます。

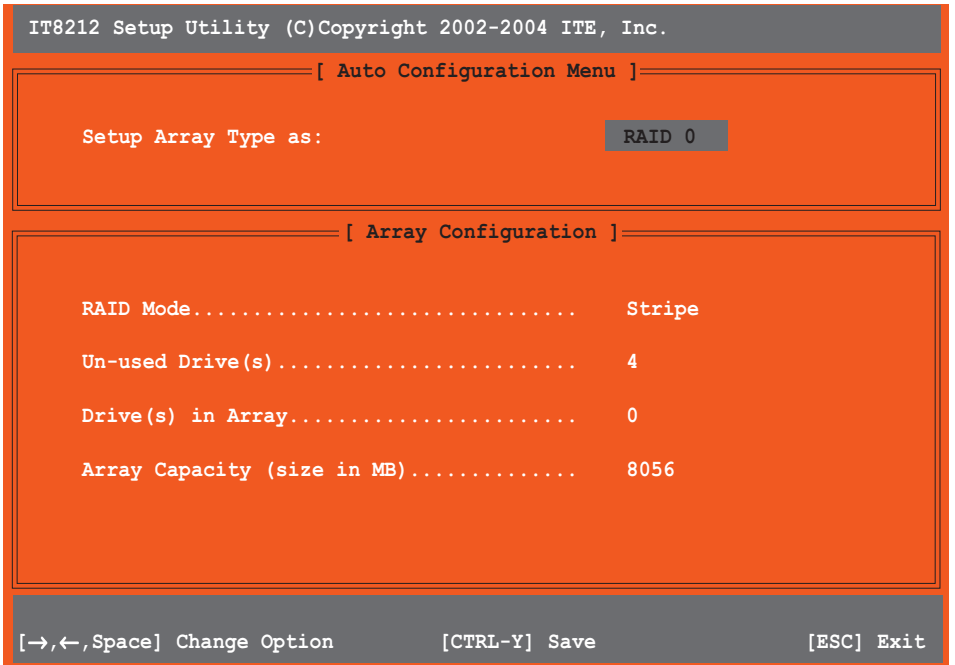

- $2.$ 左また右矢印キーまたはスペースバーを使用して、RAIDセットを選択しま す。オプションを選択すると、スクリーンは取り付けたIDEデバイスの数に 基づいてRAIDのアレイ構成を表示します。
- 3. <Ctrl+Y>を押してRAIDセットを保存します。
- 4. <Esc>を押して終了します。

#### RAID アレイを定義する

このオプションは、サポートされるRAIDアレイを定義します。 RAIDアレイを定義するには、次の手順に従います。

1. IT8212セットアップユーティリティスクリーンから、<2>を押します。次 のスクリーンが表示されます。

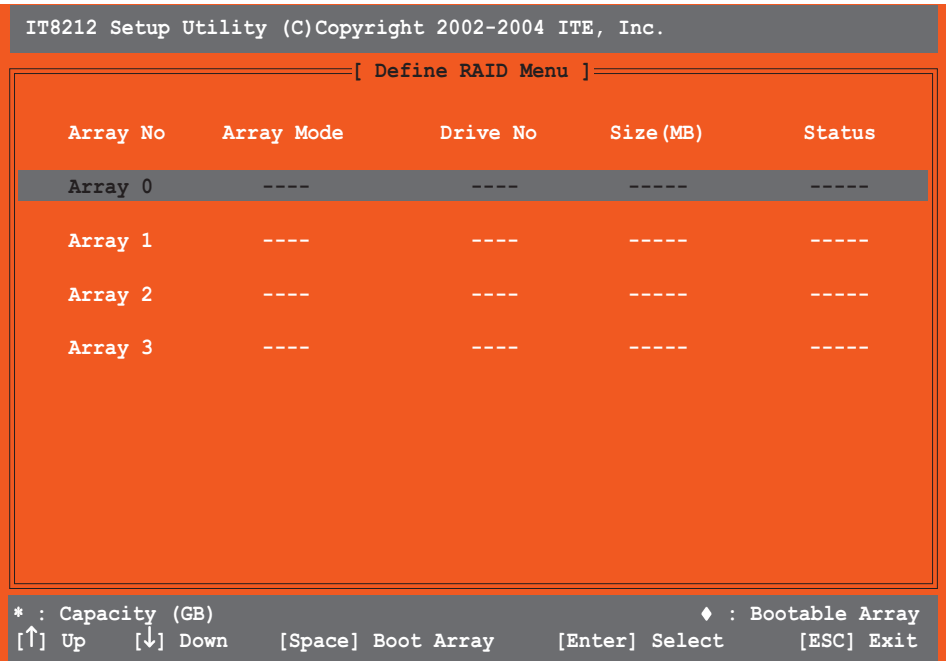

2. 上または下矢印キーまたはスペースバーを使用して、RAIDアレイを選択し、 <Enter>を押します。次のサブメニューが表示されます。

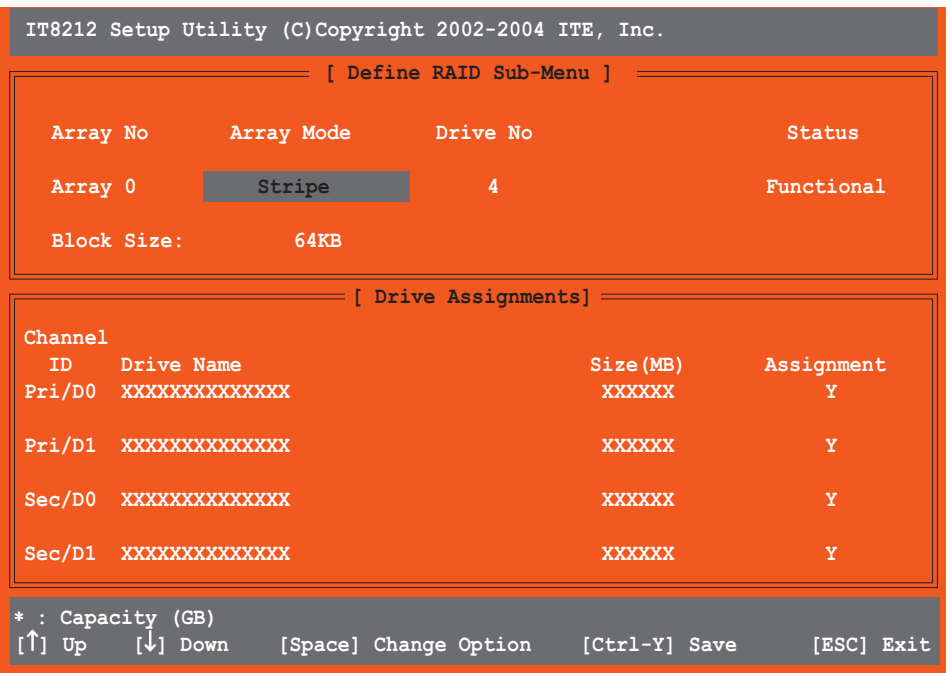

- 3. 上または下矢印キーを使用して編集可能なフィールドを選択します。
- 4. スペースバーを使用して、フィールド値を変更します。
- 5. <Ctrl+Y>を押して、RAIDアレイを保存します。
- 6. <Esc>を押して終了します。

RAIDアレイを削除する

このオプションは、既存のRAIDアレイを削除します。

RAIDアレイを削除するには、次の手順に従います。

1. IT8212セットアップユーティリティスクリーンから、<3>を押します。次 のスクリーンが表示されます。

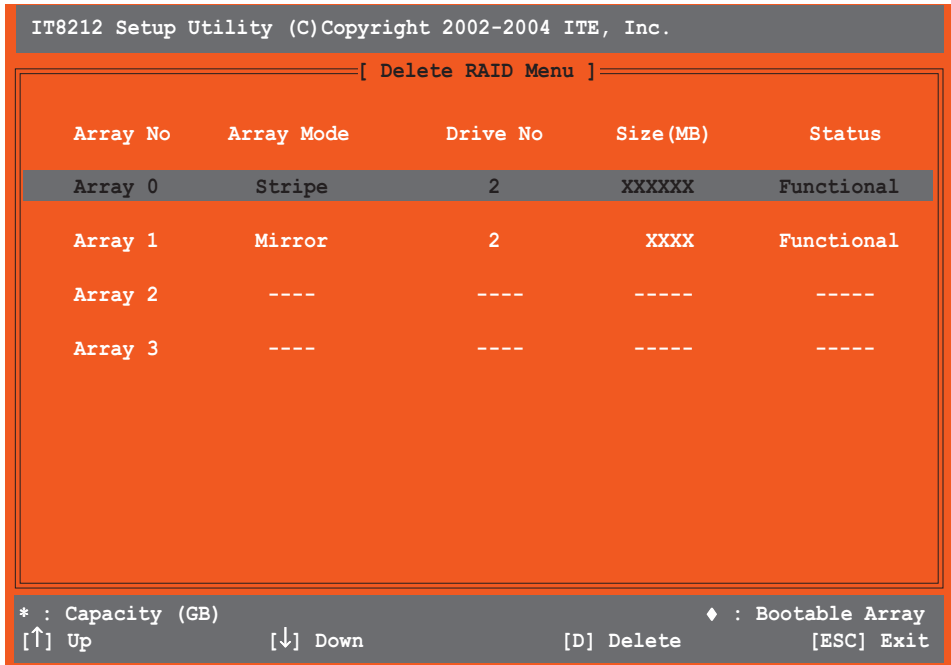

- 2. 上または下矢印キーを使用して、RAIDアレイを選択し、<D>を押して削除 します。
- 3. <Esc>を押して終了します。

#### RAID アレイを再構築する

このオプションは、既存のRAIDアレイを再構築します。このオプションはRAID1 (Mirrored)またはRAID 0+1(Striped+Mirrored)セットにのみ適用されます。

RAIDアレイを再構築するには、次の手順に従います。

1. IT8212セットアップユーティリティスクリーンから、<4>を押します。次 のスクリーンが表示されます。

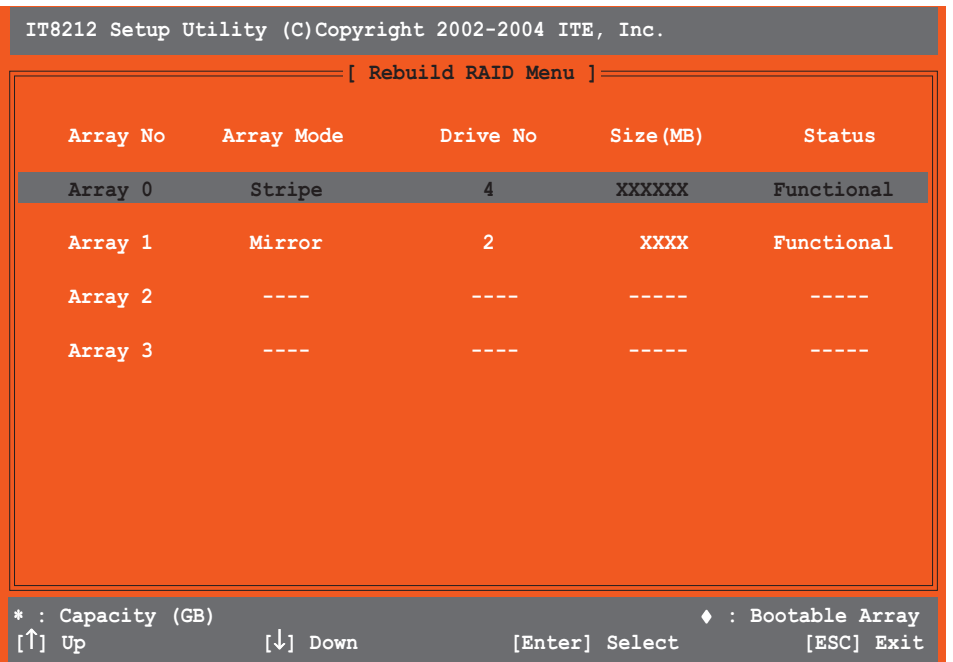

2. 上または下矢印キーを使用してRAIDアレイを選択し、<Enter>を押し再構築 を行います。次のスクリーンが表示されます。

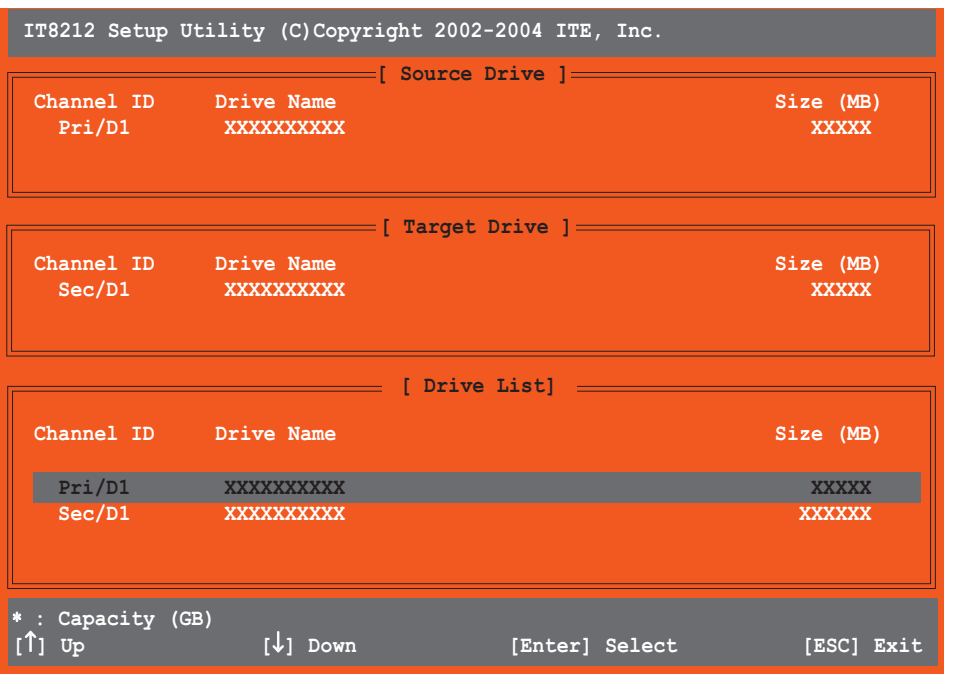

- 3. 上または下矢印キーを使用してドライブを選択し、<Enter>を押します。続 いて表示される画面の指示に従ってください。
- 4. <Esc>を押して終了します。

RAID構成を表示します

このオプションは、RAID構成を表示します。このセクションで自動再構築機能の 有効/無効を切り替えることができます。

RAID構成を表示するには、次の手順に従います。

1. IT8212セットアップユーティリティスクリーンから、<5>を押します。次 のスクリーンが表示されます。

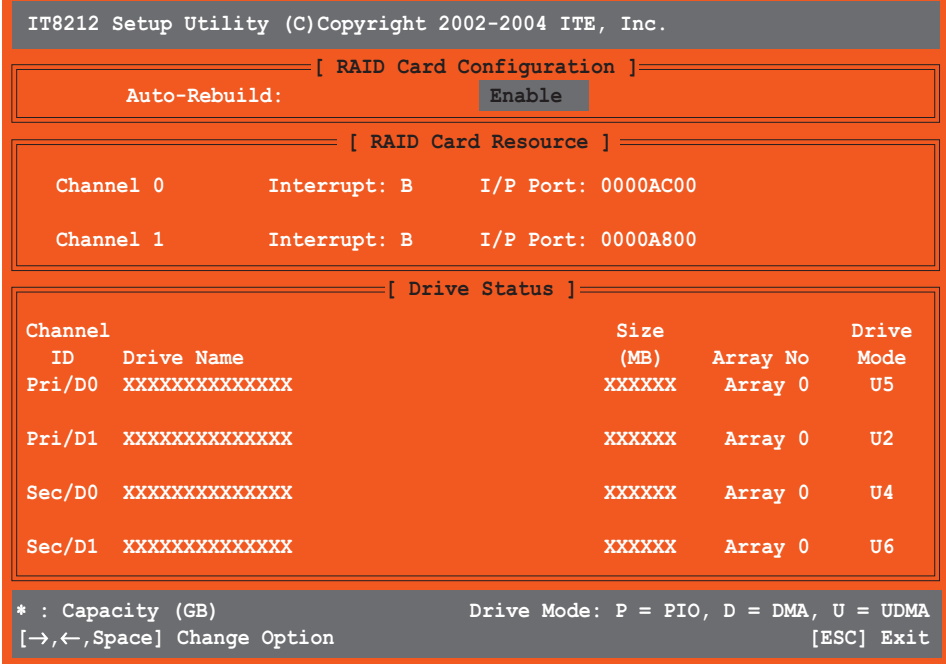

- 3. 左または右キーまたはスペースバーを使用して、自動再構築アイテムの有 効/無効を切り替えます。
- 4. <Esc>を押して終了します。

#### $5.5$ RAIDドライバディスクの作成

Windows® XP/2000オペレーティングシステムをインストールしているとき、 RAIDドライバを搭載したフロッピーディスクが必要となります。マザーボードの サポートCDを使用して、RAIDドライバディスクを作成できます。

RAIDドライバディスクを作成する:

- 1. マザーボードサポート CD を CD-ROM ドライブに挿入します。
- サポート CD メインメニューから、ドライバタブを選択します。  $2.$
- $3<sub>l</sub>$ 構成するRAID ドライバディスクのメニューアイテムを選択します。
	- · Make ITE8212 Driver をクリックして、ITE® 8212F RAID ドライバディスクを作成します。

詳細は、"5.2.2 ドライバメニュー"を参照してください。

- 4. フロッピーディスクをフロッピーディスクドライブに挿入します。
- $5<sub>1</sub>$ 続いて表示される画面の指示に従います。次の画面の指示に従って、プロセ スを完了してください。
- フロッピーディスクを書き込み保護し、コンピュータがウイルスに感染しな  $6.$ いようにします。

RAID ドライバを使用するには、次の手順に従います:

- $1<sup>1</sup>$ OS インストールの間、システムはF6 キーを押して、サードパーティ製 SCSI または RAID ドライバをインストールするように求めます。
- $2.$ <F6>を押し、RAID ドライバを組み込んだフロッピーディスクをフロッ ピーディスクドライブに挿入します。
- $3.$ 続いて表示される画面の指示に従います。